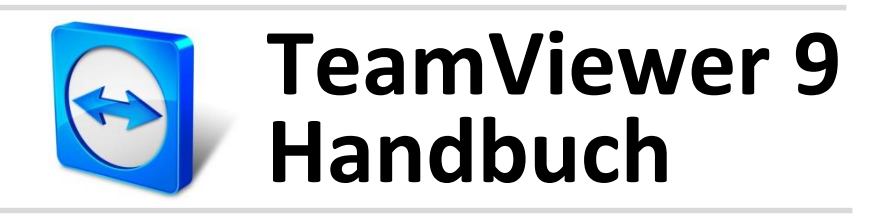

# **Fernsteuerung**

Rev 9.2-07/2014

# **Inhaltsverzeichnis**

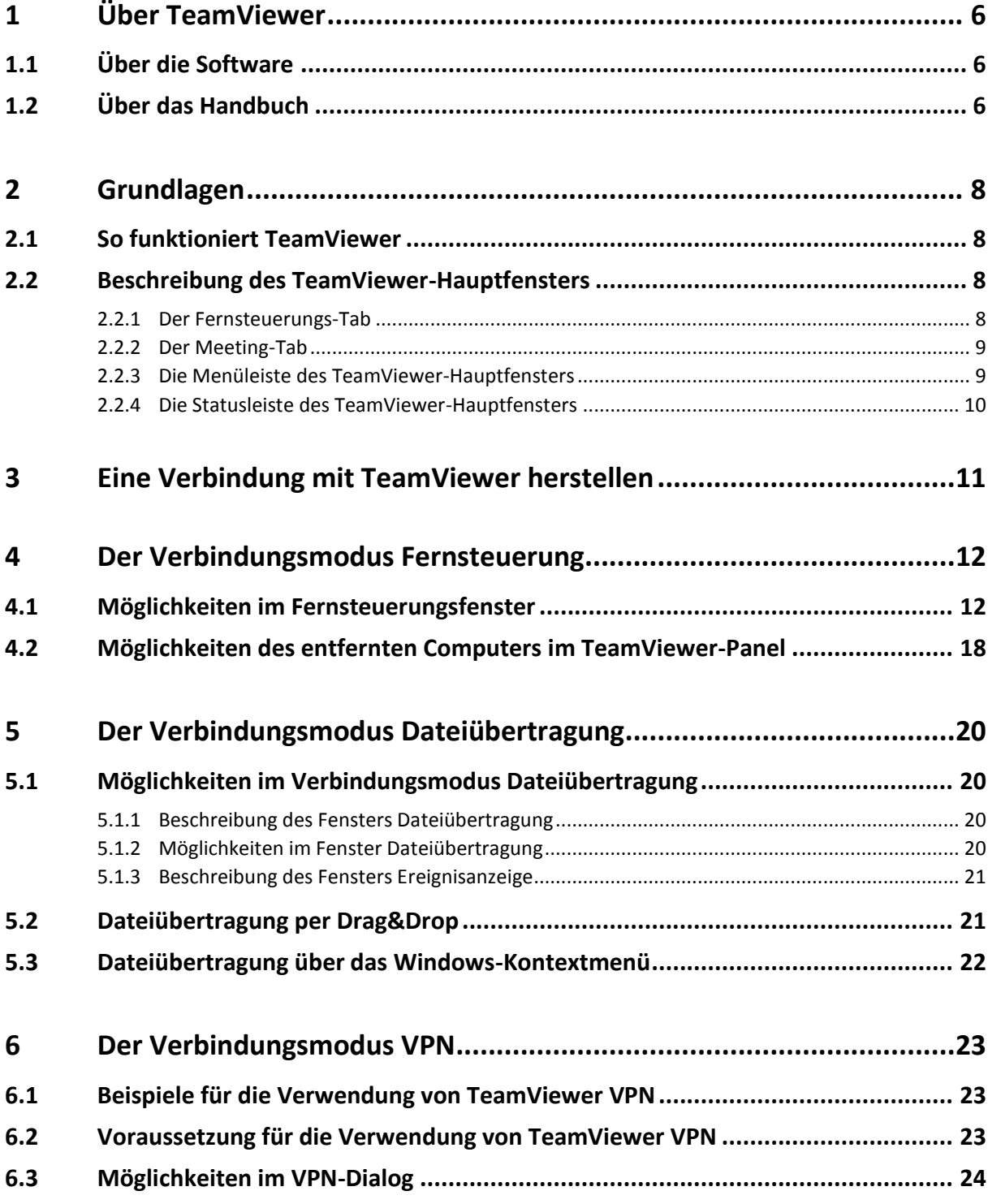

 $\bullet$ 

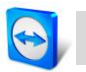

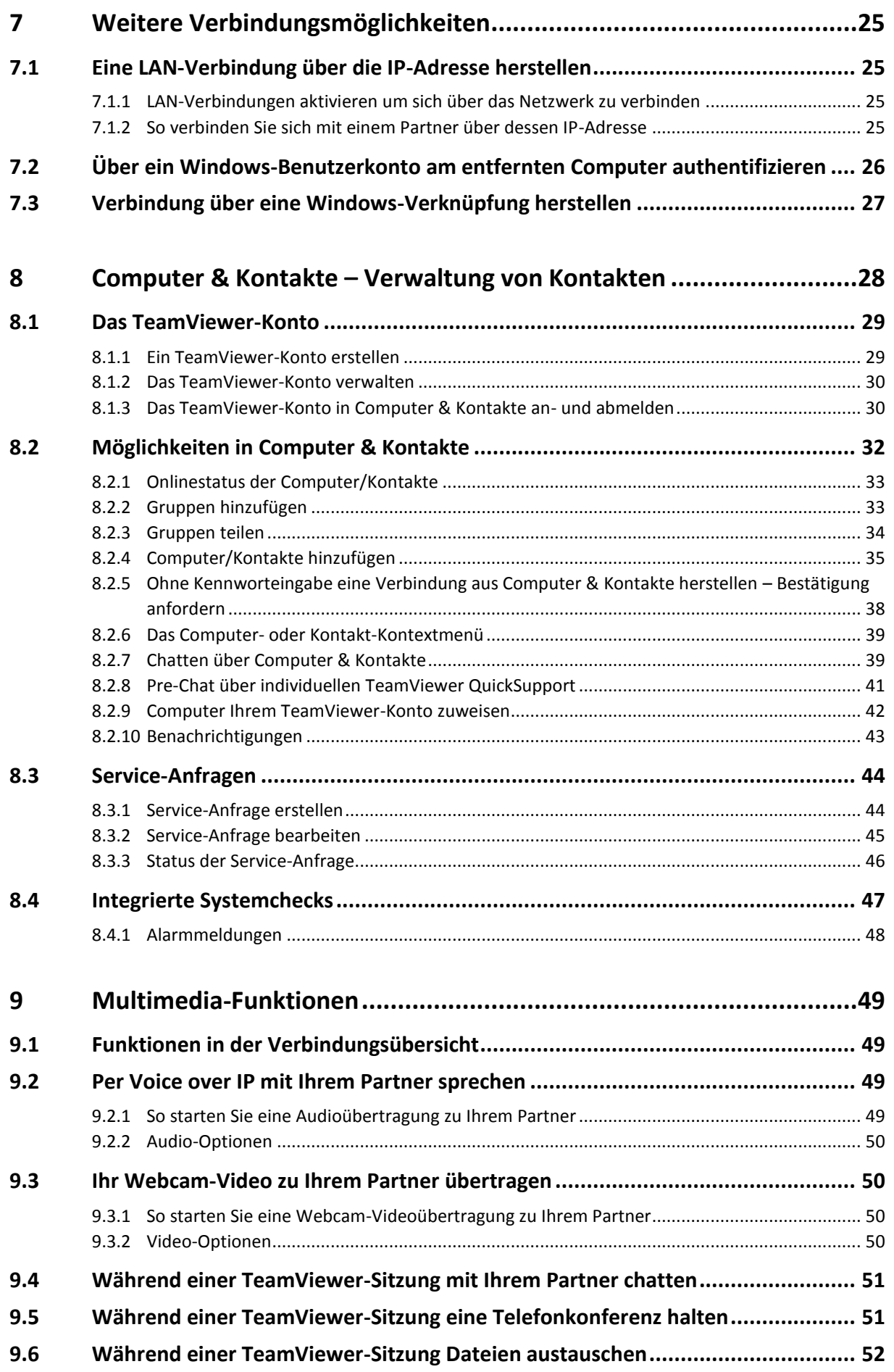

# $\bigcirc$

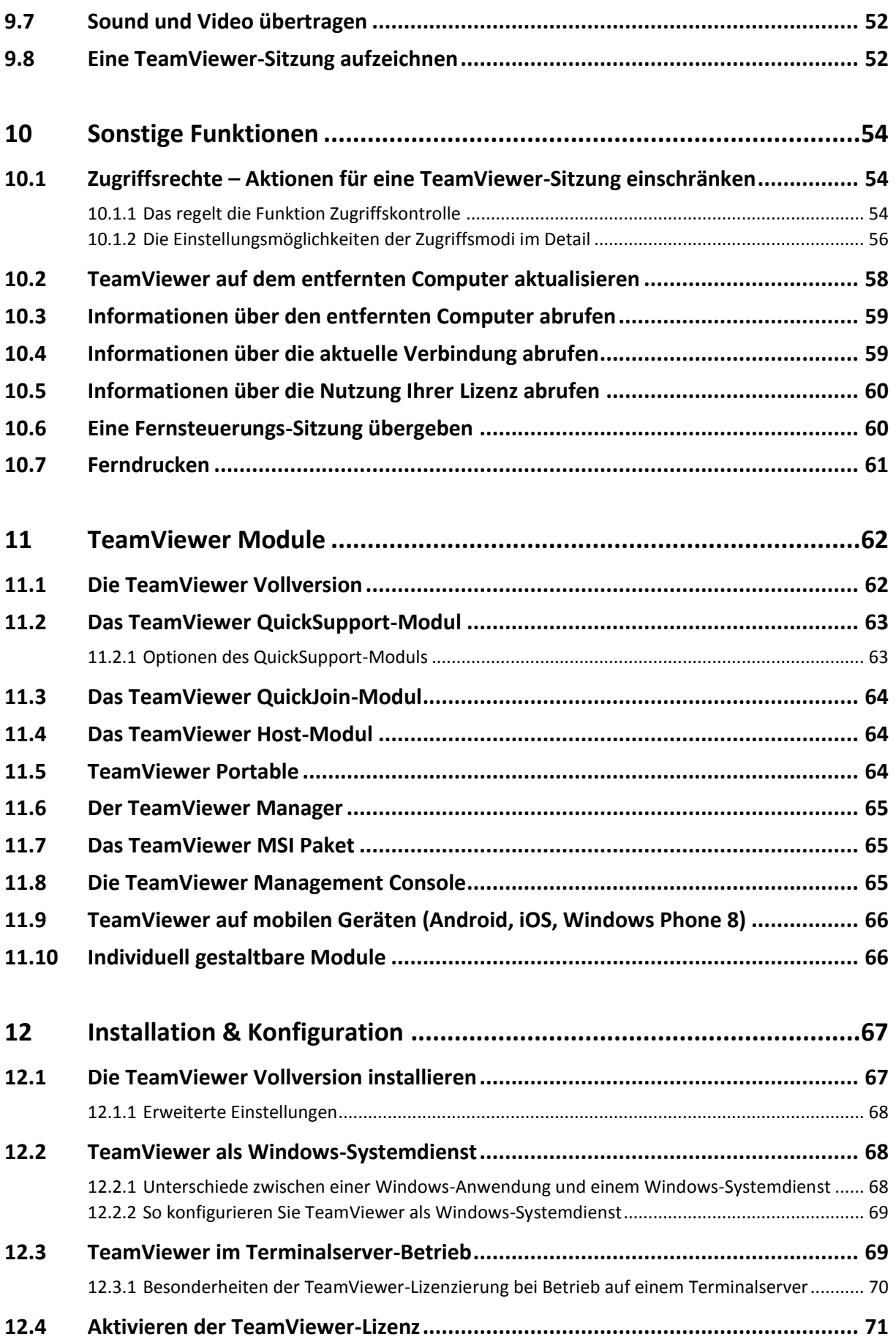

# $\bigcirc$

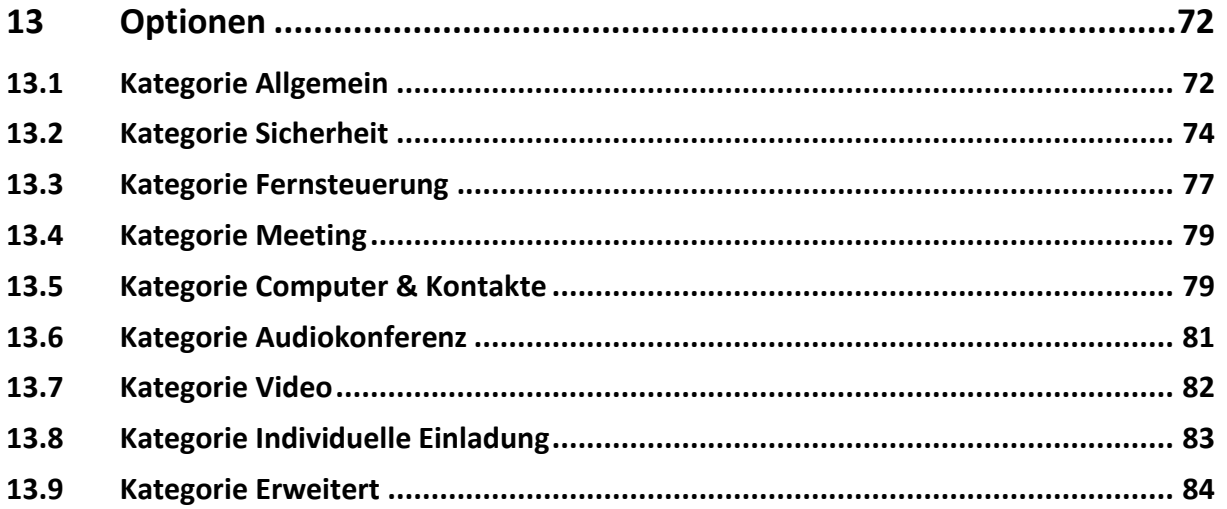

# <span id="page-5-0"></span>**1 Über TeamViewer**

# <span id="page-5-1"></span>**1.1 Über die Software**

TeamViewer ist eine intuitiv bedienbare, schnelle und sichere Anwendung für PC-Fernsteuerung und Meetings. Als All-In-One-Lösung können Sie TeamViewer für die folgenden Anwendungsfälle verwenden:

- Bieten Sie Ihren Kunden, Kollegen und Freunden spontanen Support per Fernsteuerung.
- Administrieren Sie Windows-Server und Workstations. Sie können TeamViewer als Windows-Systemdienst betreiben. Ihr Computer ist so bereits erreichbar, bevor sich ein Benutzer an Windows angemeldet hat.
- Cross-Plattform Verbindungen mit Mac OS X und Linux.
- Verbinden Sie sich von mobilen Geräten mit Android, iOS oder Windows Phone 8 zu Windows-, Mac- oder Linux-Computern.
- Teilen Sie Ihren Desktop für Meetings, Präsentationen oder Teamarbeit.
- Verbinden Sie sich von unterwegs auf Ihren Computer zuhause und arbeiten Sie an Dokumenten, rufen Sie Ihre E-Mails ab oder kopieren Sie Bilder von Ihrem Heimcomputer um sie weiter zu bearbeiten.
- Verbinden Sie sich von unterwegs auf Ihren Arbeitsplatz-Computer (z. B. wenn Sie auf Geschäftsreise sind und wichtige Daten benötigen).
- Verbinden Sie sich für den Support von mobilen Geräten auf Android und iOS Geräte.
- Überwachen Sie Ihre Systeme mit den integrierten Systemchecks und ITbrain™ für Remote Monitoring und Inventarisierung.

TeamViewer funktioniert ohne Konfigurationsaufwand hinter Firewalls, NAT-Routern und Proxyservern.

# <span id="page-5-2"></span>**1.2 Über das Handbuch**

Dieses Handbuch beschreibt die Arbeit mit TeamViewer für Fernsteuerung.

Sofern keine anderweitigen Angaben gemacht werden, bezieht sich die beschriebene Funktionalität stets auf die im Titel angegebene Funktion der TeamViewer Vollversion unter Microsoft Windows.

Die Struktur des Handbuches ist darauf ausgelegt, dass die TeamViewer Vollversion bereits auf Ihrem Computer installiert ist. Falls Sie Hilfe bei der Installation benötigen, lesen Sie zuerst *Kapitel [12,](#page-66-0) Seite [67](#page-66-0)*.

Suchen Sie Hilfe zu den TeamViewer Meeting-Funktionen, lesen Sie bitte das separat auf unserer Website verfügbare *TeamViewer 9 Handbuch Meeting*.

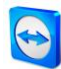

Die Mac OS- bzw. Linux-Version entspricht weitestgehend der Windows-Version, jedoch sind einige Funktionen bisher nicht verfügbar. Bitte nutzen Sie unsere kostenlosen Testversionen, um sich ein Bild von dem Funktionsumfang zu machen und wenden Sie sich an unseren Support, falls Sie weitere Hilfe benötigen.

Mac OS, iPhone und iPad sind Handelsmarken der Apple Inc. Linux® ist eine eingetragene Marke von Linus Torvalds in den USA und anderen Ländern. Android ist eine Handelsmarke der Google Inc. Windows und Microsoft sind eingetragene Marken der Microsoft Corporation in den USA und anderen Ländern. In diesem Handbuch werden die Betriebssysteme, Microsoft® Windows® XP, Microsoft® Windows® Vista, Microsoft® Windows® 7 und Microsoft® Windows® 8 im Folgenden vereinfacht als "Windows" bezeichnet. Alle unterstützten Betriebssysteme finden Sie auf unserer Website unter *[http://www.teamviewer.com/de/kb/38-Which-operating-systems-are](http://www.teamviewer.com/de/kb/38-Which-operating-systems-are-supported.aspx)[supported.aspx](http://www.teamviewer.com/de/kb/38-Which-operating-systems-are-supported.aspx)*.

# <span id="page-7-0"></span>**2 Grundlagen**

# <span id="page-7-1"></span>**2.1 So funktioniert TeamViewer**

Vergleicht man ein Telefonat mit einer TeamViewer-Verbindung, so entspricht die Telefonnummer der TeamViewer-ID.

TeamViewer-Computer und mobile Geräte, auf denen TeamViewer läuft, werden über eine weltweit eindeutige ID identifiziert. Diese ID wird beim ersten Start von TeamViewer automatisch anhand von Hardware-Merkmalen generiert und ändert sich später nicht mehr.

Alle Verbindungen mit TeamViewer sind verschlüsselt und damit sicher vor dem Zugriff Dritter geschützt. Technische Details zu Verbindung, Sicherheit und Datenschutz in TeamViewer finden Sie im *Sicherheitsstatement* auf unserer Website: *<http://www.teamviewer.com/products/security.aspx>*.

# <span id="page-7-2"></span>**2.2 Beschreibung des TeamViewer-Hauptfensters**

Das Hauptfenster von TeamViewer ist unterteilt in die Tabs **Fernsteuerung** und **Meeting**.

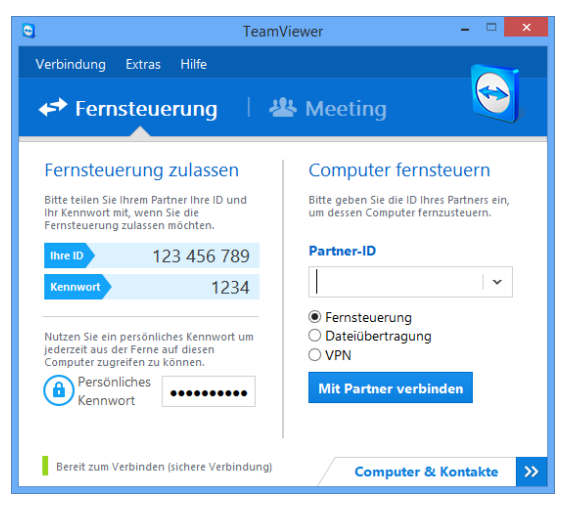

Das TeamViewer-Hauptfenster.

## <span id="page-7-3"></span>**2.2.1 Der Fernsteuerungs-Tab**

Der Tab **Fernsteuerung** ist in die beiden folgenden Bereiche unterteilt:

## **Fernsteuerung zulassen**

In diesem Bereich finden Sie Ihre TeamViewer-ID und Ihr zufälliges Kennwort. Falls Sie diese Daten an Ihren Partner weitergeben, kann dieser sich auf Ihren Computer verbinden.

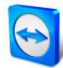

Mit Klick auf das Symbol <sup>1</sup> im Feld Kennwort erscheint ein Kontextmenü, um das zufällige Kennwort zu ändern oder dieses in die Zwischenablage zu kopieren (Kopieren & Einfügen-Funktion von Windows). Zusätzlich können Sie hier ein persönliches Kennwort vergeben.

Hinweis: Über das Symbol haben Sie die Möglichkeit, TeamViewer für den automatischen Start mit Windows (Systemdienst) zu konfigurieren und ein persönliches Kennwort zu vergeben. Dadurch ist Ihr Computer für Sie jederzeit über TeamViewer erreichbar.

#### **Computer fernsteuern**

Falls Sie einen Computer fernsteuern möchten, geben Sie hier dessen ID in das Kombinationsfeld **Partner-ID** ein. Zudem stehen Ihnen verschiedene Verbindungsmodi zur Verfügung:

- **Fernsteuerung:** Steuern Sie den Computer Ihres Partners oder arbeiten Sie gemeinsam an einem Computer.
- **Dateiübertragung:** Übertragen Sie Dateien vom oder zum Computer Ihres Partners.
- **VPN:**

Bauen Sie ein virtuelles Netzwerk mit Ihrem Partner auf.

## <span id="page-8-0"></span>**2.2.2 Der Meeting-Tab**

Mehr über die Verwendung von TeamViewer für Meetings und Präsentationen lesen Sie im *TeamViewer 9 Handbuch Meeting*.

## <span id="page-8-1"></span>**2.2.3 Die Menüleiste des TeamViewer-Hauptfensters**

Die Menüleiste befindet sich am oberen Rand des TeamViewer-Hauptfensters und beinhaltet die Menüpunkte **Verbindung**, **Extras** und **Hilfe.**

## **Verbindung**

Im Menü **Verbindung** stehen Ihnen folgende Optionen zur Verfügung:

- Um zu einer TeamViewer-Sitzung einzuladen, klicken Sie auf **Partner einladen… .**
- Um TeamViewer für den automatischen Start mit Windows zu konfigurieren (Systemdienst), klicken Sie auf **Unbeaufsichtigten Zugriff einrichten…**.
- Um die TeamViewer Management Console zu öffnen, klicken Sie auf **Management Console öffnen…** .
- Um TeamViewer zu beenden, klicken Sie auf **TeamViewer beenden.**

#### **Extras**

Im Menü **Extras** stehen Ihnen folgende Optionen zur Verfügung:

- Um in die Einstellungen (*siehe Kapitel [13,](#page-71-0) Seite [72](#page-71-0)*) zu gelangen, klicken Sie auf **Optionen**.
- Um Videos von aufgezeichneten TeamViewer-Sitzungen (*siehe Abschnitt [9.7,](#page-51-1) Seite [52](#page-51-1)*) abzuspielen oder zu konvertieren, klicken Sie auf **Aufgezeichnete Sitzung abspielen oder konvertieren…** .
- Um anderen die Verwendung von TeamViewer vorzuschlagen, klicken Sie auf **Weiterempfehlen**.
- Um zu den von TeamViewer erstellte Protokoll-Dateien zu gelangen (insbesondere falls der TeamViewer-Support diese zur Analyse benötigt), klicken Sie auf **Log-Dateien öffnen…** .

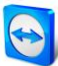

- Um Ihren Lizenzschlüssel auf diesem Computer zu aktivieren, klicken Sie auf **Lizenz aktivieren** (*siehe Abschnitt [12.4,](#page-70-0) Seite [71](#page-70-0)*).
- Um verfügbare Lizenzupdates anzuzeigen, klicken Sie auf **Auf Lizenzupdates prüfen**.

#### **Hilfe**

Im Menü **Hilfe** stehen Ihnen folgende Optionen zur Verfügung:

- Falls Sie Hilfe zu TeamViewer benötigen, können Sie die Support-Website aufrufen, indem Sie auf **TeamViewer Web Hilfe** klicken.
- Um auf die TeamViewer Website zu gelangen, klicken Sie auf **TeamViewer Website.**
- Um eine kurze Einführung in TeamViewer anzuschauen, klicken Sie auf **So funktioniert's…** .
- Um Rückmeldung zu TeamViewer zu geben, klicken Sie auf **Feedback**.
- Um zu überprüfen, ob Ihre TeamViewer-Version auf dem neuesten Stand ist, klicken Sie **Auf neue Version prüfen**.
- Um Informationen über TeamViewer und die Lizenzierung zu bekommen, klicken Sie auf **Info.**

## <span id="page-9-0"></span>**2.2.4 Die Statusleiste des TeamViewer-Hauptfensters**

Die Statusleiste befindet sich am unteren Rand des TeamViewer-Hauptfensters. Sie beinhaltet eine **"Statusleuchte"**, die Ihnen Informationen zum Status Ihrer Verbindung gibt und eine Schaltfläche um **Computer & Kontakte** (*siehe Kapitel [7.3,](#page-26-0) Seite [27](#page-26-0)*) aufzurufen.

Die Statusleuchte hat folgende Zustände:

- **Grün**: Bereit zum Verbinden. Sie können eine sichere Verbindung von Ihrem TeamViewer aus aufbauen oder eingehende Verbindungen annehmen.
- **Gelb**: Authentifizierung. Der Authentifizierungsprozess beim Aufbau einer TeamViewer-Sitzung ist gestartet. Sie oder Ihr Partner müssen ein Kennwort eingeben.
- **Rot**: Die Verbindung wurde abgebrochen oder es konnte keine Verbindung aufgebaut werden.

# <span id="page-10-0"></span>**3 Eine Verbindung mit TeamViewer herstellen**

Dieser Abschnitt beschreibt in einfachen Schritten, wie Sie eine Fernsteuerungs-Sitzung herstellen. Der Verbindungsaufbau für eine VPN-Sitzung bzw. Dateiübertragung funktioniert analog. Weitere Möglichkeiten für den Verbindungsaufbau und zusätzliche Funktionen für die Fernsteuerung finden Sie in *Kapitel [7,](#page-24-0) Seite [25](#page-24-0) / Kapitel [7.3,](#page-26-0) Seite [27](#page-26-0) / Kapitel [10,](#page-53-0) Seite [54](#page-53-0)*.

**Um sich mit einem Partner zu einer Fernsteuerungs-Sitzung zu verbinden, gehen Sie wie folgt vor:**

- 1. Starten Sie TeamViewer.
- 2. Klicken Sie auf den Tab **Fernsteuerung**.
- 3. Bitten Sie Ihren Partner, die TeamViewer Vollversion oder TeamViewer QuickSupport zu starten (*siehe Abschnitt [11.2,](#page-62-0) Seite [63](#page-62-0)*).
- 4. Fragen Sie Ihren Partner nach seiner TeamViewer-ID und nach seinem Kennwort.
- 5. Geben Sie die ID Ihres Partners im Kombinationsfeld **Partner-ID** ein.
- 6. Wählen Sie das Optionsfeld **Fernsteuerung**.
- 7. Klicken Sie auf die Schaltfläche **Mit Partner verbinden**.
	- → Der Dialog **TeamViewer Authentifizierung** wird geöffnet.
- 8. Geben Sie dort das Kennwort des entfernten Computers ein.
- 9. Klicken Sie auf die Schaltfläche **Anmelden**.
- 10. Sie sind mit dem Computer Ihres Partners verbunden.

# <span id="page-11-0"></span>**4 Der Verbindungsmodus Fernsteuerung**

Über den Verbindungsmodus **Fernsteuerung** können Sie einen entfernten Computer steuern.

Dieser Abschnitt erklärt die Mittel, die Ihnen dort zur Verfügung stehen. Sie können den Computer Ihres Partners steuern, als säßen Sie direkt davor. Wollen Sie Ihren eigenen Computer von unterwegs aus steuern, ist dies ebenfalls der passende Modus.

Haben Sie eine Fernsteuerungs-Sitzung (wie unter *Kapitel [3,](#page-10-0) Seite [11](#page-10-0)* beschrieben) gestartet, erscheint das **Fernsteuerungsfenster**.

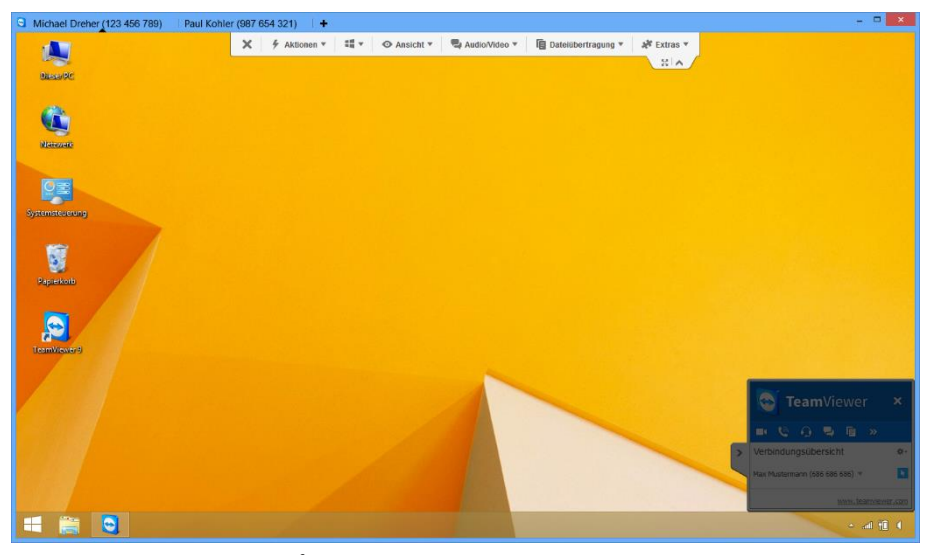

Das TeamViewer Fernsteuerungsfenster.

# <span id="page-11-1"></span>**4.1 Möglichkeiten im Fernsteuerungsfenster**

In der Titelleiste des Fensters werden alle offenen Fernsteuerungs-Sitzungen in Tabs angezeigt. Zu jeder Sitzung wird dort entweder der Anzeigename Ihres Partners und/oder seine TeamViewer-ID angezeigt. Unterhalb befindet sich eine Symbolleiste mit Menüschaltflächen für folgende Aktionen:

# × **Schließen**

Schließt die aktuelle Verbindung.

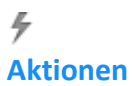

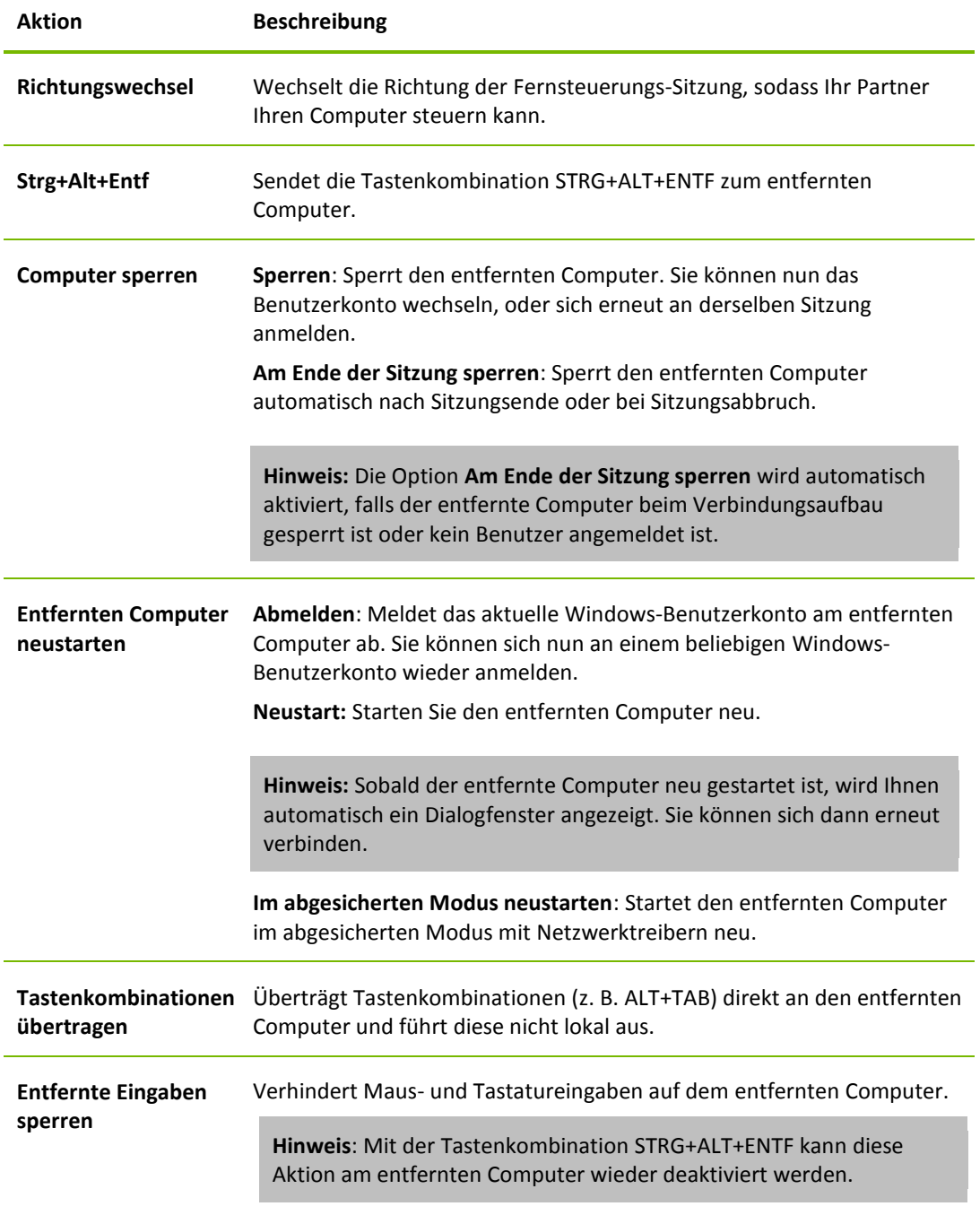

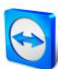

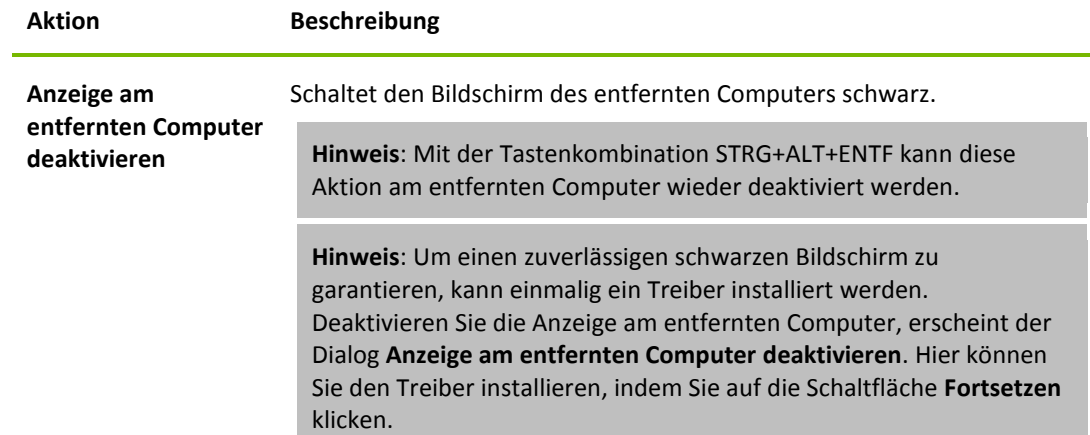

## 92

#### **Shortcuts**

Falls auf dem entfernten Computer als Betriebssystem Windows 8 läuft, können Sie über diese Schaltfläche spezielle Windows 8 Befehle ausführen.

- **Start**: Öffnet den Windows 8 Startbildschirm.
- **App Befehle**: Öffnet die Windows 8 App-Leiste.
- **Charms**: Öffnet die Windows 8 Charms-Leiste.
- **Apps wechseln**: Öffnet die Windows 8 App-Übersicht.
- **Andocken**: Dockt die Windows Store-App am rechten Bildschirmrand an.

# $\odot$

# **Ansicht**

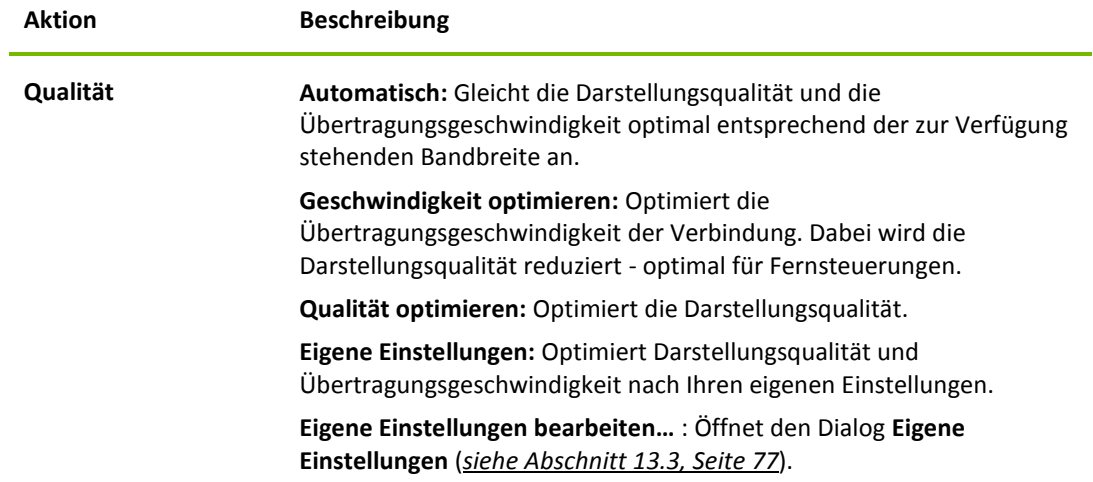

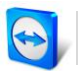

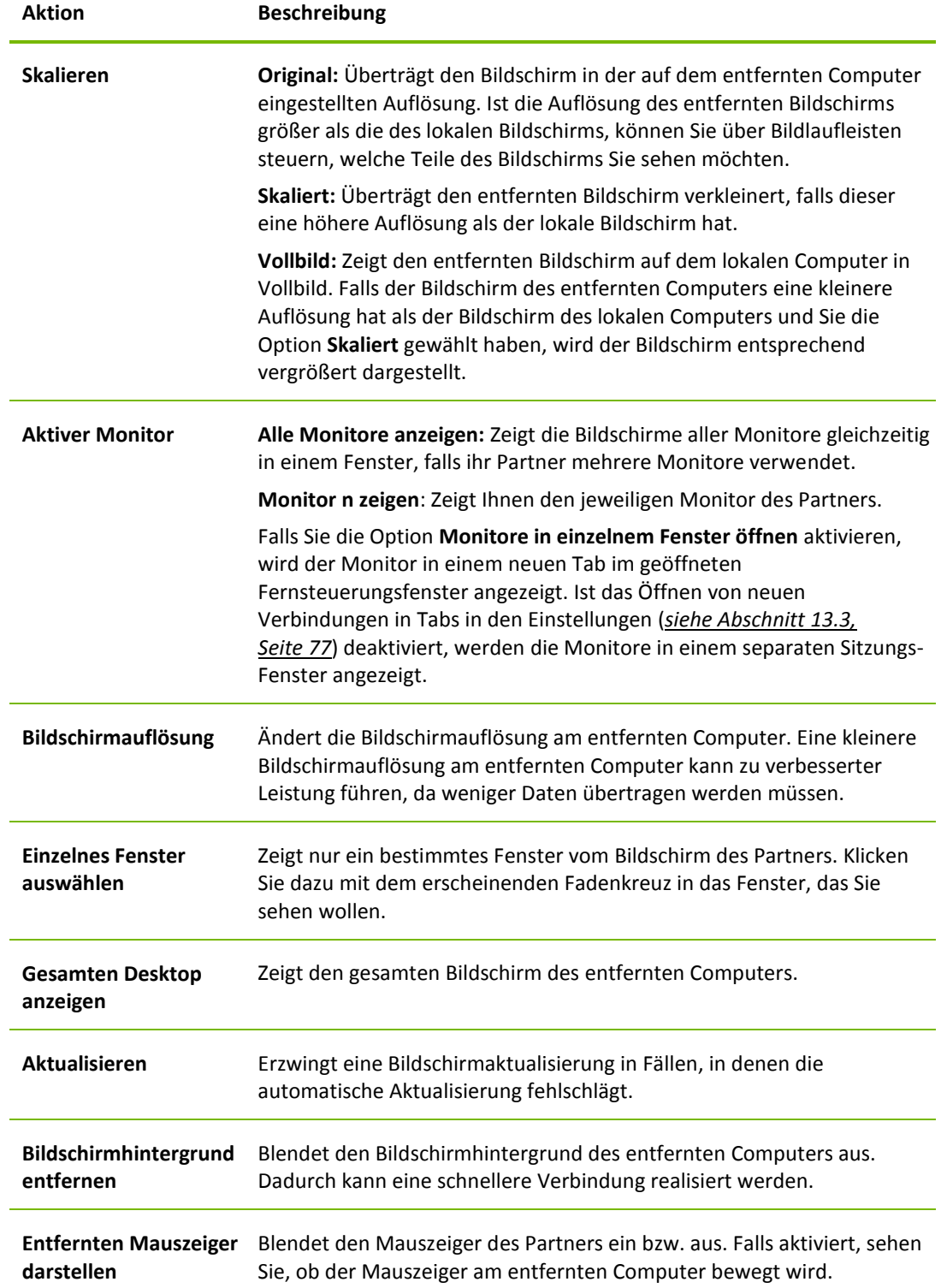

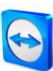

# Q **Audio/Video**

Details zu den Audio/Video-Funktionen entnehmen Sie *Kapitel [8.2.9,](#page-41-0) Seite [42](#page-41-0)*.

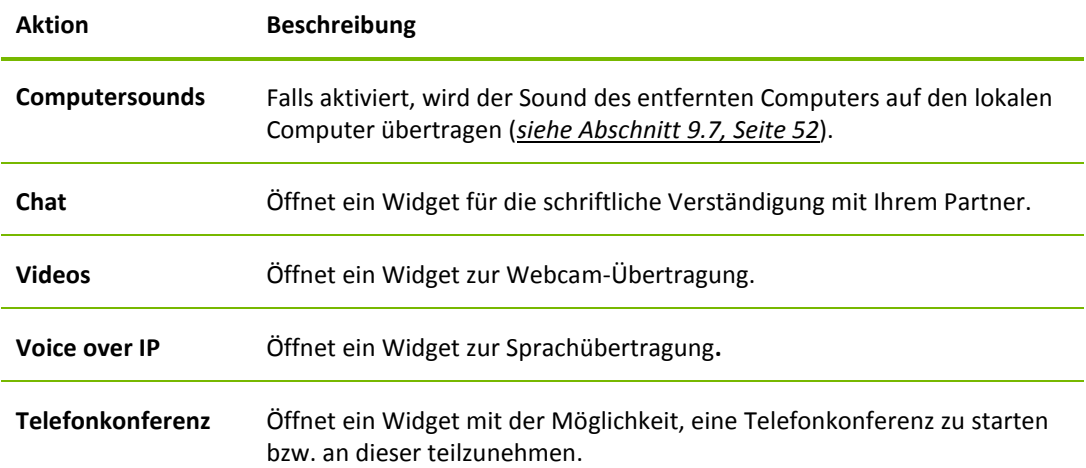

# ₽ **Dateiübertragung**

Über das Dropdown-Menü können Sie zwischen den folgenden Optionen zur Dateiübertragung wählen:

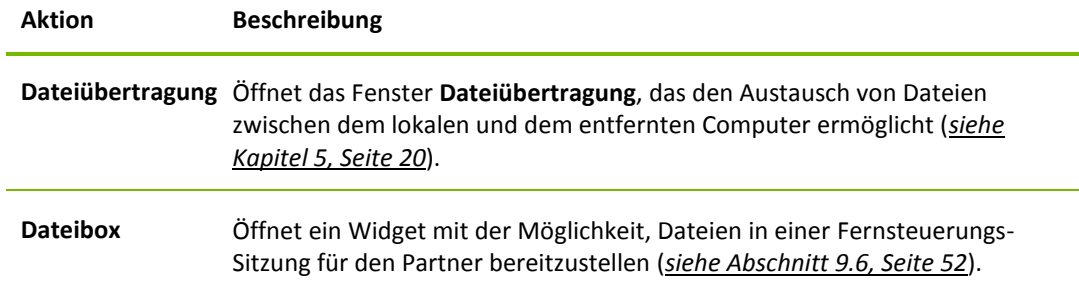

## **Extras**

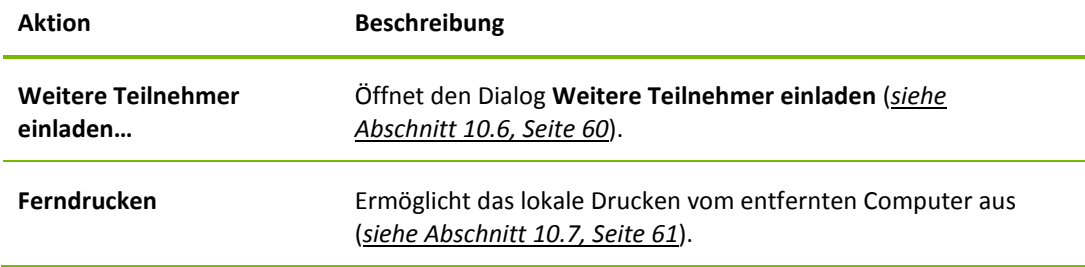

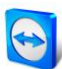

Hinweis: Über die Schaltfläche  $\mathbb{Z}$  in der Symbolleiste können Sie das Fernsteuerungsfenster im Vollbildmodus anzeigen. Über die Schaltfläche können Sie die Symbolleiste minimieren.

# <span id="page-17-0"></span>**4.2 Möglichkeiten des entfernten Computers im TeamViewer-Panel**

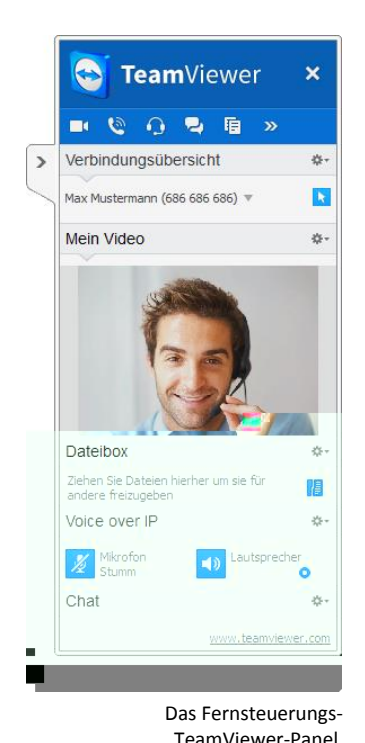

Auf der Seite des Partners (entfernter Computer) erscheint am rechten unteren Bildschirmrand ein kleines **TeamViewer-Panel**.

Das **TeamViewer-Panel** hat folgende Eigenschaften:

- Es kann frei auf dem Bildschirm platziert werden, wichtige Teile des Bildschirms werden somit nicht verdeckt.
- Einzelne Widgets können vom TeamViewer-Panel losgelöst werden. Ziehen Sie Widgets aus dem TeamViewer-Panel und passen Sie Größe und Position individuell an. Klicken Sie alternativ auf das Symbol  $\blacksquare$ , um das jeweilige Widget vom TeamViewer-Panel loszulösen.
- Über das Symbol am linken Rand des Panels kann das Panel an den Bildschirmrand minimiert werden.

**Hinweis**: Dasselbe Fenster erscheint auch bei Ihnen, nachdem Sie eine der Multimedia-Funktionen gestartet haben (*siehe Kapitel [8.2.9,](#page-41-0) Seite [42](#page-41-0)*).

## **Diese Optionen bietet die Menüleiste**

Die Menüleiste befindet sich am oberen Rand des TeamViewer-Panels. Über einen Klick auf die Symbole können Sie/Ihr Partner folgende Funktionen aufrufen.

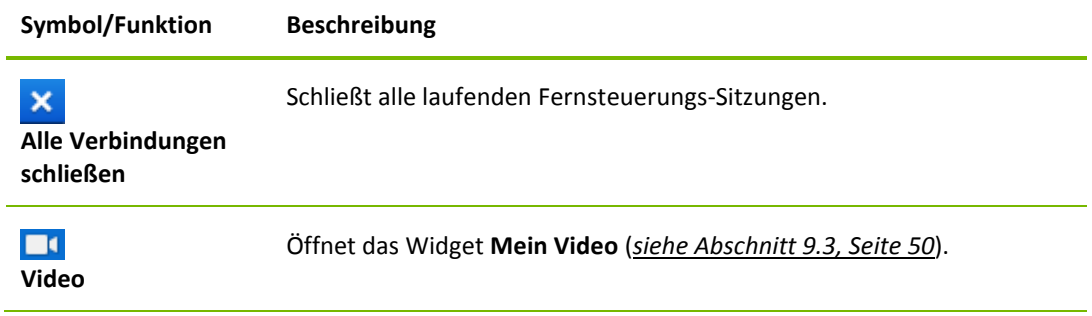

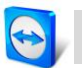

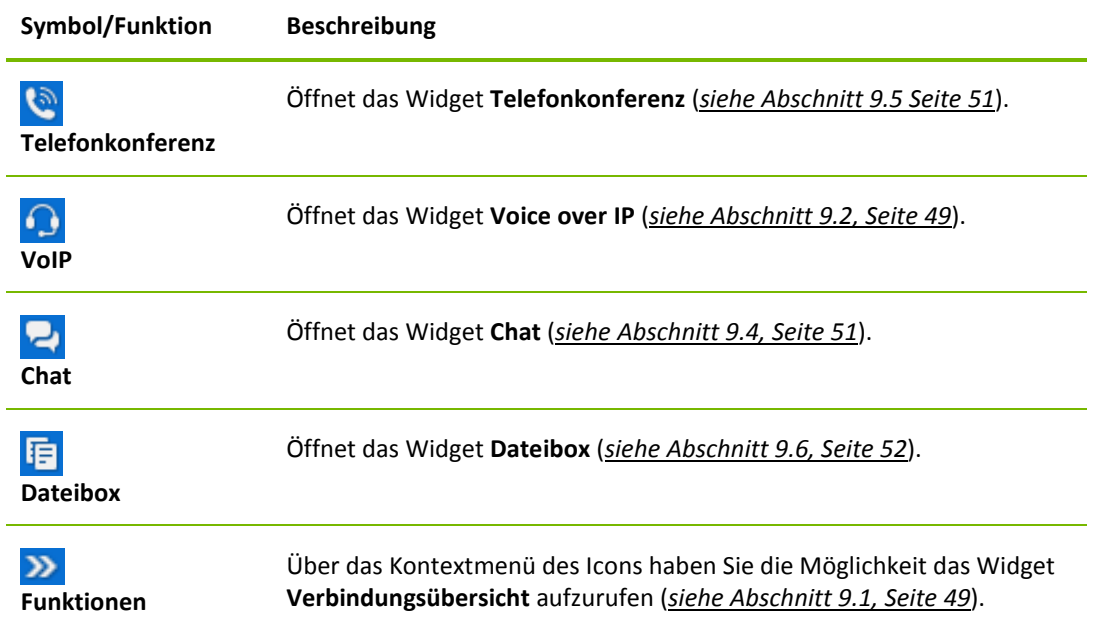

# <span id="page-19-0"></span>**5 Der Verbindungsmodus Dateiübertragung**

Wie Sie Dateien und Ordner versenden und empfangen erfahren Sie in den folgenden Abschnitten.

# <span id="page-19-1"></span>**5.1 Möglichkeiten im Verbindungsmodus Dateiübertragung**

# $\frac{10}{2}$  run  $\frac{44}{2}$  $\delta$   $\delta$

<span id="page-19-2"></span>**5.1.1 Beschreibung des Fensters Dateiübertragung**

Das Fenster **Dateiübertragung** ermöglicht es, Dateien vom und zum entfernten Computer zu übertragen.

Das Fenster **Dateiübertragung** ermöglicht es Ihnen, Dateien zum und vom Computer Ihres Partners zu übertragen. Es gibt zwei Möglichkeiten, dieses Fenster aufzurufen:

- Wählen Sie im Tab **Fernsteuerung** das Optionsfeld **Dateiübertragung**, bevor Sie die Verbindung starten.
- Klicken Sie während einer laufenden Fernsteuerungs-Sitzung auf die Schaltfläche **Dateiübertragung** in der Symbolleiste des Fernsteuerungsfensters.

# <span id="page-19-3"></span>**5.1.2 Möglichkeiten im Fenster Dateiübertragung**

Im Fenster **Dateiübertragung** sehen Sie das lokale Dateisystem auf der linken und das entfernte Dateisystem auf der rechten Seite. Über die Schaltflächen steuern Sie folgende Aktionen:

**Symbol Beschreibung**

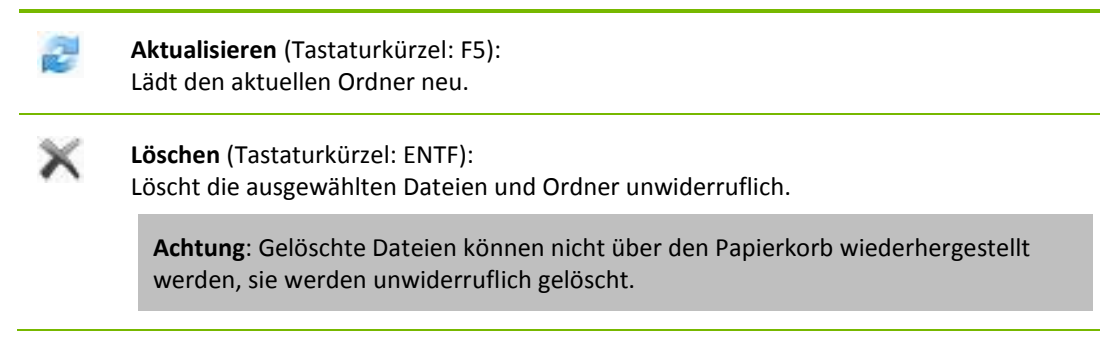

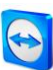

#### **Symbol Beschreibung**

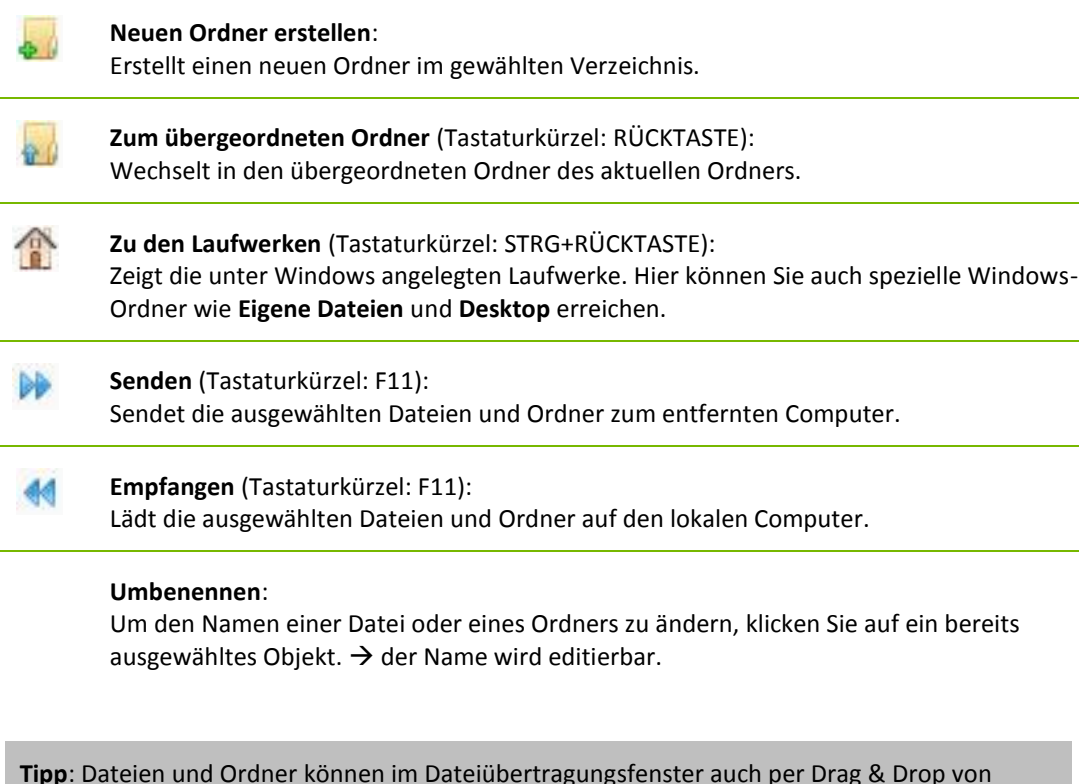

einem Computer auf den anderen übertragen werden. Ziehen Sie dazu die Datei oder den Ordner von einem Dateisystem-Bereich in das andere.

## <span id="page-20-0"></span>**5.1.3 Beschreibung des Fensters Ereignisanzeige**

Auf der Seite Ihres Partners werden alle Dateioperationen im Dialog **Dateiübertragung Ereignisanzeige** protokolliert.

| <b>C</b> TeamViewer - Dateiübertragung Erei                       | ×          |
|-------------------------------------------------------------------|------------|
|                                                                   |            |
| 14:55:24 - Zeige Ordner <ursprungslaufwerke></ursprungslaufwerke> |            |
| 14:55:27 - Zeige Ordner C:\Users\user\Desktop\                    |            |
| 14:55:29 - Zeige Ordner C:\Users\user\                            |            |
| 14:55:30 - Zeige Ordner C:\Users\                                 |            |
| 14:55:31 - Zeige Ordner C:\                                       |            |
| 14:55:32 - Zeige Ordner <ursprungslaufwerke></ursprungslaufwerke> |            |
| 14:56:51 - Dateiübertragungsserver wurde heruntergefahren.        |            |
| 14:57:03 - Server wurde erfolgreich gestartet                     |            |
| 14:57:03 - Anforderung für Dateiübertragung von Max Mustermanr    |            |
| 14:57:03 - Zeige Ordner <ursprungslaufwerke></ursprungslaufwerke> |            |
| 14:57:05 - Dateiübertragungsserver wurde heruntergefahren.        |            |
| 14:57:55 - Server wurde erfolgreich gestartet                     |            |
| 14:57:55 - Anforderung für Dateiübertragung von Max Mustermanr    |            |
| 14:57:55 - Zeige Ordner <ursprungslaufwerke></ursprungslaufwerke> |            |
| 14:58:02 - Dateiübertragungsserver wurde heruntergefahren.        |            |
|                                                                   |            |
| ∢                                                                 | ъ          |
|                                                                   |            |
|                                                                   |            |
|                                                                   |            |
|                                                                   | Minimieren |
|                                                                   |            |
|                                                                   |            |

Der Dialog **Dateiübertragung Ereignisanzeige.**

Im Dialog wird protokolliert, wie der Status der Dateiübertragung ist, welche Dateien übertragen werden, wo diese gespeichert werden und in welchem Verzeichnis Sie sich im Moment befinden.

Über die Schaltfläche **Dateitransfer stoppen!** können laufende Übertragungen gestoppt werden.

Über die Schaltfläche **Minimieren** kann der Dialog in die Taskleiste minimiert werden.

# <span id="page-20-1"></span>**5.2 Dateiübertragung per Drag&Drop**

Eine weitere Möglichkeit, Dateien zwischen Ihrem und dem entfernten Computer zu übertragen, ist per Drag&Drop. Dabei können Sie Dateien nicht nur von Ordner zu Ordner übertragen, sondern auch

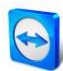

Dateien per Drag&Drop in Anwendungen o.ä. ziehen. So können Sie z. B. eine Datei als Anhang an eine E-Mail anhängen.

Diese Form der Dateiübertragung ist nicht als separater Modus implementiert. Er ist eine Funktion des Verbindungsmodus **Fernsteuerung**.

#### **Um Dateien per Drag&Drop auf den entfernten Computer zu übertragen, gehen Sie wie folgt vor:**

- 1. Verbinden Sie sich wie unter *Kapitel [3,](#page-10-0) Seite [11](#page-10-0)* beschrieben mit dem entfernten Computer.
- 2. Markieren Sie die Datei, die Sie übertragen möchten.
- 3. Ziehen Sie die Datei von Ihrem lokalen Bildschirm in das Fernsteuerungsfenster.
- 4. Ein Dialogfenster wird geöffnet, die Datei wird auf den entfernten Computer übertragen.
- 5. Ist die Dateiübertragung beendet, wird der Dialog geschlossen.
- 6. Die Datei wurde übertragen.

**Um Dateien vom entfernten Computer auf den lokalen Computer zu übertragen, gehen Sie analog zur oben beschriebenen Methode vor.**

# <span id="page-21-0"></span>**5.3 Dateiübertragung über das Windows-Kontextmenü**

Eine weitere Möglichkeit, Dateien zwischen Ihrem und dem entfernten Computer zu übertragen, ist diese über das Windows-Kontextmenü zu versenden.

Dabei können Sie mit TeamViewer Dateien über das Windows-Kontextmenü an Computer oder Kontakte aus Ihrer Computer & Kontakte-Liste senden.

**Um eine Datei über das Windows-Kontextmenü zu versenden, gehen Sie wie folgt vor:**

- 1. Wählen Sie die Datei im Windows Explorer.
- 2. Klicken Sie mit der rechten Maustaste auf die Datei.
	- $\rightarrow$  Das Windows-Kontextmenü wird geöffnet.
- 3. Wählen Sie die Option **Senden an | TeamViewer**.
	- → Der TeamViewer Dialog Datei senden an... wird geöffnet.
- 4. Wählen Sie den Computer oder Kontakt, an den sie die Datei senden möchten.
- 5. Klicken Sie auf die Schaltfläche **OK**.
	- → Der Computer oder Kontakt muss die Anfrage bestätigen.
- 6. Sie haben eine Datei an einen Computer oder Kontakt aus Ihrer Computer & Kontakte-Liste gesendet.

Die Datei wird auf dem Computer oder bei Ihrem Kontakt im Download-Ordner unter C:\Users\%username%\Downloads abgespeichert.

**Hinweis**: Diese Funktion kann auch über die Computer & Kontakte-Liste aufgerufen werden. Klicken Sie dazu auf das Symbol <sup>20</sup> im Kontextmenü (rechte Maustaste) eines Kontaktes und wählen Sie die Datei, die Sie senden möchten.

**Hinweis**: Dateien können nicht ohne die Zustimmung des Empfängers versandt oder empfangen werden.

# <span id="page-22-0"></span>**6 Der Verbindungsmodus VPN**

Mit dem Verbindungsmodus **VPN** können Sie zwischen zwei TeamViewer-Computern ein virtuelles privates Netzwerk (Virtual Private Network oder VPN) einrichten. Zwei Computer, die über VPN verbunden sind, bilden ein gemeinsames Netzwerk. Sie können somit auf Ressourcen des entfernten Computers zugreifen bzw. der entfernte Computer auf die Ressourcen Ihres lokalen Computers.

# <span id="page-22-1"></span>**6.1 Beispiele für die Verwendung von TeamViewer VPN**

- Auf einem freigegebenen, lokal angeschlossenen Drucker des entfernten Computers drucken.
- Anwendungen ausführen, die auf eine entfernte Datenbank zugreifen, indem eine VPN-Verbindung zum Datenbankserver aufgebaut wird (z. B. für Home-Office).
- Geräte (z. B. Festplatten oder USB-Sticks), die am entfernten Computer angeschlossen sind, für externe Teilnehmer zur Verfügung stellen.

# <span id="page-22-2"></span>**6.2 Voraussetzung für die Verwendung von TeamViewer VPN**

Voraussetzung ist, dass TeamViewer auf beiden Seiten mit der Option **TeamViewer VPN verwenden** installiert wurde (*siehe Abschnitt [12.1,](#page-66-1) Seite [67](#page-66-1)*). Das bedeutet, auf beiden Computern muss der TeamViewer VPN-Treiber installiert sein. Der VPN-Treiber kann auch nachträglich installiert werden (*siehe Abschnitt [13.9,](#page-83-0) Seite [84](#page-83-0)*). Eine Deinstallation bzw. Neuinstallation von TeamViewer ist nicht notwendig.

**Hinweis:** Sie benötigen die VPN-Verbindung nicht, um den entfernten Computer mit TeamViewer zu steuern oder um Dateien zu übertragen.

**Hinweis**: Falls Sie Ihren lokalen Computer über TeamViewer VPN mit einem entfernten Computer verbinden, sind nur diese beiden Computer in einem gemeinsamen virtuellen Netzwerk verbunden. Weitere Computer im jeweiligen LAN der beiden Computer sind nicht erreichbar.

**Hinweis**: Ist der VPN-Treiber nicht installiert, wird im TeamViewer-Hauptfenster im Tab **Fernsteuerung** das Optionsfeld **VPN** ausgeblendet.

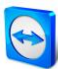

# <span id="page-23-0"></span>**6.3 Möglichkeiten im VPN-Dialog**

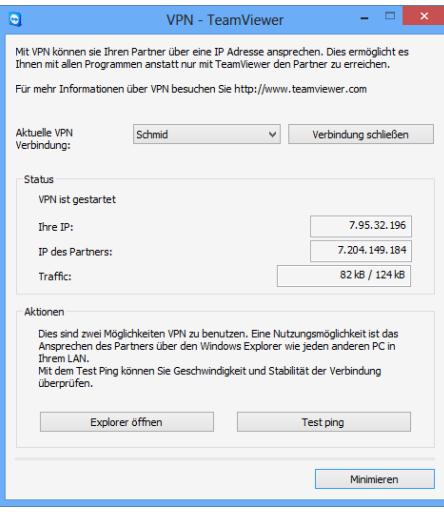

Der Dialog **VPN-TeamViewer.**

Nachdem Sie sich, wie in *Kapitel [3,](#page-10-0) Seite [11](#page-10-0)* beschrieben, über VPN mit dem entfernten Computer verbunden haben, wird der Dialog **VPN-TeamViewer** geöffnet.

#### **Der Dialog VPN-TeamViewer hat folgende Funktionen:**

- In der Dropdown-Liste **Aktuelle VPN-Verbindung** können Sie im Falle mehrerer gleichzeitiger VPN-Verbindungen festlegen, auf welche Verbindung sich die im Dialog angezeigten Informationen und möglichen Aktionen beziehen.
- Über die Schaltfläche **Verbindung schließen** können Sie die ausgewählte Verbindung schließen.
- Im Bereich **Status** können Sie Ihre IP-Adresse, sowie die IP-Adresse des entfernten Computers ablesen. Zudem wird die übertragene Datenmenge angezeigt.
- Die Schaltfläche **Explorer öffnen** öffnet den Windows-Explorer. Über den Windows-Explorer haben Sie Zugriff auf das entfernte Dateisystem. Sind am entfernten Computer Ordner für das lokale Netzwerk freigegeben, können Sie auf diese zugreifen und je nach Bedarf Dateien löschen, kopieren oder verschieben. Bitte beachten Sie, dass Sie sich gegebenenfalls am entfernten Computer authentifizieren müssen.
- Die Schaltfläche **Test ping** sendet einen Ping-Befehl an den entfernten Computer. Dadurch können Sie prüfen, ob eine Verbindung hergestellt werden konnte.

# <span id="page-24-0"></span>**7 Weitere Verbindungsmöglichkeiten**

# <span id="page-24-1"></span>**7.1 Eine LAN-Verbindung über die IP-Adresse herstellen**

## <span id="page-24-2"></span>**7.1.1 LAN-Verbindungen aktivieren um sich über das Netzwerk zu verbinden**

Verbindungen im lokalen Netzwerk können Sie alternativ auch direkt über eine IP-Adresse (bzw. einen Computernamen) aufbauen. Dazu müssen Sie TeamViewer so konfigurieren, dass eingehende LAN-Verbindungen akzeptiert werden.

#### **Um eingehende LAN-Verbindungen zu akzeptieren, gehen Sie wie folgt vor:**

- 1. Klicken Sie im Menü auf **Extras | Optionen**.
	- → Der Dialog **TeamViewer Einstellungen** wird geöffnet.
- 2. Wählen Sie die Kategorie **Allgemein**.
- 3. Wählen Sie im Bereich **Netzwerkeinstellungen** für die Einstellung **Eingehende LAN-Verbindungen** die Option **Akzeptieren**.

**Hinweis:** Sie können auch die Option **Ausschließlich zulassen** wählen. Falls Sie dies tun, können ausschließlich Computer aus dem lokalen Netzwerk eine Verbindung zu Ihrem Computer/IP-Adresse aufbauen. Anstelle Ihrer TeamViewer-ID wird im Hauptfenster Ihre IP-Adresse angezeigt.

## <span id="page-24-3"></span>**7.1.2 So verbinden Sie sich mit einem Partner über dessen IP-Adresse**

Um sich mit einem Partner über dessen IP-Adresse zu verbinden, folgen Sie den Anweisungen aus *Kapitel [3,](#page-10-0) Seite [11](#page-10-0)* mit der Ausnahme, dass Sie anstelle der **Partner-ID** die **IP-Adresse** des entfernten Computers eingeben. Bei aktiver DNS-Auflösung im Netzwerk funktioniert die Verbindung über den Computername analog.

**Hinweis:** Bitte beachten Sie, dass im Sonderfall von LAN-Verbindungen keiner unserer Server beteiligt ist. Es wird daher eine normale, symmetrische Verschlüsselung ohne Public-/ Private Key Exchange verwendet.

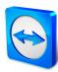

# <span id="page-25-0"></span>**7.2 Über ein Windows-Benutzerkonto am entfernten Computer authentifizieren**

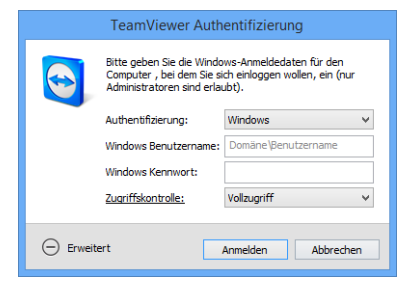

Statt der TeamViewer-Authentifizierung mittels ID und Kennwort können Sie sich auch mit ID, sowie Benutzername und Kennwort eines Windows-Benutzerkontos am entfernten Computer anmelden.

Die Windows-Authentifizierung kann für alle Verbindungsmodi verwendet werden.

Der erweiterte Authentifizierungsdialog.

#### **Um sich für eine Fernsteuerungs-Sitzung über die Windows-Authentifizierung zu verbinden, gehen Sie wie folgt vor:**

- 1. Starten Sie TeamViewer.
- 2. Bitten Sie Ihren Partner, TeamViewer Vollversion oder TeamViewer QuickSupport zu starten (*siehe Abschnitt [11.2,](#page-62-0) Seite [63](#page-62-0)*).
- 3. Fragen Sie Ihren Partner nach seiner TeamViewer-ID.
- 4. Wählen Sie im Tab **Fernsteuerung** im Bereich **Computer fernsteuern** das Optionsfeld **Fernsteuerung**.
- 5. Geben Sie die ID Ihres Partners im Feld **Partner-ID** ein.
- 6. Klicken Sie auf die Schaltfläche **Mit Partner verbinden**.
	- Der Dialog **TeamViewer Authentifizierung** wird geöffnet.
- 7. Klicken Sie auf **Erweitert**.
	- $\rightarrow$  Der Dialog zeigt erweiterte Einstellungsmöglichkeiten an.
- 8. Wählen Sie in der Dropdown-Liste **Authentifizierung Windows** aus.
- 9. Geben Sie den **Windows Benutzername** und das **Windows Kennwort** eines Windows-Benutzerkontos des entfernten Computers in die gleichnamigen Textfelder ein.
- 10. Klicken Sie auf die Schaltfläche **Anmelden**.
- 11. Sie sind mit dem Computer Ihres Partners verbunden.

**Hinweis:** Bei Verbindungen zu TeamViewer QuickSupport können Sie sich immer mit Windows-Login-Daten verbinden.

**Hinweis**: In TeamViewer Host sowie in der TeamViewer Vollversion muss diese Funktionalität erst in den Optionen am entfernten Computer in der Kategorie **Sicherheit** aktiviert werden (*siehe Abschnitt [13.2,](#page-73-0) Seite [74](#page-73-0)*).

**Wichtig: Stellen Sie sicher, dass alle Windows-Logins sichere Kennwörter verwenden! Vergleichen Sie dazu die TeamViewer-Kennwortsicherheit unter** *Abschnitt [13.2,](#page-73-0) Seite [74](#page-73-0)***.**

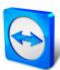

# <span id="page-26-0"></span>**7.3 Verbindung über eine Windows-Verknüpfung herstellen**

Sie können über eine Windows-Verknüpfung auf Ihrem Desktop oder in einem anderen Windows-Explorer Ordnern eine Fernsteuerungs-Sitzung herstellen.

Eine Verknüpfung kann per Drag&Drop für jeden Computer in Ihrer Computer & Kontakte-Liste (*siehe Kapitel [8,](#page-27-0) Seite [28](#page-27-0)*) erstellt werden. Die Verknüpfung ist mit Ihrem TeamViewer-Konto verbunden. Das bedeutet, sie kann von Ihnen oder TeamViewer-Konten genutzt werden, mit denen Sie die Gruppe, in der sich der verknüpfte Computer befindet, geteilt haben. Wird die Verknüpfung ausgeführt, startet eine Fernsteuerungs-Sitzung mit Kennworteingabe.

## **Um eine Fernsteuerungs-Sitzung über eine Windows-Verknüpfung herzustellen, gehen Sie wie folgt vor:**

- 1. Starten Sie TeamViewer.
- 2. Melden Sie sich mit Ihrem TeamViewer-Konto in der Computer & Kontakte-Liste an (*siehe Abschnitt [8.1.3,](#page-29-1) Seite [30](#page-29-1)*).
- 3. Wählen Sie den Computer, für den Sie eine Verknüpfung erstellen wollen.
- 4. Ziehen Sie den Computer bei gedrückter Maustaste per Drag&Drop auf den Desktop oder in einen Windows-Explorer Ordner.
- 5. Starten Sie die Fernsteuerungs-Sitzung per Doppelklick auf die Verknüpfung.
	- → Der Dialog **TeamViewer Authentifizierung** wird geöffnet.
- <span id="page-26-1"></span>6. Geben Sie das Kennwort des verknüpften Computers ein.
- <span id="page-26-2"></span>7. Klicken Sie auf die Schaltfläche **Anmelden**.
	- $\rightarrow$  Das Fernsteuerungsfenster wird geöffnet.
- 8. Sie sind mit dem Computer aus Ihrer Computer & Kontakte-Liste verbunden.

**Hinweis**: Falls Sie für den verknüpften Computer in Ihrer Computer & Kontakte-Liste ein permanentes Kennwort hinterlegt haben, entfallen Schritt [6](#page-26-1) und [7.](#page-26-2)

# <span id="page-27-0"></span>**8 Computer & Kontakte – Verwaltung von Kontakten**

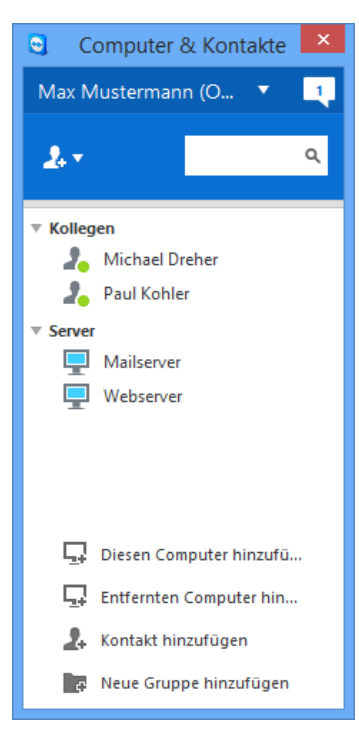

In **Computer & Kontakte** können Sie Computer- und Kontaktdaten zentral verwalten. Sie sehen auf einen Blick, welche Ihrer Computer und Kontakte verfügbar sind und können sich direkt per TeamViewer verbinden. Darüber hinaus bietet Computer & Kontakte weitere nützliche Funktionen ähnlich einem Instant Messenger.

Die Computer- & Kontakteliste ist an Ihr TeamViewer-Konto gebunden. Für Sie bedeutet dies, dass Ihre Kontaktdaten nicht an einen bestimmten Computer gebunden sind, sondern zentral gespeichert werden. Dadurch stehen Ihnen ortsunabhängig an jedem TeamViewer, mit dem Sie arbeiten, Ihre Kontaktdaten zur Verfügung.

Die Computer & Kontakte-Liste kann außerdem für Remote Monitoring und zur Inventarisierung Ihrer Computer genutzt werden und ist Bestandteil der Service-Warteschlange in der TeamViewer Management Console. Näherer Informationen zu dazu finden Sie im *TeamViewer Handbuch Management Console*.

In Computer & Kontakte sehen Sie auf einen Blick, welche Ihrer Computer und Kontakte online sind.

#### **Folgende Vorteile bietet Ihnen Computer & Kontakte:**

- Online-Anzeige Ihrer Computer und Kontakte.
- Schneller Verbindungsaufbau ohne Eingabe von Verbindungsdaten.
- Zentrale, weltweit erreichbare Computer- und Kontakte-Verwaltung.
- Messaging Funktionalität inklusive Gruppen-Chat, Offline-Nachrichten und Blacklist.
- Eigener Verfügbarkeitsstatus wählbar.
- Verwaltung von Computern und Kontakten in Gruppen inklusive eigener Notizen.
- Vordefinierte Verbindungseinstellungen für einzelne Computer, Kontakte und Gruppen.
- Remote Monitoring für Ihre Computer.
- Direkte Verbindung zu Partnern über Service-Anfragen.

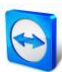

**Hinweis**: Computer & Kontakte ist ein Bestandteil des TeamViewer-Kontos. Um dies nutzen zu können, müssen Sie sich einmalig für ein TeamViewer-Konto registrieren.

**Hinweis**: Computer & Kontakte kann mit der TeamViewer Manager Datenbank synchronisiert werden. Näheres hierzu erfahren Sie im *TeamViewer Manager Handbuch* (*siehe <http://www.teamviewer.com/download/manager.aspx>*).

# <span id="page-28-0"></span>**8.1 Das TeamViewer-Konto**

**Hinweis**: Ein TeamViewer-Konto ist nicht notwendig, um TeamViewer zu nutzen!

**Hinweis**: Für die Verwendung eines TeamViewer-Kontos fallen keine zusätzlichen Kosten an. Sie können ein TeamViewer-Konto kostenlos erstellen und nutzen.

Mit Hilfe des TeamViewer-Kontos können Sie Informationen über Ihre Computer und Kontakte zentral speichern und die Kontakteverwaltung Computer & Kontakte von überall abrufen.

## <span id="page-28-1"></span>**8.1.1 Ein TeamViewer-Konto erstellen**

**Um ein TeamViewer-Konto anzulegen, gehen Sie wie folgt vor:**

- 1. Klicken Sie im TeamViewer-Hauptfenster in der Statusleiste auf die Schaltfläche **Computer & Kontakte** 2
	- → Das Fenster **Computer & Kontakte** wird geöffnet.
- 2. Klicken Sie in Computer & Kontakte auf die Schaltfläche **Konto erstellen**.
	- → Ein Assistent wird geöffnet, der Ihnen in zwei Schritten hilft, ein TeamViewer-Konto zu erstellen.
- 3. Geben Sie im Dialogfenster **TeamViewer Konto erstellen - Schritt 1 von 2** die erforderlichen Daten **Benutzername**, **E-Mail** und **Kennwort** ein. Falls Sie unsern Newsletter abonnieren wollen, aktivieren Sie das Kontrollkästchen **Unseren kostenlosen Newsletter abonnieren**.
- 4. Klicken Sie auf die Schaltfläche **Weiter**.
	- $\rightarrow$  Sie erhalten eine E-Mail an die angegebene E-Mail-Adresse mit einem Validierungs-Link.
- 5. In **TeamViewer Konto erstellen - Schritt 2 von 2** haben Sie die Möglichkeit den permanenten Zugriff auf diesen Computer zu konfigurieren. Geben Sie hierzu einen **Computernamen** (zur Identifizierung) und ein **Kennwort** (definieren Sie ein beliebiges Kennwort, mit dessen Hilfe Sie eine Verbindung zu dem Computer hergestellt werden können) ein.
- 6. Falls Sie Ihren Computer als Systemdienst einrichten wollen, aktivieren Sie das Kontrollkästchen **Ich möchte diesen Computer selbst aus der Ferne steuern**.
- 7. Klicken Sie auf die Schaltfläche **Weiter**.
- 8. Klicken Sie auf die Schaltfläche **Fertigstellen**.
- 9. Um die Erstellung Ihres TeamViewer-Kontos abzuschließen, klicken Sie auf den **Validierungs-Link** in der E-Mail.
- 10. Sie haben Ihr TeamViewer-Konto erfolgreich erstellt.

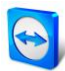

Um später z. B. Ihre E-Mail-Adresse oder Ihr Kennwort zu ändern, verwenden Sie die Kontoverwaltung. Dort können Sie auch Ihre Premium- oder Corporate-Lizenz Ihrem Konto zuordnen (*siehe Abschnitt [13.5,](#page-78-1) Seite [79](#page-78-1)*).

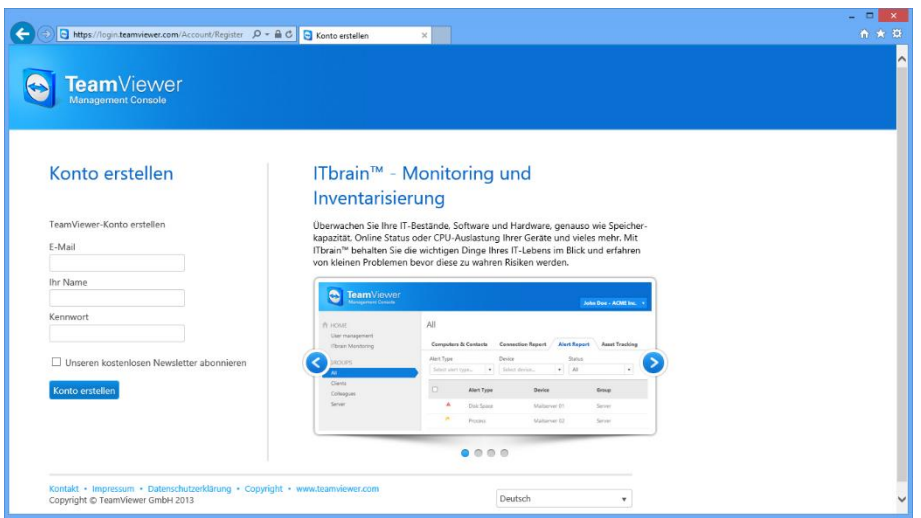

TeamViewer Konto über die Website erstellen.

**Tipp**: Alternativ können Sie ein TeamViewer-Konto auch über unsere Website erstellen. Öffnen Sie im Webbrowser die URL *[https://login.teamviewer.com](https://login.teamviewer.com/)*. Hier können Sie über den Link **Konto erstellen** ein neues Konto erstellen.

#### <span id="page-29-0"></span>**8.1.2 Das TeamViewer-Konto verwalten**

Die Einstellungen für Ihr TeamViewer-Konto lassen sich entweder über einen Webbrowser oder direkt in den TeamViewer-Optionen (*siehe Abschnitt [13.5,](#page-78-1) Seite [79](#page-78-1)*) verwalten.

**Um die Kontoeinstellungen in einem Webbrowser zu verwalten, gehen Sie wie folgt vor:**

- 1. Rufen Sie die Website *[https://login.teamviewer.com](https://login.teamviewer.com/)* in einem Webbrowser auf.
- 2. Geben Sie die Benutzerdaten Ihres TeamViewer-Kontos in die Textfelder **E-Mail** und **Kennwort** ein.
- 3. Klicken Sie auf die Schaltfläche **Anmelden**.
	- → Die Oberfläche der TeamViewer Management Console und Computer & Kontakte wird geladen.
- 4. Klicken Sie am rechten oberen Rand auf den Link **Profil bearbeiten**.
	- $\rightarrow$  Das Fenster mit Ihren Kontoeinstellungen wird geöffnet.
- 5. Sie können nun Änderungen an Ihren persönlichen Daten vornehmen.

#### <span id="page-29-1"></span>**8.1.3 Das TeamViewer-Konto in Computer & Kontakte an- und abmelden**

Sie können sich an jeder beliebigen TeamViewer Vollversion mit Ihrem TeamViewer-Konto in der Computer & Kontakte-Liste anmelden.

**Um sich in Computer & Kontakte mit einem TeamViewer-Konto anzumelden, gehen Sie wie folgt vor:**

1. Klicken Sie im TeamViewer-Hauptfenster in der Statusleiste auf die Schaltfläche **Computer & Kontakte** 2

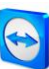

- → Das Fenster **Computer & Kontakte** wird geöffnet.
- 2. Geben Sie in den Textfeldern **E-Mail** und **Kennwort** Ihre Kontodaten ein.
- 3. Klicken Sie auf die Schaltfläche **Anmelden**.
- 4. Sie sind angemeldet und Ihre Computer- und Kontaktdaten erscheinen.

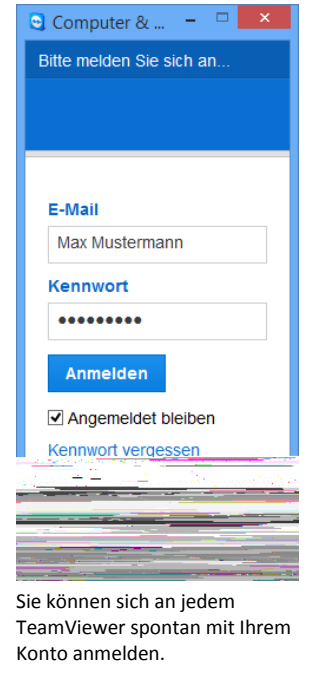

**Um sich in Computer & Kontakte mit einem TeamViewer-Konto abzumelden, gehen Sie wie folgt vor:**

- 1. Klicken Sie im oberen Bereich von Computer & Kontakte auf Ihren **Anzeigenamen**.  $\rightarrow$  Ein Dropdown-Menü wird geöffnet.
- 2. Wählen Sie die Option **Abmelden**.
- 3. Ihr TeamViewer-Konto ist abgemeldet.

Um das erneute Anmelden zu vereinfachen haben Sie die Möglichkeit, Ihren Benutzernamen und Ihr Kennwort zu speichern, sowie automatisch angemeldet zu werden. Aktivieren Sie hierzu die entsprechenden Kontrollkästchen auf der Anmeldemaske.

**Hinweis**: An fremden (öffentlichen) Computern sollten Sie nie die Optionen zum Merken von Benutzername und Kennwort aktivieren. Außerdem sollten Sie sich immer abmelden, falls Sie diese Computer verlassen!

**Hinweis**: Wenn Sie eine Premium- oder Corporate-Lizenz besitzen und Ihre Lizenz auch Ihrem Konto zugeordnet haben, gilt diese Lizenz, während Sie angemeldet sind, auch an unlizenzierten TeamViewer-Installationen.

**Hinweis:** Sie können für Ihr TeamViewer-Konto Zwei-Faktor-Authentifizierung einrichten. Dadurch wird das Konto zusätzlich zu E-Mail und Kennwort durch einen temporären Zahlencode gesichert. Nähere Informationen zur Zwei-Faktor-Authentifizierung entnehmen Sie dem *TeamViewer 9 Handbuch Management Console*.

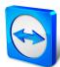

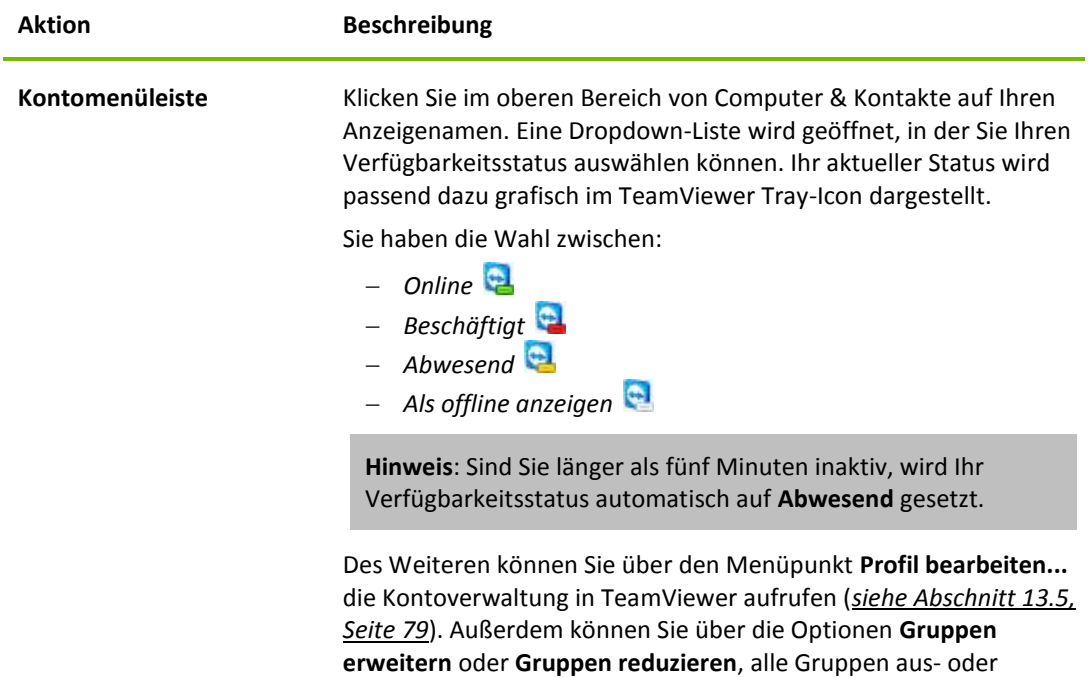

einklappen, sowie sich über **Abmelden** von Ihrem Konto abmelden.

## <span id="page-32-0"></span>**8.2.1 Onlinestatus der Computer/Kontakte**

ist.

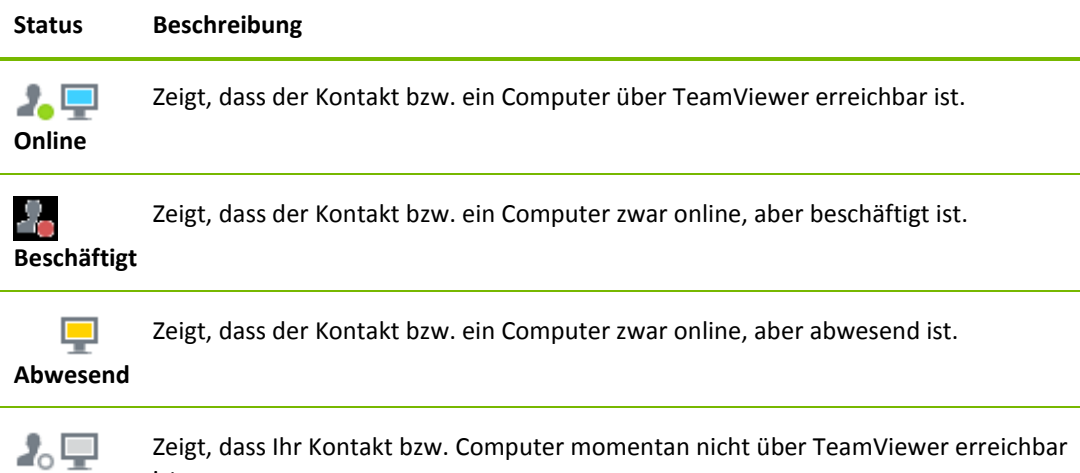

## <span id="page-32-1"></span>**8.2.2 Gruppen hinzufügen**

**Offline**

**Um eine neue Gruppe anzulegen, gehen Sie wie folgt vor:**

- 1. Klicken Sie auf die Schaltfläche <sup>1.</sup>
- 2. Wählen Sie im Kontextmenü die Option **Neue Gruppe hinzufügen**. → Der Dialog Eigenschaften wird geöffnet.
- 3. Geben Sie im Textfeld **Gruppenname** den Namen der Gruppe ein.
- 4. Klicken Sie auf die Schaltfläche **OK**.

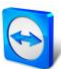

5. Eine neue Gruppe wurde erstellt und erscheint in Computer & Kontakte.

**Hinweis**: Standardmäßig werden Computer und Kontakte, die gerade nicht online sind, in einer separaten Gruppe "Offline" gruppiert. Wie Sie diese Option deaktivieren, sehen Sie unter *Abschnitt [13.9,](#page-83-0) Seite [84](#page-83-0)*.

#### <span id="page-33-0"></span>**8.2.3 Gruppen teilen**

Sie haben die Möglichkeit, Gruppen aus Ihrer Computer & Kontakte-Liste mit einzelnen Kontakten aus Ihrer Liste zu teilen. Komplette Gruppen können so schnell und einfach anderen Kontakten zur Verfügung gestellt werden.

Für geteilte Gruppen können Sie den Nutzern Berechtigungen zuweisen. Gruppen können dadurch entweder durch bestimmte Nutzer verändert werden (Eigenschaften bearbeiten, Kontakte hinzufügen, etc.) oder die Gruppen werden nur in deren Computer & Kontakte-Liste angezeigt und können nicht bearbeitet werden. Verbindungen zu Computern oder Kontakten aus geteilten Gruppen können unabhängig von den Berechtigungen immer hergestellt werden.

Entfernen Sie einen Kontakt aus der Liste **Gruppe teilen**, werden die geteilten Gruppen aus dessen Computer & Kontakte-Liste entfernt.

#### **Um eine Gruppe zu teilen, gehen Sie wie folgt vor:**

- 1. Markieren Sie eine Gruppe in Ihrer Computer & Kontakte-Liste.
- 2. Wählen Sie im Kontextmenü (rechte Maustaste) die Option **Teilen**.
	- → Der Dialog Gruppe teilen wird geöffnet.
- 3. Klicken Sie auf die Schaltfläche **Hinzufügen…** .
	- → Der Dialog Benutzer hinzufügen wird geöffnet.
- 4. Wählen Sie den Kontakt aus der Liste, mit dem Sie die Gruppe teilen möchten.
- 5. Klicken Sie auf die Schaltfläche **OK**.
- 6. Passen Sie gegebenenfalls die Berechtigungen an.
- 7. Klicken Sie auf die Schaltfläche **OK**.
	- → Der Kontakt erhält eine Nachricht, die er akzeptieren muss.
- 8. Sie haben eine Gruppe geteilt. Der Kontakt sieht die geteilte Gruppe in seiner Computer & Kontakte-Liste und kann sich zu den Computern und Kontakten in dieser Gruppe verbinden.

Neben dem Gruppennamen einer Gruppe, die Sie mit Kontakten geteilt haben wird das Symbol angezeigt.

Neben dem Gruppennamen einer Gruppe, die mit Ihnen geteilt wurde wird das Symbol angezeigt.

**Hinweis**: Sie können eine oder mehrere Gruppen mit beliebig vielen Kontakten teilen.

**Tipp:** Über das Kontextmenü (rechte Maustaste) eines Kontaktes unter **Freigaben** können Sie sehen, welche Gruppe Sie mit dem Kontakt geteilt haben. Hier können Sie ebenfalls weitere Gruppen mit dem Kontakt teilen.

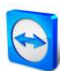

#### **Der Dialog Gruppe teilen**

Im Dialog **Gruppe teilen** werden die Kontakte angezeigt, mit denen Sie die jeweilige Gruppe geteilt haben. Darüber hinaus haben Sie folgende Möglichkeiten:

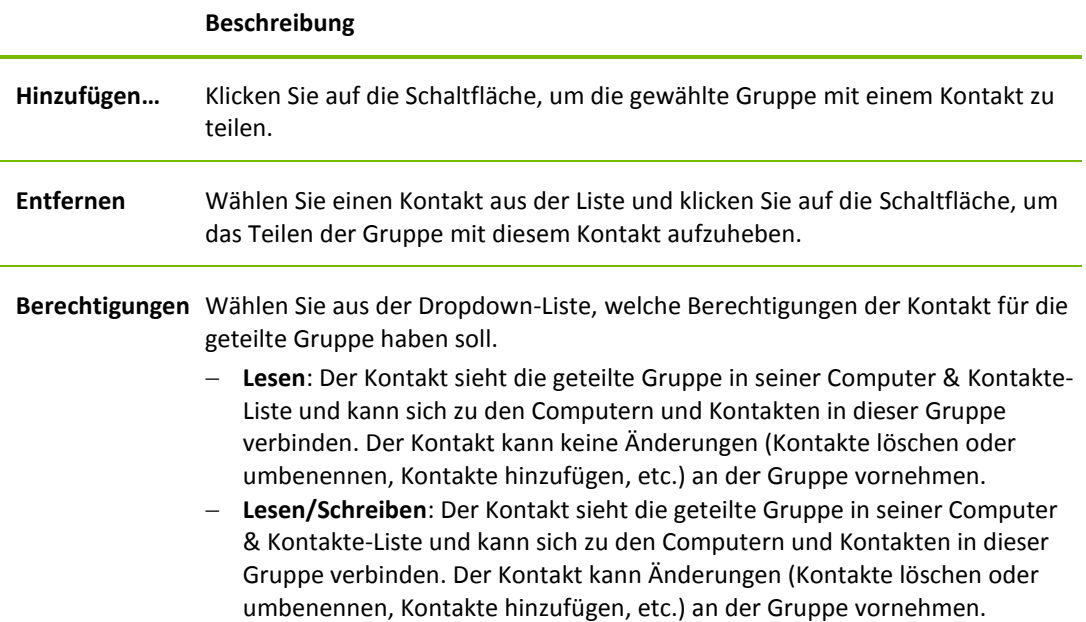

# <span id="page-34-0"></span>**8.2.4 Computer/Kontakte hinzufügen**

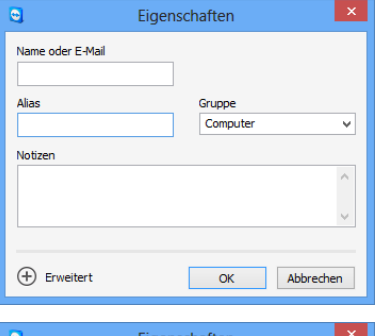

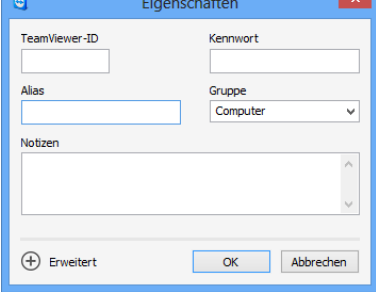

Sie können in Computer & Kontakte sowohl TeamViewer-Konten als auch TeamViewer-IDs aufnehmen.

Beim Hinzufügen von Computern oder Kontakten können Sie entweder TeamViewer-IDs (Computer) oder TeamViewer-Konten (Kontakte) hinzufügen.

**Kontakte** können mehrere Computer beinhalten. Dies ist dann der Fall, wenn ein Kontakt an mehreren TeamViewer-Modulen angemeldet ist. Ein weiterer Vorteil von einem Kontakt ist, dass Sie sich immer mit derselben Person verbinden, egal an welchem Computer diese sitzt.

**TeamViewer-IDs** hingegen sind fest an einen Computer gebunden. Sie können sich also nur mit einem Computer verbinden, wissen aber nicht wer diesen bedient.

Das Verbinden auf eine TeamViewer-ID ist also dann sinnvoll, wenn:

- die Gegenseite nicht an einem TeamViewer-Konto angemeldet ist.
- der Computer unbeaufsichtigt ist (z. B. Server).
- es sich um Ihren eigenen Computer handelt.

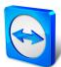

#### **Um einen neuen Computer/Kontakt anzulegen, gehen Sie wie folgt vor:**

- 1. Markieren Sie die Gruppe, in der ein neuer Computer/Kontakt angelegt werden soll.
- 2. Klicken Sie auf die Schaltfläche
- 3. Wählen Sie im Kontextmenü die Option **Entfernten Computer hinzufügen** oder **Kontakt hinzufügen**.
	- Der Dialog **Computer/Kontakt hinzufügen** wird geöffnet.
- 4. Nehmen Sie die gewünschten Einstellungen vor.
- 5. Klicken Sie auf die Schaltfläche **OK**.
- 6. Ein neuer Computer/Kontakt wurde erstellt und erscheint in Ihrer Liste.

#### **Der Dialog Computer/Kontakt hinzufügen**

Der Dialog **Computer/Kontakt hinzufügen** bietet Ihnen beim Hinzufügen eines Computer/Kontaktes zu Computer & Kontakte die Möglichkeit einige Einstellungen festzulegen. Der Dialog dient auch dazu Verbindungsinformationen für bestimmte Computer, Kontakte oder Gruppen zu speichern.

Folgende Einstellungen können vorgenommen werden:

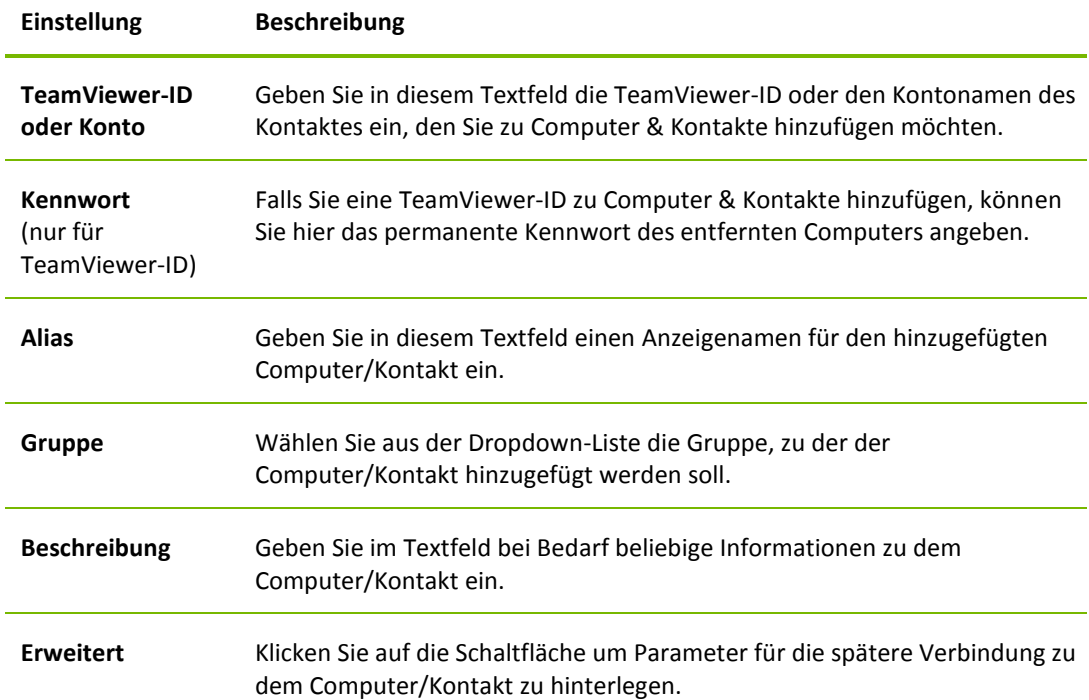

#### **Erweiterte Eigenschaften**

Im Dialog **Gruppe bzw. Computer/Kontakt hinzufügen** haben Sie die Möglichkeit über die erweiterten Einstellungen, Parameter für einzelne Computer/Kontakte oder ganze Gruppen festzulegen. Falls Sie eine Verbindung zu einem Ihrer Partner in Computer & Kontakte herstellen, werden die für den Partner gespeicherten Parameter aufgerufen und für die Sitzung angewendet.

Für Gruppen gespeicherte Parameter werden automatisch für alle in der Gruppe enthaltenen Computer/Kontakte übernommen.

Alle gespeicherten Parameter sind mit Ihrem TeamViewer-Konto verknüpft und somit an jedem TeamViewer, an dem Sie sich anmelden, verfügbar.
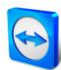

**Um Parameter über Verbindungsinformationen für bestimmte Computer, Kontakte oder Gruppen zu hinterlegen, gehen Sie wie folgt vor:**

- 1. Melden Sie sich mit Ihrem TeamViewer-Konto an Computer & Kontakte an (*siehe Abschnitt [8.1.3,](#page-29-0) Seite [30](#page-29-0)*).
- 2. Klicken Sie mit der rechten Maustaste auf den gewünschten Computer, Kontakt oder die Gruppe.
- 3. Wählen Sie im Kontextmenü die Option **Eigenschaften**. → Der Dialog Eigenschaften wird geöffnet.
- 4. Klicken Sie im Dialog auf **Erweitert.**
- 5. Definieren Sie die gewünschten **Parameter**.
- 6. Klicken Sie auf die Schaltfläche **OK**.
- 7. Sie haben für den gewählten Computer, Kontakt oder die Gruppe Parameter für den Verbindungsaufbau hinterlegt.

Folgende Parameter können definiert werden:

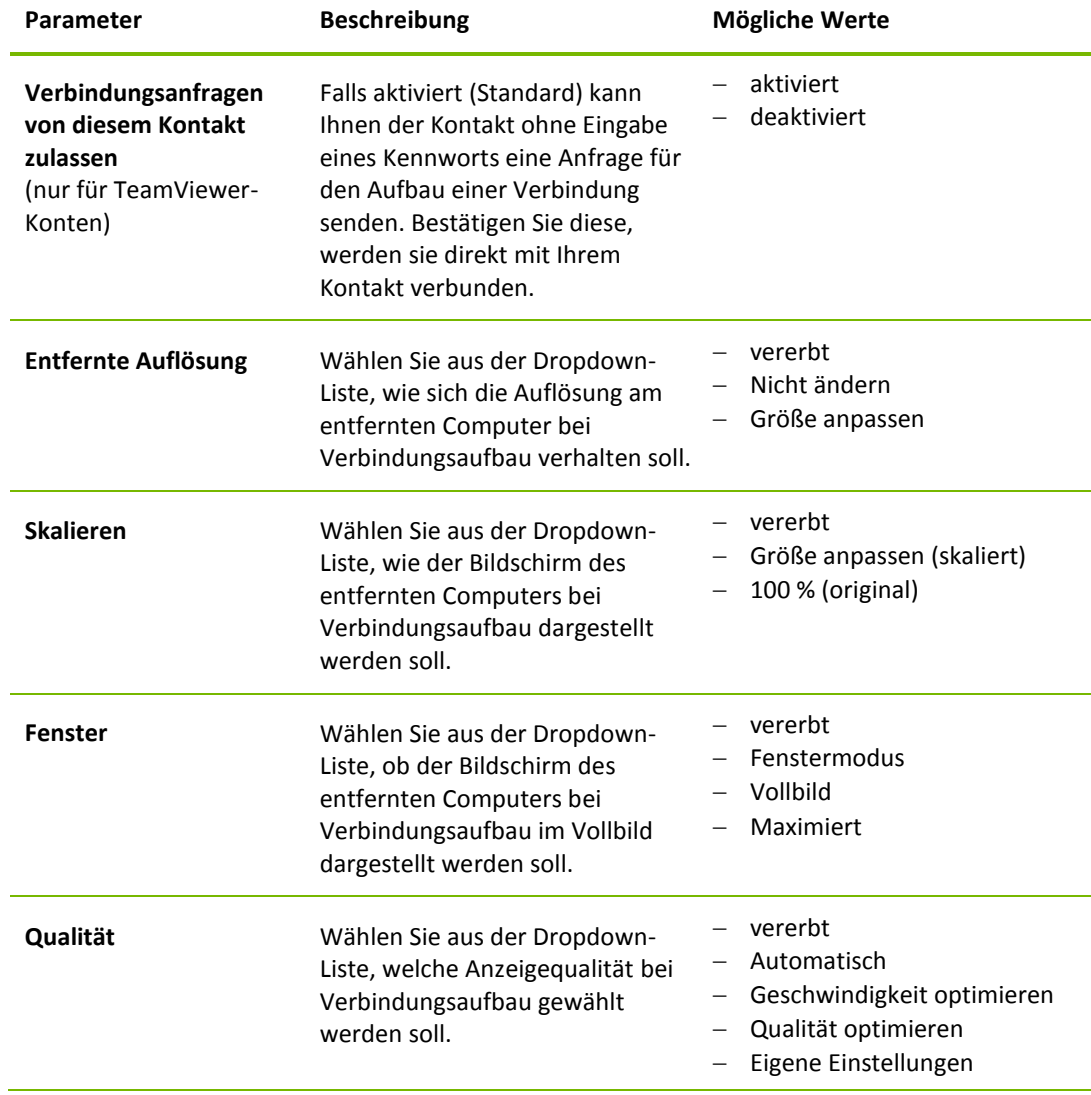

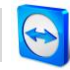

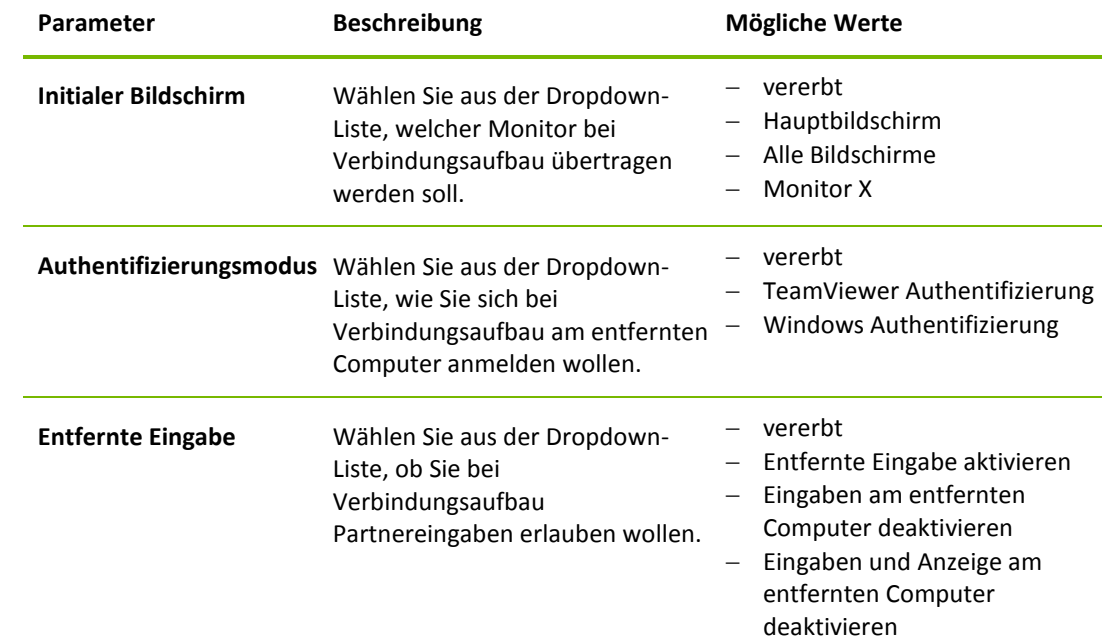

## <span id="page-37-0"></span>**8.2.5 Ohne Kennworteingabe eine Verbindung aus Computer & Kontakte herstellen – Bestätigung anfordern**

Bei Verbindungsanfragen mit Bestätigung ist beim Verbindungsaufbau keine Eingabe eines Kennwortes erforderlich. Stattdessen wir direkt eine Anfrage zum Aufbau einer Verbindung gesendet. Der Verbindungspartner kann diese Anfrage akzeptieren oder ablehnen.

#### **Um eine Verbindung per Bestätigung aufzubauen, gehen Sie wie folgt vor:**

- 1. Markieren Sie den Kontakt in Computer & Kontakte.
- 2. Wählen Sie im Kontextmenü (rechte Maustaste) die Option **Fernsteuerung (Bestätigung anfordern)** oder **Präsentation (Bestätigung anfordern)**.
	- $\rightarrow$  Am Computer Ihres Kontaktes wird ein Dialog mit der entsprechenden Anfrage geöffnet. Ihr Kontakt bestätigt den Zugriff, indem er auf die Schaltfläche **Zulassen** klickt.
- 3. Die Verbindung wird aufgebaut.

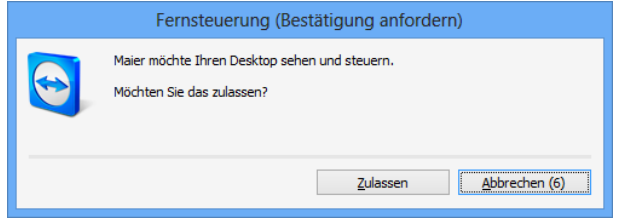

**Hinweis**: Sie können diese Art des Verbindungsaufbaus auch für Computer verwenden.

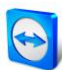

#### **8.2.6 Das Computer- oder Kontakt-Kontextmenü**

In das Computer- oder Kontakt-Kontextmenü gelangen Sie mit einem Rechtsklick auf einen Computer/Kontakt. Bewegen Sie alternativ den Mauszeiger über einen Computer oder Kontakt und klicken Sie auf das Symbol ...

Bitte beachten Sie, dass je nach Art des Computers oder Kontaktes nicht immer alle Funktionen zur Verfügung stehen.

#### **Folgende Funktionen bietet das Kontextmenü:**

- **Fernsteuerung (Bestätigung anfordern), Präsentation (Bestätigung anfordern):** Startet eine Verbindung zu Ihrem Kontakt ohne Kennwortabfrage (*siehe Abschnitt [08.2.5,](#page-33-0) Seite [34](#page-33-0)*).
- **Fernsteuerung (Kennwort verwenden), Dateiübertragung, VPN:** Stellt die entsprechende Verbindung zum Computer/Kontakt her.
- **Nachricht senden:** Öffnet den Chat-Dialog (*siehe Abschnitt [8.2.7,](#page-38-0) Seite [39](#page-38-0)*).
- **Datei senden:** Öffnet einen Windows-Dialog, zum Senden einer Datei an den gewählten Kontakt (*vergleiche Abschnitt [5.3,](#page-21-0) Seite [22](#page-21-0)*).
- **Aufwecken:** Weckt den Computer per Wake-on-LAN auf. Diese Funktion ist nur für Offline-Computer verfügbar und muss konfiguriert werden. Lesen Sie dazu das *TeamViewer 9 Handbuch Wake-on-LAN*.
- **Löschen:** Löscht den Computer/Kontakt unwiderruflich.
- **Freigaben**: Öffnet den Dialog **Freigaben** (*siehe Abschnitt [08.2.3,](#page-33-0) Seite [34](#page-33-0)*).
- **Eigenschaften:** Öffnet den Dialog **Eigenschaften**. Dieser bietet dieselben Funktionen wie der Dialog **Computer/Kontakt hinzufügen** (*siehe Abschnitt [08.2.3](#page-33-0)[8.2.4,](#page-34-0) Seite [34](#page-33-0)*).
- **Alarme:** Alarmmeldungen für integrierte Systemchecks (*siehe Abschnitt [8.4,](#page-46-0) Seite [47](#page-46-0)*).

#### <span id="page-38-0"></span>**8.2.7 Chatten über Computer & Kontakte**

Sie können jedem Computer/Kontakt eine Nachricht senden. Ist der Computer/Kontakt gerade nicht online, erhält er die Nachricht, sobald TeamViewer gestartet wird oder sich der Computer/Kontakt an seinem TeamViewer-Konto anmeldet. Ist Ihr Computer/Kontakt bereits online, erhält er die Nachricht sofort in einem neuen Chat-Dialog, und Sie können sich gegenseitig in Echtzeit Nachrichten senden. Darüber hinaus können Sie weitere Computer/Kontakte in einen Chat einladen.

**Um einem Computer/Kontakt eine Nachricht zu senden, gehen Sie wie folgt vor:**

- 1. Öffnen Sie das **Kontextmenü** des gewünschten Computers oder Kontaktes (Rechtsklick auf den Computer/Kontakt).
- 2. Klicken Sie auf das Symbol
	- → Der Dialog **Chat** wird geöffnet.
- 3. Schreiben Sie Ihre Nachricht in das untere **Textfeld**.
- 4. Klicken Sie auf die Schaltfläche **Senden** oder betätigen Sie die EINGABETASTE auf Ihrer Tastatur.
	- $\rightarrow$  Ihre Nachricht erscheint im oberen Feld und wird an Ihren Computer/Kontakt gesendet.
- 5. Ist Ihr Computer/Kontakt online, kann dieser direkt auf Ihre Nachricht antworten. Sie können ebenfalls weitere Nachrichten senden.

**Hinweis**: Sie können erst Nachrichten an den gewünschten Computer schicken, nachdem Sie das erste Mal eine sichere Verbindung dorthin aufgebaut haben.

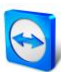

#### **Um weitere Kontakte in einen Gruppenchat einzuladen, gehen Sie wie folgt vor:**

- 1. Starten Sie wie oben beschrieben einen Chat mit einem Kontakt.
- 2. Klicken Sie im Chatmenü auf die Schaltfläche **Einladen** (erst verfügbar, nachdem eine Chatnachricht gesendet wurde).
- 3. Wählen Sie den gewünschten Kontakt aus. Zusätzlich können Sie die Einladungsnachricht anpassen.
- 4. Klicken Sie auf die Schaltfläche **OK** um die Einladung abzusenden.
- 5. Ihr Kontakt ist jetzt zum Chat eingeladen.
	- $\rightarrow$  Der gewählte Kontakt erhält eine Einladungsnachricht. Nimmt er diese an, wird er als weiterer Teilnehmer im aktuellen Chat-Dialog hinzugefügt und kann sich somit an der Konversation beteiligen.

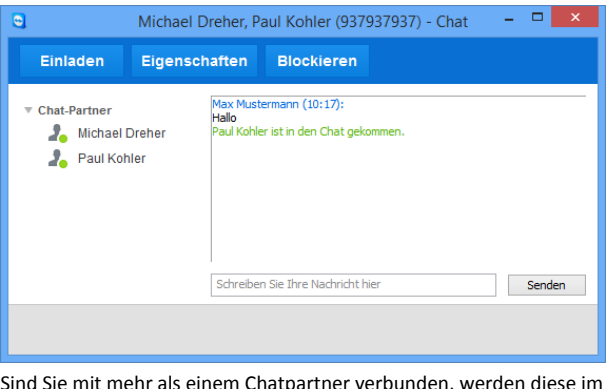

Sind Sie mit mehr als einem Chatpartner verbunden, werden diese im linken Bereich angezeigt.

**Hinweis**: Ist Ihr Computer/Kontakt offline, erhält er alle gesendeten Nachrichten, sobald er sich wieder anmeldet, auch wenn Sie den Dialog bereits geschlossen haben (gilt nicht für den Chat mit mehreren Teilnehmern).

**Hinweis**: Zu einem vorhandenen Chat mit mehreren Teilnehmern können nur Kontakte eingeladen werden, die gerade in TeamViewer angemeldet sind.

**Hinweis**: Ein Chat mit mehreren Teilnehmern ist nur mit Kontakten möglich. Sie können weitere Teilnehmer nur aus einem bereits bestehenden Chat mit einem Ihrer Kontakte einladen.

#### **Mögliche Aktionen im Chatfenster**

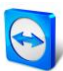

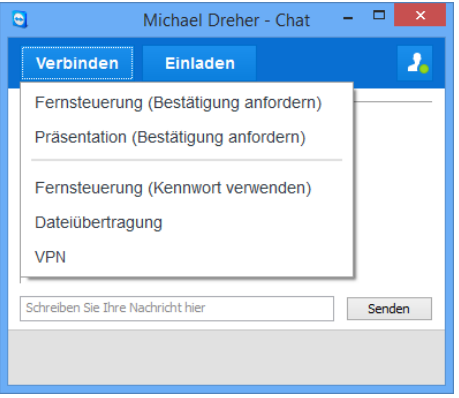

Aus dem Chatfenster heraus können Sie sich durch Klicken auf den Menüpunkt folgende Optionen ausführen:

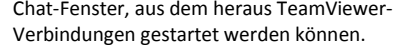

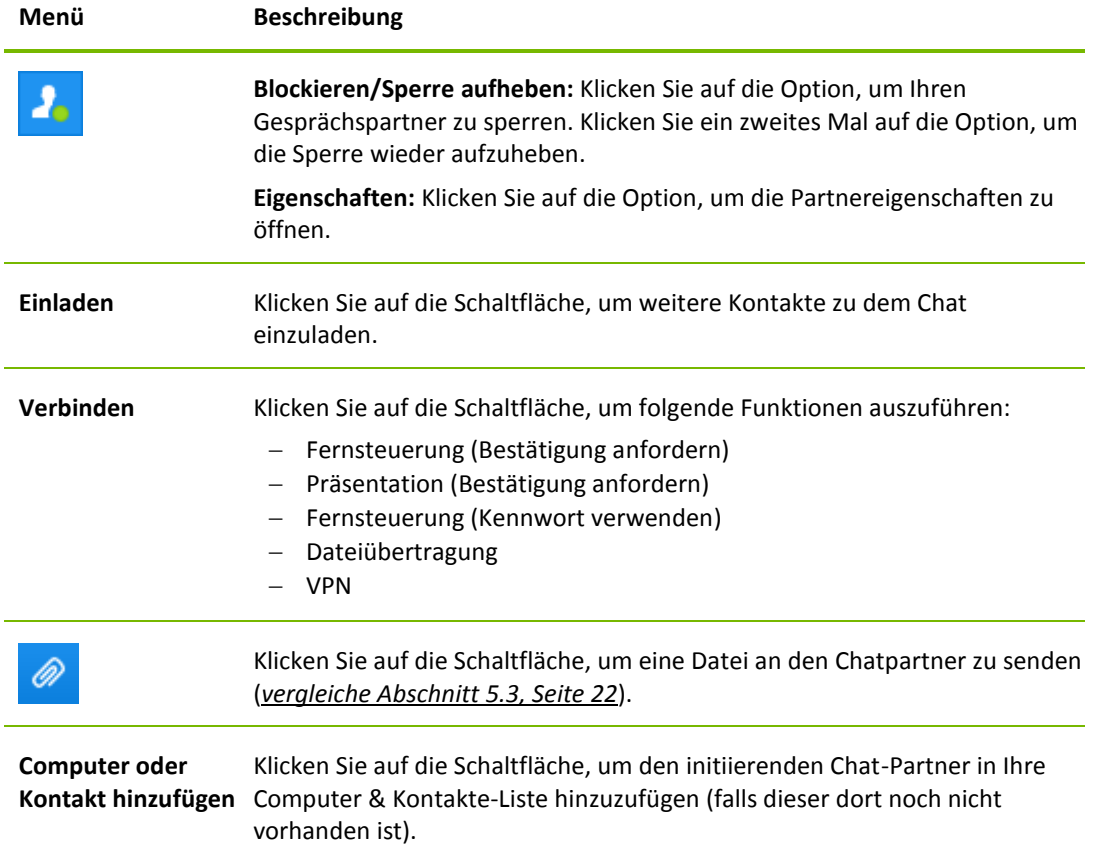

### **8.2.8 Pre-Chat über individuellen TeamViewer QuickSupport**

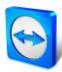

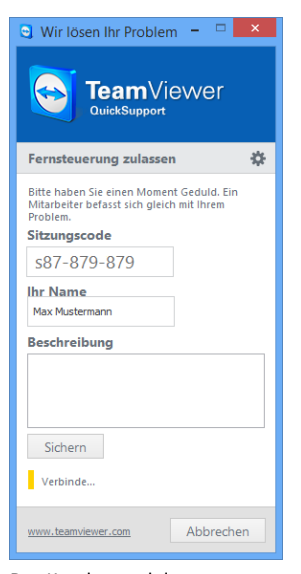

Falls Sie für Ihre Kunden das Kundenmodul TeamViewer QuickSupport auf unserer Website erstellen, können Sie Ihr TeamViewer-Konto angeben. Aktivieren Sie hier ebenfalls **Die Benutzer dürfen den Chat starten**, so kann Ihr Kunde nach dem Start seines QuickSupport-Moduls über einen Chat-Dialog Nachrichten an Sie senden, noch bevor eine TeamViewer-Verbindung gestartet wurde.

**Anwendungsfall**: Sie stellen Ihrem Kunden das Modul zur Verfügung, um ihm zu einem verabredeten Zeitpunkt Support zu geben. Leider hat Ihr Kunde eine kurzfristige Besprechung. Er schreibt deshalb eine Chat-Nachricht, dass er in 15min wieder erreichbar ist und Sie können darauf reagieren.

Wie Sie diese Funktion aktivieren, erfahren Sie im *TeamViewer 9 Handbuch Management Console*.

Das Kundenmodul QuickSupport mit Chat-Fenster.

**Hinweis**: Haben Sie sich nicht in Computer & Kontakte angemeldet (offline) oder haben als Status **Als offline anzeigen** gewählt, so erscheint im QuickSupport-Modul Ihres Kunden kein Chat-Fenster.

#### <span id="page-41-0"></span>**8.2.9 Computer Ihrem TeamViewer-Konto zuweisen**

Für einige TeamViewer-Funktionen muss gewährleistet sein, dass der Computer mit dem Sie arbeiten auch Ihnen gehört. Deshalb müssen Computer für die Nutzung der folgenden Funktionen Ihrem TeamViewer-Konto zugewiesen werden:

- Überwachung durch die integrierten Systemchecks (*siehe Abschnitt [8.2.9,](#page-41-0) Seite [42](#page-41-0)*)
- Wake-on-LAN (siehe *TeamViewer 9 Handbuch Wake-on-LAN*)
- Überwachung und Inventarisierung mit ITbrain™

Es gibt zwei Methoden, einen Computer zuzuweisen. Lokal über die TeamViewer-Einstellungen oder aus der Ferne über Ihre Computer & Kontakte-Liste.

#### **Computer lokal Ihrem TeamViewer-Konto zuweisen**

Weisen Sie einen Computer den Sie z. B. mit Wake-on-LAN wecken möchten in den lokalen TeamViewer-Einstellungen des Computers Ihrem TeamViewer-Konto zu. Durch diese Methode können Sie auch Computer Ihrem Konto zuweisen, die nicht in Ihrer Computer & Kontakte-Liste sind.

**Um den Computer Ihrem TeamViewer-Konto zuzuweisen, gehen Sie wie folgt vor:**

- 1. Starten Sie TeamViewer.
- 2. Klicken Sie im Menü auf **Extras | Optionen**.
	- → Der Dialog **TeamViewer Einstellungen** wird geöffnet.
- 3. Wählen sie die Kategorie **Allgemein**.
- 4. Klicken Sie unter **Kontozugehörigkeit** auf die Schaltfläche **Einem Konto zuweisen…** . → Der Dialog **Einem Konto zuweisen** wird geöffnet.
- 5. Geben Sie im Textfeld **E-Mail** die E-Mail-Adresse Ihres TeamViewer-Kontos ein.
- 6. Geben Sie im Textfeld **Kennwort** das Kennwort Ihres TeamViewer-Kontos ein.

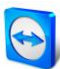

- 7. Klicken Sie auf die Schaltfläche **Zuweisen**.
	- $\rightarrow$  Falls sich der Computer nicht in Ihrer Computer & Kontakte-Liste befindet, wird er zu dieser hinzugefügt.
- 8. Sie haben den Computer mit Ihrem TeamViewer-Konto verknüpft.

#### **Computer aus der Ferne Ihrem TeamViewer-Konto zuweisen**

Weisen Sie einen Computer aus Ihrer Computer & Kontakte-Liste den Sie z. B. mit Wake-on-LAN wecken möchten über das Kontextmenü des Computers Ihrem TeamViewer-Konto zu. Der Computer muss sich in Ihrer Computer & Kontakte-Liste befinden und für den unbeaufsichtigten Zugriff konfiguriert sein. Bei dieser Methode ist es nicht nötig, physischen Zugriff auf den Computer haben.

**Um den Computer aus der Ferne Ihrem TeamViewer-Konto zuzuweisen, gehen Sie wie folgt vor:**

- 1. Markieren Sie den Computer, den Sie zuweisen möchten, in Ihrer Computer & Kontakte-Liste.
- 2. Klicken Sie im Kontextmenü (rechte Maustaste) auf die Schaltfläche **Jetzt zuweisen**. → Der Dialog Einem Konto zuweisen wird geöffnet.
- 3. Geben Sie im Textfeld **Kennwort** das persönliche Kennwort für den unbeaufsichtigten Zugriff auf den Computer ein.
- 4. Klicken Sie auf die Schaltfläche **Zuweisen**.
- 5. Sie haben den Computer mit Ihrem TeamViewer-Konto verknüpft.

#### **8.2.10 Benachrichtigungen**

In den Benachrichtigungen werden alle Nachrichten und Neuigkeiten innerhalb Ihrer Computer & Kontakte-Liste gesammelt und dargestellt.

Die Benachrichtigungen sind mit Ihrem TeamViewer-Konto verknüpft und sind so an jedem TeamViewer, an dem Sie sich mit Ihrem Konto anmelden, verfügbar.

Für folgende Ereignisse werden Benachrichtigungen angezeigt:

- Neu erstellte Service-Anfragen
- Service-Anfragen, die Ihnen zugweisen wurden
- Neue Kontaktanfragen für Ihre Computer & Kontakte-Liste
- Alarmmeldungen zu den integrierten Systemchecks in TeamViewer
- Aktuelle ITbrain™ Alarmmeldungen (Nähere Informationen dazu finden Sie im *TeamViewer Handbuch Management Console)*.
- Ein Kontakt möchte eine Gruppe mit Ihnen teilen

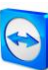

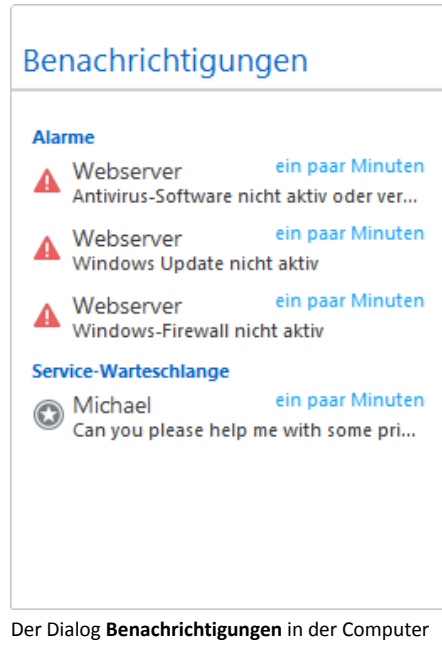

& Kontakte-Liste.

Klicken Sie auf das Symbol  $\left|\Phi\right\rangle$ am Zeilenende jeder Benachrichtigung, um ein Kontextmenü zu öffnen.

Dieses beinhaltet alle Funktionen, die Sie auch innerhalb Ihrer Computer & Kontakte-Liste aufrufen können.

- Für Alarme können Sie das Kontextmenü des Computers, der den Alarm ausgelöst hat, aufrufen.
- Für die Service-Warteschlange können Sie das Kontextmenü der Service-Anfragen öffnen.
- Für Kontakte können Sie Kontaktanfragen bearbeiten.
- Für Gruppen können Sie **Gruppen teilen** Anfragen bearbeiten.

## **8.3 Service-Anfragen**

Nutzen Sie Service-Anfragen, um den spontanen Kunden-Support im Team zu organisieren. Die Service-Anfrage beinhalte u.a. den Namen und E-Mail des Anfragenden, eine Beschreibung der Problemstellung und einen Sitzungscode, um eine Fernsteuerungs-Sitzung, ein Meeting oder einen Chat mit dem Anfragenden zu starten. Service-Anfragen sind ein Bestandteil der Service-Warteschlange. Nähere Informationen zur Service-Warteschlange entnehmen Sie dem *TeamViewer 9 Handbuch Management Console*.

In der Regel erstellen Sie Service-Anfragen, wenn ein Kunde Hilfe benötigt. Anschließend können Sie per E-Mail eine Einladung an Ihren Verbindungspartner (Kunde) senden. Über die Anfrage in Ihrer Computer & Kontakte-Liste können Sie sich dann ohne die Eingabe von TeamViewer-ID und Kennwort zu Ihrem Partner verbinden oder andere Funktionen der Computer & Kontakte-Liste aufrufen.

#### **8.3.1 Service-Anfrage erstellen**

#### **Um eine Service-Anfrage zu erstellen, gehen Sie wie folgt vor:**

1. Melden Sie sich mit Ihrem TeamViewer-Konto in der Computer & Kontakte-Liste an (*siehe Abschnitt [8.1.3,](#page-29-0) Seite [30](#page-29-0)*).

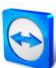

- 2. Wählen Sie die Gruppe, zu der Sie die Service-Anfrage hinzufügen möchten.
- 3. Klicken Sie auf die Schaltfläche
- 4. Wählen Sie im Kontextmenü die Option **Service-Anfrage erstellen**.
	- $\rightarrow$  Ein Popup mit den Eigenschaften der Service-Anfrage wird geöffnet.
- 5. Geben Sie einen Namen für die Service-Anfrage ein.
- 6. Geben Sie eine E-Mail-Adresse für die Service-Anfrage ein (in der Regel die Adresse der Person, die die Anfrage stellt).
- 7. Geben Sie eine Beschreibung ein.
- 8. Sie haben eine Service-Anfrage erstellt.

**Hinweis**: Sie können eine Service-Anfrage alternativ über das Kontextmenü (rechte Maustaste) einer Gruppe erstellen.

Standardmäßig werden Service-Anfragen, die Sie erstellen, Ihnen zugewiesen. Sie können Service-Anfragen aber auch anderen Bearbeitern zuweisen. Dadurch können Sie Kundenanfragen koordinieren und Service-Anfragen Kontakten aus Ihrer Computer & Kontakte-Liste zuordnen. Sie können Service-Anfragen nur Kontakten zuweisen, mit denen Sie die Gruppe, in der sich die Service-Anfrage befindet, geteilt haben.

Zur Erklärung ein kurzes Beispiel der Abläufe: Legen Sie eine neue Gruppe für Ihre Service-Anfragen an. Teilen Sie diese Gruppe mit Kontakten, die Kundenanfragen bearbeiten sollen. Erstellen Sie alle Service-Anfragen zu Kundenanfragen in dieser Gruppe. Weisen Sie den Kontakten einzelne Service-Anfragen zu. Jeder Kontakt bearbeitet anschließend seine Kundenanfragen, indem er beispielsweise mit dem Kunden chattet oder eine Fernsteuerungs-Sitzung aufbaut.

#### **Um eine Service-Anfrage einem Kontakt zuzuweisen, gehen Sie wie folgt vor:**

- 1. Öffnen Sie das Kontextmenü (rechte Maustaste) der Service-Anfrage.
- 2. Bewegen Sie die Maus über den Text **<Kontoname> zugewiesen** unterhalb des Namens.
- 3. Klicken Sie auf das Symbol .
	- → Der Dialog **Bearbeiter** wird geöffnet.
- 4. Wählen Sie aus der Dropdown-Liste **Konto** den Kontakt, dem Sie die Service-Anfrage zuweisen möchten.
- 5. Klicken Sie auf die Schaltfläche **Zuweisen**.
	- → Der Kontakt erhält eine Benachrichtigung, dass Sie ihm eine Service-Anfrage zugewiesen haben und das Symbol der Service-Anfrage wird geändert.
- 6. Sie haben eine Service-Anfrage einem Kontakt zugwiesen.

#### **8.3.2 Service-Anfrage bearbeiten**

Wenn Ihnen eine Service-Anfrage zugewiesen ist, können Sie Kunden zu der Sitzung einladen. Über einen Link der Form **http://get.teamviewer.com/v9/s12345678** kann sich der Kunde dann zu der Sitzung verbinden.

**Um eine andere Person zu einer Sitzung mit Service-Anfrage einzuladen, gehen Sie wie folgt vor:**

- 1. Öffnen Sie das Kontextmenü (rechte Maustaste) der Service-Anfrage.
- 2. Klicken Sie auf die Schaltfläche **Einladen**.
	- → Der Dialog Partner einladen wird geöffnet.

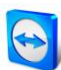

- 3. Passen Sie gegebenenfalls den Text der Nachricht an.
- 4. Versenden Sie die E-Mail
	- Um die Nachricht mit Ihrem Standard E-Mail-Programm zu versenden, klicken Sie auf die Schaltfläche **Als E-Mail öffnen**.
	- Um die Nachricht in die Zwischenablage zu kopieren und Sie über andere Wege zu verbreiten, klicken Sie auf die Schaltfläche **In Zwischenablage kopieren**.
	- Kopieren Sie den Sitzungs-Link aus der Einladungsnachricht und geben Sie diesen an den Verbindungspartner weiter.
- 5. Sie haben eine Person zu einer Sitzung mit Service-Anfrage eingeladen.

Sobald ein Kunde den Sitzungslink angeklickt hat und sich zu der Sitzung verbindet, erscheint das Symbol der Service-Anfrage grün und ein Benachrichtigungs-Popup erscheint rechts unten auf dem Bildschirm. Sie können nun die Service-Anfrage bearbeiten. Folgende Möglichkeiten stehen Ihnen dabei über das Kontextmenü (rechte Maustaste) der Service-Anfrage zur Verfügung:

- Stellen Sie eine Fernsteuerungs-Sitzung zu dem Verbindungspartner her, um Probleme direkt auf dem Computer Ihres Partners zu lösen. Klicken Sie dazu auf die Schaltfläche **Fernsteuerung (Bestätigung anfordern)** oder **Fernsteuerung (Windows-Anmeldung verwenden)**.
- Starten Sie ein Meeting, um Ihrem Verbindungspartner z. B. Sachverhalte zu erklären. Klicken sie dazu auf die Schaltfläche **Präsentation (Bestätigung anfordern)**.
- Chatten Sie mit dem Verbindungspartner, um die Anfrage zu eruieren, oder kleinere Probleme schnell lösen zu können.

Klicken Sie dazu auf das Symbol

 Senden Sie Dateien an den Verbindungspartner, z. B. Handbücher oder vorgefertigte Anleitungen für häufig gestellte Anfragen.

Klicken Sie dazu auf das Symbol ...

 Kopieren Sie z. B. Logfiles vom Computer Ihres Verbindungspartners auf Ihren Computer, um so Probleme spezifizieren zu können.

Klicken Sie dazu auf das Symbol

Schließen Sie nach dem Ende einer Sitzung die Service-Anfrage. Das bedeutet, das Problem wurde gelöst und es ist keine weitere TeamViewer-Sitzung notwendig.

**Um eine Service-Anfrage zu schließen, gehen Sie wie folgt vor:**

- 1. Öffnen Sie das Kontextmenü (rechte Maustaste) der Service-Anfrage.
- 2. Klicken Sie auf den Link **Schließen**.
	- → Die Service-Anfrage verschwindet aus Ihrer Computer & Kontakte-Liste.
- 3. Sie haben eine Service-Anfrage geschlossen. Diese kann nicht weiter verwendet werden.

#### **8.3.3 Status der Service-Anfrage**

Der Status einer Service-Anfrage wird durch das Symbol vor der Anfrage dargestellt.

#### **Symbol Beschreibung**

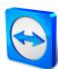

- Die Service-Anfrage ist Ihnen zugewiesen. Warten Sie bis sich der Verbindungspartner  $\odot$ zu der Sitzung verbindet.
- $\circledast$ Die Service-Anfrage ist einem Kontakt zugewiesen. Dieser kann die Anfrage bearbeiten.
- Die Service-Anfrage ist Ihnen zugewiesen und der Verbindungspartner hat sich zu der Ω Sitzung verbunden. Wählen Sie eine der oben beschriebenen Möglichkeiten aus dem Kontextmenü der Service-Anfrage.

## <span id="page-46-0"></span>**8.4 Integrierte Systemchecks**

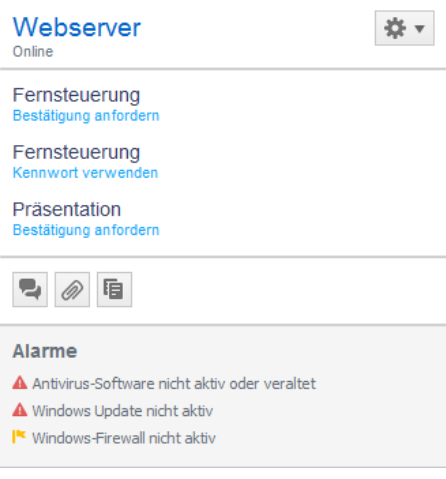

Sie sehen alle Alarmmeldungen für Remote Monitoring im Kontextmenü eines Computers. Mit TeamViewer haben Sie die Möglichkeit durch Remote Monitoring ein Gerät aus der Ferne auf wichtige Soft- und Hardwareeigenschaften zu überprüfen.

TeamViewer bietet s. g. integrierte Systemchecks, die sowohl für den privaten Gebrauch als auch für Kunden einer TeamViewer 8 Lizenz (oder höher) kostenlos verfügbar sind. In der Computer & Kontakte-Liste lassen sich vier dieser Checks überwachen.

- **Speicherkapazität** Alarmiert Sie, wenn der verfügbare Festplattenspeicher unter 10% sinkt.
- **Windows Update** Alarmiert Sie, wenn Windows Update ausgeschaltet ist.
- **Antivirus-Software** Alarmiert Sie, wenn kein Antivirus installiert oder die Antivirus-Software veraltet ist.
- **Windows-Firewall** Alarmiert Sie, wenn die Windows-Firewall ausgeschaltet ist.

Um einen Computer durch Remote Monitoring zu überprüfen, müssen auf diesem Computer in den Einstellungen die integrierten Systemchecks aktiviert sein. Der 'Computer muss außerdem wie unter *Abschnitt [8.2.9,](#page-41-0) Seite [42](#page-41-0)* mit Ihrem TeamViewer-Konto verknüpft sein.

**Um die integrierten Systemchecks zu aktivieren, gehen Sie wie folgt vor:**

- 1. Starten Sie TeamViewer.
- 2. Klicken Sie im Menü auf **Extras | Optionen**.
	- → Der Dialog **TeamViewer Einstellungen** wird geöffnet.
- 3. Wählen Sie die Kategorie **Erweiterte Einstellungen**.
- 4. Aktivieren Sie unter **Allgemeine erweiterte Einstellungen** das Kontrollkästchen **Integrierte Systemchecks aktivieren**.

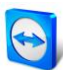

5. Sie haben die integrierten Systemchecks für diesen Computer aktiviert und können ihn überprüfen.

#### **8.4.1 Alarmmeldungen**

Für jeden Check werden Alarmmeldungen in den Benachrichtigungen und im Kontextmenü des überwachten Computers in der Computer & Kontakte-Liste angezeigt.

Der Zustand von überwachten Computern wird durch unterschiedliche Symbole gekennzeichnet.

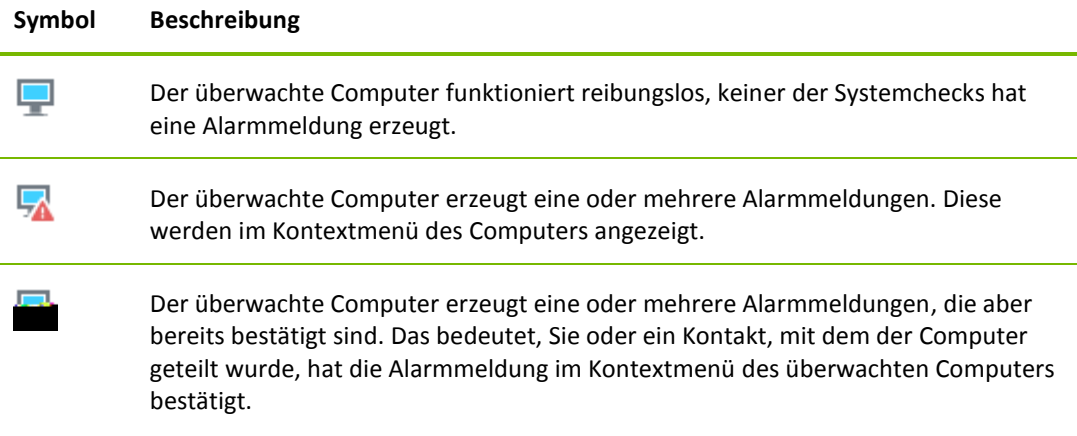

Falls Sie das Problem bestätigen können und die Fehlerbehebung durchgeführt wird, wählen Sie die Option **Bestätigen** nachdem Sie auf eine Alarmmeldung geklickt haben. Anschließend können Sie über die Option **Jetzt prüfen** den Erfolg Ihrer Bemühungen überprüfen.

Weitere Informationen zu den integrierten Systemchecks und den Erweiterungsmöglichkeiten mit ITbrain™ finden Sie im *TeamViewer 9 Management Console*.

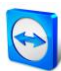

**Um eine Audioübertragung zu Ihrem Partner herzustellen, gehen Sie wie folgt vor:**

ó

- 1. Klicken Sie im Fernsteuerungsfenster während einer laufenden Sitzung auf **Audio/Video | Voice over IP**.
	- $\rightarrow$  Das Voice over IP-Widget wird geöffnet. Voice over IP . Mikrofon Lautsprecher

Shimm

 $-1$ 

- 2. Klicken Sie auf das Symbol  $\mathbb Z$ , um das Mikrofon zu aktivieren.
- 3. Stellen Sie die gewünschte Lautstärke von Lautsprecher und Mikrofon ein. Um das Mikrofon wieder zu deaktivieren, klicken Sie erneut auf das Symbol

#### **9.2.2 Audio-Optionen**

Um zu den Audio-Optionen zu gelangen, klicken Sie im Header des Voice over IP-Widgets auf das Symbol  $\overline{\mathbb{F}}$ .

Das Audio-Optionsmenü wird geöffnet (*siehe Abschnitt [13.6,](#page-80-0) Seite [81](#page-80-0)*).

## **9.3 Ihr Webcam-Video zu Ihrem Partner übertragen**

#### **9.3.1 So starten Sie eine Webcam-Videoübertragung zu Ihrem Partner**

Falls Sie von Ihrem Partner nicht nur gehört, sondern auch gesehen werden wollen, können Sie dazu die Videoübertragung per Webcam nutzen.

Im Folgenden wird beschrieben, wie Sie eine Videoübertragung zu Ihrem Partner herstellen.

#### **Um eine Videoübertragung zu Ihrem Partner aufzubauen, gehen Sie wie folgt vor:**

- 1. Klicken Sie im Fernsteuerungsfenster während einer laufenden Sitzung auf **Audio/Video | Mein Video**.
	- $\rightarrow$  Das Webcam-Widget wird geöffnet.

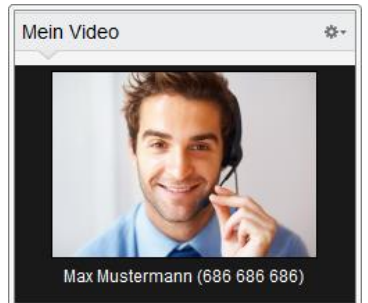

- 2. Klicken Sie auf die Schaltfläche **Video übertragen…**, um die Webcam-Videoübertragung zu starten.
- 3. Um die Webcam-Videoübertragung wieder zu beenden, klicken Sie auf die Schaltfläche **Video ausschalten…** .

#### **9.3.2 Video-Optionen**

Mit Hilfe der Video-Optionen können Sie Änderungen an Ihren Kamera-Einstellungen vornehmen. Klicken Sie dazu im Widget-Header auf das Symbol  $\frac{4}{36}$ .

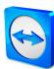

Ändern Sie die Größe Ihres übertragenen Videos.

Wählen Sie **Video Einstellungen**, um die erweiterten Video-Optionen anzuzeigen.

Das Video-Optionsmenü wird geöffnet (*siehe Abschnitt [13.7,](#page-81-0) Seite [82](#page-81-0)*).

## **9.4 Während einer TeamViewer-Sitzung mit Ihrem Partner chatten**

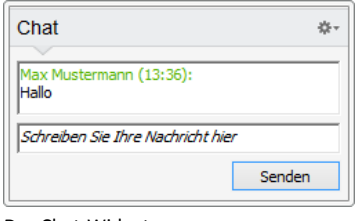

Das Chat-Widget.

Das Chat-Widget ermöglicht es Ihnen, während einer aktiven Verbindung mit Ihrem Partner per Textnachricht zu kommunizieren.

Um einen Chat zu starten, klicken Sie im Fernsteuerungsfenster während einer laufenden Sitzung auf **Audio/Video | Chat**. Falls Sie im Widget-Header auf das Symbol \*\*\* klicken, haben Sie die Möglichkeit den Chatverlauf in einer Textdatei zu speichern.

Das Widget bietet Ihnen die aus Instant Messengern bekannten Funktionen und lässt sich ebenso bedienen.

## **9.5 Während einer TeamViewer-Sitzung eine Telefonkonferenz halten**

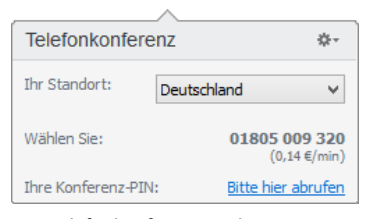

Falls nicht allen Ihren Teilnehmern ein Headset zur Verfügung steht, können Sie alternativ zu VoIP auch eine Telefonkonferenz aufbauen.

Das Telefonkonferenz-Widget.

#### **Um eine Telefonkonferenz zu starten, gehen Sie wie folgt vor:**

- 1. Klicken Sie im Fernsteuerungsfenster während einer laufenden Sitzung auf **Audio/Video | Telefonkonferenz**.
- 2. Wählen Sie Ihr Land aus.
- 3. Klicken Sie auf den Link **Bitte hier abrufen**, um die Konferenz-PIN zu generieren.
- 4. Rufen Sie die darunter stehende Service-Nummer an.
	- $\rightarrow$  Sie werden aufgefordert, die Konferenz-PIN mit den Tasten Ihres Telefons einzutippen.
- 5. Geben Sie die **Konferenz-PIN** ein.
- 6. Sie werden mit allen Teilnehmern verbunden, die sich ebenfalls mit derselben PIN zu dieser Konferenz zugeschaltet haben.

Über das Symbol haben Sie zudem die Möglichkeit, eigene Konferenzdaten festzulegen. Geben Sie dazu im Dialog **Telefonkonferenz konfigurieren** im Textfeld einfach die gewünschten Daten ein.

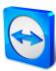

## **9.6 Während einer TeamViewer-Sitzung Dateien austauschen**

| Dateibox                                                    |   |
|-------------------------------------------------------------|---|
| FeamViewer9 Manual Wo<br>722 KB - Datei von Max Mustermann  |   |
| Ziehen Sie Dateien hierher um sie für<br>andere freizugeben | 眉 |

Das Dateibox-Widget.

Über das Widget **Dateibox** können sich Sitzungsteilnehmer gegenseitig Dateien zur Verfügung stellen.

Dazu ziehen Sie die gewünschte Datei einfach per Drag&Drop direkt in das Widget oder klicken auf das Symbol  $\mathbb{E}$  um über den Windows-Öffnen-Dialog eine Datei auszuwählen.

Haben Sie die Datei bereitgestellt, können Sie mit einem Klick auf das Symbol  $\overline{\bullet}$  neben der Datei, entweder die Datei oder deren Ordner öffnen. Am entfernten Computer erscheint die bereitgestellte Datei im Widget und Sie können diese mit einem Klick auf das Symbol  $\overline{\phantom{a}}$  speichern.

Um die Datei wieder aus dem Widget zu entfernen, klicken Sie im Kontextmenü auf die Option **Aus Dateibox entfernen.**

**Tipp**: Die Option **Öffnen** bzw. **Herunterladen…** erreichen Sie auch über einen Doppelklick auf die Datei im Dateibox Widget.

## **9.7 Sound und Video übertragen**

Mit TeamViewer ist es möglich, Video und Sound vom entfernten Computer auf den lokalen Computer zu übertragen.

TeamViewer erkennt, wann bewegte Bilder übertragen werden und optimiert die Video-Bildübertragung von bewegten Bildern in diesem Bereich. Wird am entfernten Computer beispielsweise ein Video abgespielt, sehen Sie dieses ebenfalls in Echtzeit auf Ihrem Computer.

Die Übertragung von Sound ermöglicht es ihnen z.B. Systemtöne des entfernten Computers, oder Musik die am entfernten Computer abgespielt wird, auf Ihrem Computer zu hören.

Sie können die Übertragung des Computersounds unterbinden, indem Sie im Fernsteuerungsfenster während einer laufenden Sitzung die Option **Audio/Video | Computersounds** deaktivieren oder die Funktion in den Einstellungen standardmäßig ausschalten (*siehe Abschnitt [13.3,](#page-76-0) Seite [77](#page-76-0)*).

Die verbesserte Übertragung von Video kann in den Einstellungen deaktiviert werden (*siehe Abschnitt [13.3,](#page-76-0) Seite [77](#page-76-0)*).

**Hinweis**: Um eine bestmögliche Qualität der Übertragung zu erhalten, ist eine Verbindung innerhalb eines lokalen Netzwerkes oder eine Verbindung mit hoher Bandbreite erforderlich.

**Hinweis**: Für die optimierte Videoübertragung wird eine TeamViewer-Lizenz benötigt.

## **9.8 Eine TeamViewer-Sitzung aufzeichnen**

Während einer Fernsteuerungs-Sitzung besteht die Möglichkeit, Ihre Sitzung als Film aufzuzeichnen. Der Sitzungsmitschnitt erfolgt im eigenen TeamViewer-Dateiformat TVS. Dabei werden der Bildschirminhalt, der Sound des entfernten Computers sowie Webcam-Videos und

VoIP-Übertragung aufgezeichnet.

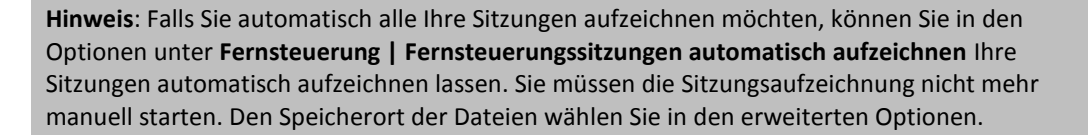

**Hinweis**: Um Webcam-Video und VoIP des entfernten Computers aufzuzeichnen zu können, muss der jeweilige Verbindungspartner zustimmen.

#### **Um Ihre Sitzung aufzuzeichnen, gehen Sie wie folgt vor:**

- 1. Klicken Sie im Fernsteuerungsfenster während einer laufenden Sitzung auf **Extras | Sitzungsaufzeichnung | Start**, um die Aufnahme zu beginnen.
- 2. Um die Aufnahme zu beenden, klicken Sie im Fernsteuerungsfenster während einer laufenden Sitzung auf **Extras | Sitzungsaufzeichnung | Stopp**. Alternativ können Sie auch die TeamViewer-Sitzung beenden.
	- $\rightarrow$  Falls kein Pfad zu speichern der Aufzeichnung angegeben wurde, wird ein Dialog zum Speichern der Datei angezeigt.

#### **Um eine aufgezeichnete Sitzung abzuspielen, gehen Sie wie folgt vor:**

- 1. Klicken Sie im Menü des TeamViewer-Hauptfensters auf **Extras | Aufgezeichnete Sitzung abspielen oder konvertieren… .**
	- → Der Windows-Dialog **Öffnen** wird geöffnet.
- 2. Wählen Sie den gewünschten Film aus.
- 3. Klicken Sie auf die Schaltfläche **Öffnen**.
	- $\rightarrow$  Der Film wird in TeamViewer wiedergegeben. Es werden Ihnen die gewohnten Funktionen zum Abspielen von Videodateien angeboten.

**Tipp**: Sie können die Datei auch durch Doppelklick im Windows-Explorer abspielen. TeamViewer wird dabei automatisch gestartet.

#### **Eine aufgezeichnete TeamViewer-Sitzung in AVI konvertieren**

Sie können aufgezeichnete TeamViewer-Sitzungen für die Weiterbearbeitung in das AVI-Videoformat konvertieren.

#### **Um ein aufgezeichnete Sitzung zu konvertieren, gehen Sie wie folgt vor:**

- 1. Folgen Sie den obigen Anweisungen zum Abspielen einer aufgezeichneten Sitzung.
- 2. Klicken Sie im Fenster **Aufgezeichnete Sitzung** in der Symbolleiste auf das Symbol . → Der Dialog Sitzungsaufzeichnung Konvertieren wird geöffnet.
- 3. Nehmen Sie die gewünschten Einstellungen vor. Nutzen Sie dazu die Dropdown-Listen und die Schaltflächen **Konfigurieren...** oder **Durchsuchen…**.
- 4. Klicken Sie auf die Schaltfläche **Konvertierung starten**.
- 5. Das gewählte Video wird konvertiert.

# **10 Sonstige Funktionen**

## <span id="page-53-1"></span>**10.1 Zugriffsrechte – Aktionen für eine TeamViewer-Sitzung einschränken**

**Hinweis**: Dieses Kapitel ist nahezu ausschließlich für fachkundige IT-Dienstleister oder Administratoren interessant. Falls Sie sich nicht zu dieser Gruppe zählen, können Sie diesen Abschnitt überspringen.

#### <span id="page-53-0"></span>**10.1.1 Das regelt die Funktion Zugriffskontrolle**

Die Zugriffkontrolle beschränkt die möglichen Handlungen der Teilnehmer in einer TeamViewer-Sitzung.

Sie können Regeln für die Fernsteuerungsverbindungen (Fernsteuerung, Dateiübertragung und VPN)

- **zu Ihrem Computer** (d.h. jemand verbindet sich auf Ihren Computer): Durch die eingehende Zugriffkontrolle können Sie Einstellungen vornehmen, die Partner in ihren Möglichkeiten einschränken, falls diese eine Verbindung zu Ihrem Computer aufbauen. So können Sie selbst Einfluss darauf nehmen, welche Aktionen durch Andere auf Ihrem Computer durchführen können. Sie können z. B. verbieten, dass der Partner Einstellungen an Ihrem TeamViewer vornimmt. Die Konfiguration der eingehenden Zugriffkontrolle funktioniert analog zur im Folgenden beschriebenen ausgehenden Zugriffskontrolle und ist über die TeamViewer Optionen abrufbar.
- **auf andere Computer** (d.h. Sie bauen eine Verbindung zu einem entfernten Computer auf): Durch die ausgehende Zugriffkontrolle können Sie Einstellungen vornehmen, die Sie beim Aufbau einer Verbindung zu einem Partner einschränken. Dieser Fall wird im Folgenden ausführlich beschrieben.

#### festlegen.

Sie können den Standardzugriffsmodus für aktuelle Sitzungen entweder im Menü **Extras | Optionen** in der Kategorie **Erweitert** festlegen (*siehe Abschnitt [13.9,](#page-83-0) Seite [84](#page-83-0)*) oder beim Aufbau einer Verbindung einen vom Standard abweichenden Modus auswählen.

**Hinweis**: Im Folgenden wird die Zugriffskontrolle anhand einer ausgehenden Fernsteuerungs-Sitzung beschrieben. Die Zugriffskontrolle bei Dateiübertragung und VPN verhält sich äquivalent, ist jedoch in ihren Möglichkeiten weniger umfangreich.

**Hinweis**: Einstellungen zur Zugriffkontrolle für eingehende Verbindungen entnehmen Sie *Abschnitt [13.9,](#page-83-0) Seite [84](#page-83-0)*.

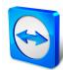

#### **Für ausgehende Verbindungen stellt TeamViewer folgende Zugriffsmodi zur Verfügung:**

- **Vollzugriff:** Sie können den entfernten Computer ohne Bestätigung durch den Partner am entfernten Computer steuern.
- **Alles bestätigen:** Ihr Partner muss allen TeamViewer-Aktionen zustimmen. So können Sie den entfernten Computer z. B. erst nach Bestätigung sehen und nach weiterer Bestätigung steuern.
- **Sehen und Zeigen:** Sie können den entfernten Computer nach Bestätigung des Partners sehen und durch Mausklicks Zeigepfeile auf den entfernten Computer übertragen. Die Steuerung ist nicht möglich.
- **Eigene Einstellungen:** Diesen Modus können Sie individuell konfigurieren (*siehe Abschnitt [10.1.2,](#page-55-0) Seite [56](#page-55-0)*).
- **Ausgehende Fernsteuerungssitzungen verbieten:** Sie können von Ihrem Computer aus keine ausgehenden Verbindungen aufbauen.

#### **Beispiele für Anwendungsfälle der Zugriffskontrolle:**

Sie schränken sich selbst flexibel ein: Bei Kunden, zu denen ein starkes Vertrauensverhältnis besteht, oder beim Zugriff auf den Heim-Computer möchten Sie direkten Vollzugriff. Bei sensiblen Kunden möchten Sie die Steuerung erst nach Bestätigung übernehmen.

Der Windows-Administrator nimmt die Einstellungen vor und sperrt diese. Ideal z. B. für Callcenter oder Support-Center, die ihre Mitarbeiter in den Möglichkeiten einschränken möchten.

#### **Um den Zugriffsmodus nur für die aktuelle Fernsteuerungs-Sitzung festzulegen, gehen Sie wie folgt vor:**

- 1. Führen Sie die Schritte 1-5 aus *Kapitel [3,](#page-10-0) Seite [11](#page-10-0)* aus.
- 2. Klicken Sie im Authentifizierungs-Dialog auf das Symbol neben dem Wort **Erweitert**.  $\rightarrow$  Der Authentifizierungs-Dialog wird erweitert und bietet nun zusätzliche Optionen.
- 3. Wählen Sie aus der Auswahlliste **Zugriffskontrolle** Ihren Modus für diese Verbindung aus.
- 4. Klicken Sie auf die Schaltfläche **Anmelden**.
- 5. Sie haben eine Verbindung hergestellt.

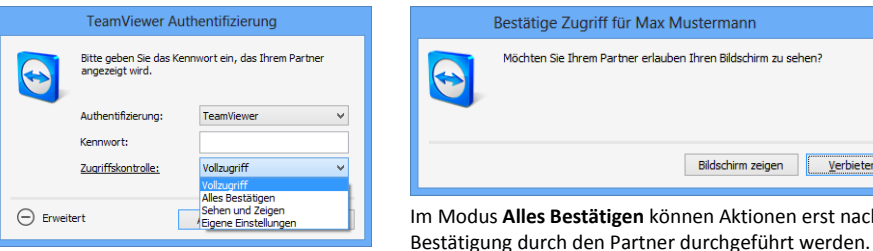

Im Authentifizierungsdialog können Sie den Zugriffsmodus für die aktuelle Sitzung wählen.

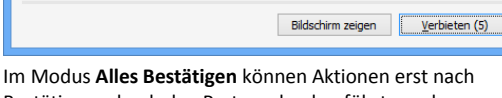

**Hinweis:** Falls Sie bei einer Verbindung keine Auswahl bzgl. der Zugriffskontrolle tätigen, wird die Vorgabeeinstellung aus den TeamViewer-Optionen (*siehe Abschnitt [13.9,](#page-83-0) Seite [84](#page-83-0)*) verwendet.

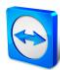

#### <span id="page-55-0"></span>**10.1.2 Die Einstellungsmöglichkeiten der Zugriffsmodi im Detail**

Über die unter *Abschnitt [10.1.1,](#page-53-0) Seite [54](#page-53-0)* aufgelisteten Zugriffsmodi wählen Sie jeweils eine bestimmte Kombination von Einstellungen. Dieser Abschnitt erläutert, welche Einstellungen gesetzt werden.

**Um zu ermitteln, welche Zugriffsrechte sich aus einem Zugriffsmodus ergeben, gehen Sie wie folgt vor:**

- 1. Wählen Sie Ihren Zugriffsmodus wie unter *Abschnitt [10.1.1,](#page-53-0) Seite [54](#page-53-0)* beschrieben aus.
- 2. Klicken Sie im Dialog **TeamViewer Authentifizierung** auf den Link **Zugriffskontrolle**.
	- Der Dialog **Details der Zugriffskontrolle** wird geöffnet.

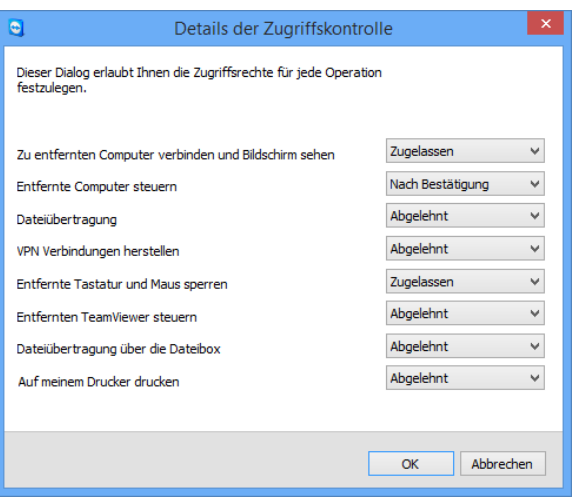

Diesen Dialog können Sie auch über die Optionen unter **Extras | Optionen** aufrufen. Wählen Sie dazu in der Kategorie **Erweitert** unter **Erweiterte Einstellungen für Verbindungen zu anderen Computern** einen Zugriffsmodus aus und klicken Sie auf die Schaltfläche **Details…** .

#### **Die Detaileinstellungen der Zugriffsmodi im Überblick**

Falls Sie den Zugriffsmodus **Eigene Einstellungen** gewählt haben, erfahren Sie hier, welche Einstellungen Sie vornehmen können.

Folgende Einstellungen werden durch die Zugriffskontrolle geregelt:

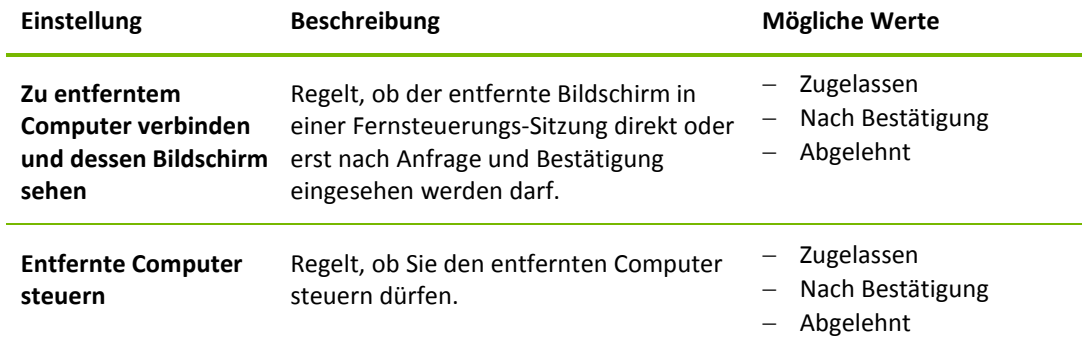

Der Dialog **Details der Zugriffskontrolle** zeigt die konkreten Auswirkungen des gewählten Modus an.

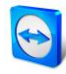

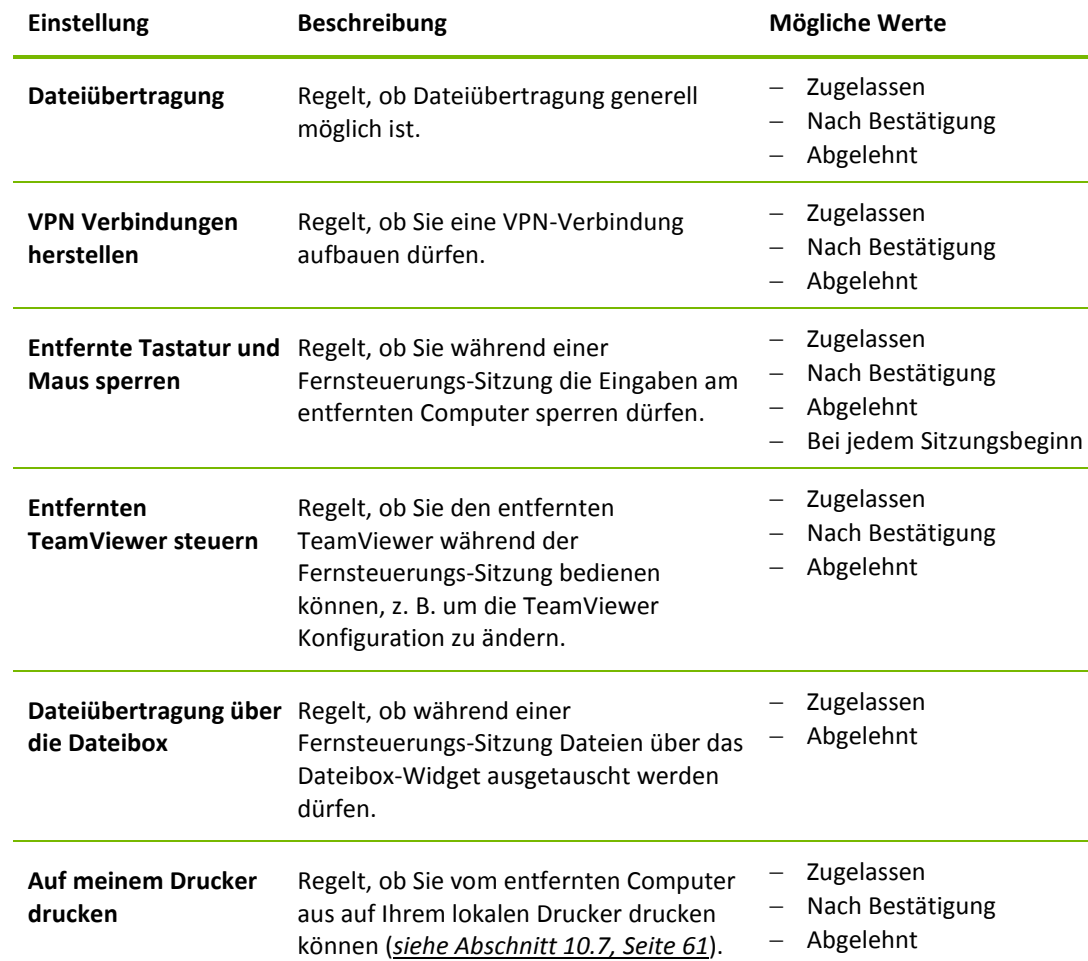

#### **Die Abhängigkeit zwischen Zugriffsmodus und Sicherheitseinstellungen**

Über die ausgehende Zugriffskontrolle regeln Sie, welche Möglichkeiten Sie nach dem Verbindungsaufbau auf dem entfernten Computer haben möchten – bzw. ein Administrator legt dies für die Mitarbeiter fest.

Als Gegenstück zu dieser ausgehenden Zugriffskontrolle kann in den Optionen in der Kategorie **Sicherheit** die eingehende Zugriffskontrolle geregelt werden.

Anwendungsbeispiel: Sie möchten TeamViewer so konfigurieren, dass Ihre Mitarbeiter Zugriffe auf deren Computer (wie Fernsteuerung oder Dateiübertragung) immer erst bestätigen müssen. Die **Zugriffskontrolle (eingehend)** stellen Sie darum auf **Alles bestätigen**.

Weichen die Einstellungen bei der lokalen ausgehenden Zugriffskontrolle und der entfernten eingehenden Zugriffskontrolle voneinander ab, so gelten immer die effektiv niedrigsten Rechte.

#### **Beispiele:**

Sie haben ausgehend **Vollzugriff** eingestellt, Ihr Partner eingehend **Alles Bestätigen**. Daraus resultiert, dass Sie alle Aktionen bestätigen müssen.

Sie haben ausgehend **Sehen und Zeigen** aktiviert, ihr Partner eingehend **Vollzugriff**. Daraus resultiert, Sie können nur sehen und zeigen.

**Hinweis:** Ein Dialog informiert Sie bei Abweichung über die resultierenden Zugriffsrechte.

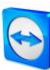

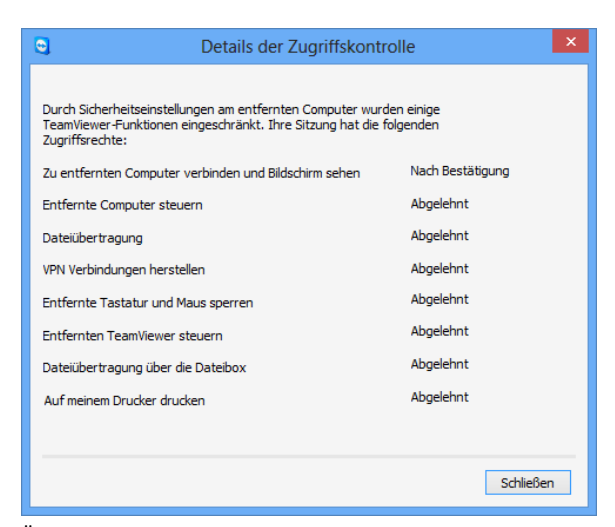

Über Abweichungen zwischen ausgehender Zugriffskontrolle am lokalen Computer und eingehender Zugriffskontrolle beim entfernten Computer informiert Sie ein Dialog nach dem Verbindungsaufbau.

**Hinweis:** Für das Modul TeamViewer QuickSupport können Sie keine Zugriffrechte definieren.

## **10.2 TeamViewer auf dem entfernten Computer aktualisieren**

**Hinweis:** Um diese Funktion nutzen zu können, muss TeamViewer auf der Gegenseite für den automatischen Start mit Windows (Systemdienst) konfiguriert sein (*siehe Abschnitt [012.2,](#page-67-0)  Seite [68](#page-67-1)*).

Über die Funktion **Remote Update** können Sie den TeamViewer des entfernten Computers aktualisieren. Besonders interessant ist diese Funktion, um TeamViewer auf unbeaufsichtigten Computern (z. B. Servern) zu aktualisieren.

**Um ein Remote Update durchzuführen, gehen Sie wie folgt vor:**

- 1. Starten Sie eine Fernsteuerungs-Sitzung (*siehe Kapitel [3,](#page-10-0) Seite [11](#page-10-0)*).
- 2. Klicken Sie im Fernsteuerungsfenster während einer laufenden Sitzung auf **Extras | Remote Update**.
	- am entfernten Computer wird der Dialog **TeamViewer Update** geöffnet.
- 3. Folgen Sie den Anweisungen in diesem Dialog.

**Hinweis:** Nach einem Remote Update wird die TeamViewer-Verbindung getrennt. Sie werden auf Wunsch wieder mit dem entfernten Computer verbunden.

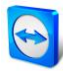

## **10.3 Informationen über den entfernten Computer abrufen**

Über diese Funktion können Sie sich Informationen über den entfernten Computer anzeigen lassen.

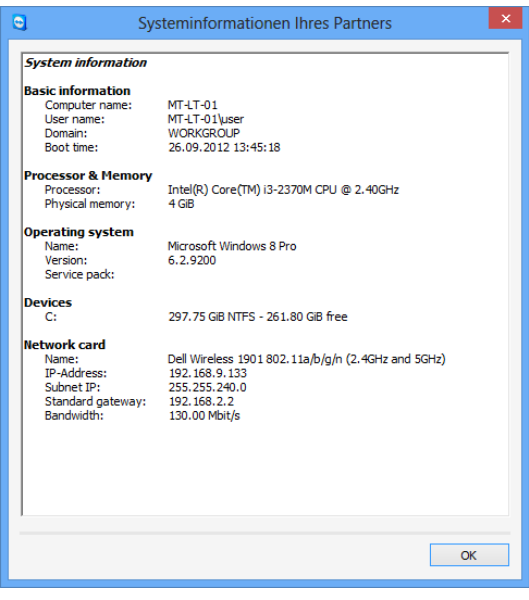

Der Dialog **Systeminformationen Ihres Partners** (der gesamte Text kann markiert und in die Zwischenablage kopiert werden).

Um den Dialog **Systeminformationen Ihres Partners** zu öffnen, klicken Sie im Fernsteuerungsfenster während einer laufenden Sitzung auf **Extras | Systeminformationen…** .

**Folgende Informationen werden angezeigt:**

- Computername
- Benutzername
- Domäne
- Startzeit
- Prozessor
- Physischer Speicher
- Name
- Version
- Service pack
- Laufwerke
- Netzwerkkarte

## **10.4 Informationen über die aktuelle Verbindung abrufen**

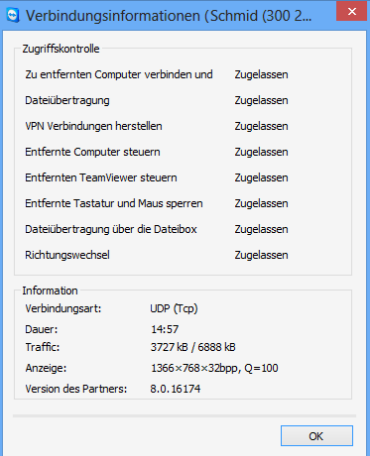

Der Dialog **Verbindungsinformationen** zeigt Informationen zur aktuellen Sitzung an.

Der Dialog **Verbindungsinformationen** informiert Sie über die aktiven Verbindungsdaten.

Um den Dialog zu öffnen, klicken Sie im Fernsteuerungsfenster während einer laufenden Sitzung auf **Extras | Verbindungsinformationen…** .

Folgende Informationen werden angezeigt:

#### **Zugriffskontrolle**

 Im Bereich **Zugriffskontrolle** werden die effektiven Einstellungen der Zugriffskontrolle für die aktuelle Verbindung angezeigt (*siehe Abschnitt [10.1,](#page-53-1) Seite [54](#page-53-1)*).

#### **Informationen**

- **Verbindungsart**: Zeigt das derzeit verwendete Protokoll der TeamViewer-Sitzung an.
- **Dauer:** Zeigt die Dauer der aktuellen Sitzung.
- **Traffic:** Zeigt die übertragene Datenmenge der aktuellen Sitzung (Upload/Download).
- **Anzeige:** Zeigt Informationen zu Bildschirmauflösung und Farbtiefe des entfernten Computers.
- **Version:** Zeigt die TeamViewer-Version des entfernten Computers.

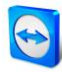

## **10.5 Informationen über die Nutzung Ihrer Lizenz abrufen**

|                                                                                             | Nutzer der aktuellen Lizenz                                                                     | × |
|---------------------------------------------------------------------------------------------|-------------------------------------------------------------------------------------------------|---|
| TeamViewer-ID<br>301301301<br>407407407<br>301301301<br>407407407<br>301301301<br>407407407 | Anfangszeit der Sitzung<br>17:16:26<br>16:28:54<br>16:40:49<br>16:51:06<br>17:00:33<br>17:00:24 |   |
|                                                                                             | ОК                                                                                              |   |

Der Dialog zeigt Ihnen, welche IDs derzeit eine aktive Sitzung haben.

Besitzen Sie eine Premium- oder Corporate-Lizenz mit mehreren Kanälen, erhalten Sie in diesem Dialog eine Übersicht über die aktuelle Kanalbelegung Ihrer Lizenz. Der Dialog zeigt an, welche TeamViewer-IDs derzeit eine aktive TeamViewer-Sitzung gestartet haben und seit wann diese läuft.

Der Dialog **Nutzer der aktuellen Lizenz** ist insbesondere dann interessant, wenn Sie vor Beginn einer Sitzung wissen wollen, ob noch ein freier Kanal vorhanden ist.

Um den Dialog **Nutzer der aktuellen Lizenz** zu öffnen, klicken Sie im Menü auf **Hilfe | Info | Kanalbenutzung.**

## <span id="page-59-0"></span>**10.6 Eine Fernsteuerungs-Sitzung übergeben**

Über die Funktion **Weitere Teilnehmer einladen…** können Sie Kontakte zur Teilnahme an einer Fernsteuerungs-Sitzung einladen.

Dies bietet Ihnen in Fällen, in denen Sie zusätzliche Hilfe benötigen, die Möglichkeit Experten oder Spezialisten zu Rate zu ziehen. Sie können Fernsteuerungs-Sitzungen auch komplett an eingeladene Teilnehmer übergeben.

**Um einen weiteren Teilnehmer zu einer Fernsteuerungs-Sitzung einzuladen, gehen Sie wie folgt vor:**

- 1. Klicken Sie im Fernsteuerungsfenster während einer laufenden Sitzung auf **Extras | Weitere Teilnehmer einladen…** .
	- Der Dialog **Weitere Teilnehmer einladen** wird geöffnet.
- 2. Wählen Sie aus der Liste den Kontakt aus, den Sie als Teilnehmer einladen möchten.  $\rightarrow$  Der Kontakt erhält eine Einladungsnachricht, die er bestätigen muss.
- 3. Nimmt der Kontakt die Einladung an, erscheint er als weiterer Teilnehmer im Widget **Verbindungsübersicht**.
- 4. Beide Teilnehmer können nun gleichberechtigt den entfernten Computer steuern.

Als Initiator der Sitzung können Sie bei Bedarf die Sitzung verlassen und diese so an den Teilnehmer übergeben. Klicken Sie dazu auf das Symbol <sup>■</sup> im Fernsteuerungsfenster. Klicken Sie anschließend im Dialog auf die Schaltfläche **Sitzung verlassen**.

Falls Sie die Sitzung für alle Teilnehmer beenden wollen, klicken Sie auf das Symbol  $\mathbb X$  im Fernsteuerungsfenster. Klicken Sie anschließend im Dialog auf die Schaltfläche **Sitzung beenden**.

**Hinweis:** Um diese Funktion nutzen zu können, müssen Sie an Ihrem TeamViewer-Konto angemeldet sein (*siehe Abschnitt [8.1.3,](#page-29-0) Seite [30](#page-29-0)*).

**Hinweis:** Die Anzahl der maximalen Teilnehmer ist durch den Lizenztyp beschränkt.

**Hinweis:** Sie können nur Kontakte aus Ihrer Computer & Kontakte-Liste einladen, die Ihnen den Zugriff per Bestätigung erlaubt haben (*siehe Abschnitt [8.2.5,](#page-37-0) Seite [38](#page-37-0)*).

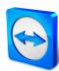

## <span id="page-60-0"></span>**10.7 Ferndrucken**

Über die Funktion **Ferndrucken** können Sie Dokumente vom entfernten Computer aus auf einem lokal verfügbaren Drucker ausdrucken. Dies ermöglicht es, Dokumente vom entfernten Computer ohne vorherige Dateiübertragung auf Ihrem Drucker zu drucken. Es stehen dieselben Drucker (inklusive Netzwerkdrucker) zur Verfügung, die Sie auch auf dem lokalen Computer verwenden.

**Um die Funktion Ferndrucken zu aktivieren, gehen Sie wie folgt vor:**

- 1. Klicken Sie im Fernsteuerungsfenster während einer laufenden Sitzung auf **Extras | Ferndrucken**.
	- → Der Dialog TeamViewer Ferndrucken wird einmalig geöffnet.
- 2. Klicken Sie auf die Schaltfläche **Fortsetzen**.
	- $\rightarrow$  Auf dem entfernten Computer wird einmalig der TeamViewer Druckertreiber installiert.
- 3. Ferndrucken ist nun erfolgreich aktiviert. Alle am lokalen Computer nutzbaren Drucker stehen am entfernten Computer zur Verfügung.

Nachdem TeamViewer Ferndrucken aktiviert wurde können die verfügbaren Drucker des lokalen Computers in den Drucken-Dialogen und der Systemsteuerung des entfernten Computers ausgewählt werden. TeamViewer Ferndrucken-Drucker sind durch die Endung **über TeamViewer** gekennzeichnet.

#### **Um einen Druckauftrag zu starten, gehen Sie wie folgt vor:**

- 1. Öffnen Sie auf dem entfernten Computer das Dokument, das Sie drucken wollen.
- 2. Öffnen Sie den **Drucken** Dialog.
- 3. Wählen Sie als Drucker ein Gerät mit der Endung **über TeamViewer**.
- 4. Starten Sie den Druckauftrag.
- 5. Das Dokument wird am lokalen Computer auf dem gewählten Drucker ausgedruckt.

**Hinweis:** TeamViewer Ferndrucken kann unter den **Erweiterten Einstellungen** wieder deinstalliert werden (*siehe Abschnitt [13.9,](#page-83-0) Seite [84](#page-83-0)*).

**Hinweis**: Ab Windows Vista werden die TeamViewer Ferndrucken-Drucker in der Systemsteuerung unter einem Drucker gruppiert. Alle weiteren TeamViewer-Drucker sind dessen Kontextmenü erreichbar.

# **11 TeamViewer Module**

Im Folgenden finden Sie eine Übersicht über die auf unserer Website verfügbaren Module. Um ein Modul herunterzuladen oder sich einen schnellen Überblick über unser Angebot zu verschaffen, besuchen Sie uns unter *<http://teamviewer.com/download/>*.

## **11.1 Die TeamViewer Vollversion**

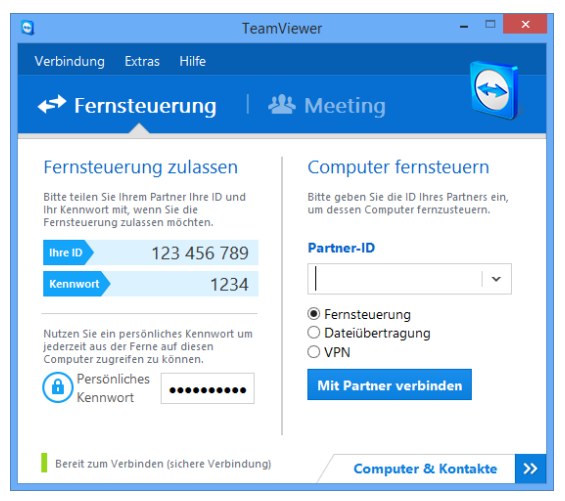

Das Hauptfenster der TeamViewer Vollversion.

Sie können dieses Modul verwenden, um Verbindungen zu Ihren Partnern aufzubauen, aber auch um eingehende Verbindungen zu akzeptieren.

Dieses Modul wird unter *Abschnitt [2.2,](#page-7-0) Seite [8](#page-7-0)* ausführlich beschrieben.

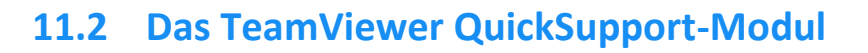

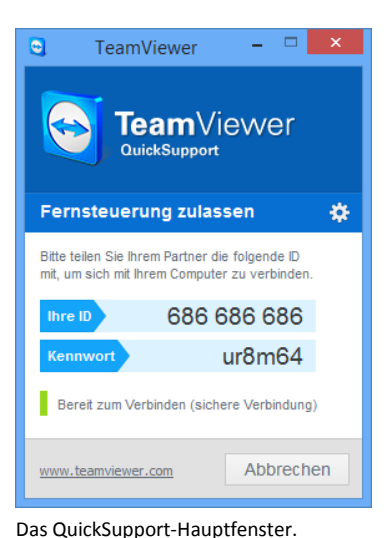

TeamViewer QuickSupport ist eine Anwendung in Form einer einzeln, ausführbaren Datei. Sie können diese Datei ohne Installation ausführen und benötigen keine Windows bzw. Mac OS Administratorrechte.

Mit diesem Modul können Sie eingehende Fernsteuerungs-Verbindungen annehmen, jedoch nicht selbst ausgehende Verbindungen aufbauen. Typischerweise stellen Sie dieses Modul Ihren Kunden, denen Sie Support geben, zur Verfügung.

Auf unserer Website können Sie Ihren individuellen TeamViewer QuickSupport erstellen, welcher mit Ihrem Begrüßungstext und Ihrem Firmenlogo sowie weiteren nützlichen Funktionen ausgestattet werden kann (*siehe Abschnitt [11.10,](#page-65-0) Seite [66](#page-65-0)*.

#### **11.2.1 Optionen des QuickSupport-Moduls**

Im Dialog **Eigenschaften** können Sie Einstellungen für TeamViewer QuickSupport vornehmen.

Sie erreichen diesen Dialog, indem Sie auf das Symbol **auch am oberen rechten Rand des Moduls** klicken. In der Kategorie **Allgemein** haben Sie folgende Einstellungsmöglichkeiten:

#### **Wichtige Optionen für die Arbeit mit TeamViewer**

- **Ereignisprotokoll aktivieren:** Falls aktiviert, schreibt TeamViewer alle Ereignisse und Fehler in eine Protokolldatei.
- **Log-Dateien öffnen…:** Um den Ordner, in dem die Protokolldatei gespeichert ist zu öffnen, klicken Sie auf die Schaltfläche **Log-Dateien öffnen…**. Die Log-Datei wird beim Öffnen des Ordners markiert.

#### **Netzwerkeinstellungen**

**Proxy Einstellungen konfigurieren... :** *Siehe Abschnitt [13.1,](#page-71-0) Seite [72](#page-71-0)*.

Die Einstellungsmöglichkeiten in den Kategorien **Audiokonferenz** und **Video** werden in den *Abschnitten [13.6,](#page-80-0) Seite [81](#page-80-0) un[d 13.7,](#page-81-0) Seite [82](#page-81-0)* erläutert.

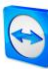

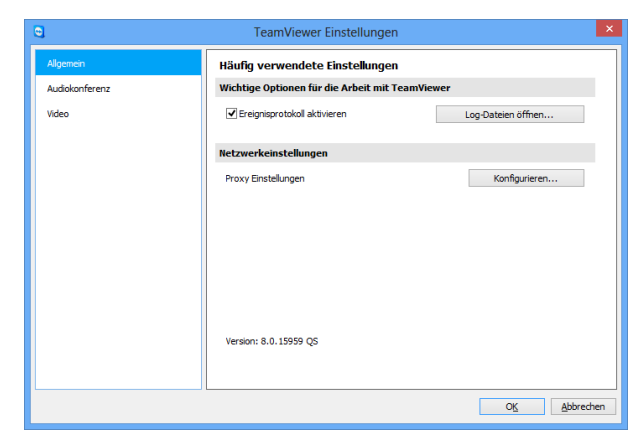

Der QuickSupport Dialog **Einstellungen.**

## **11.3 Das TeamViewer QuickJoin-Modul**

TeamViewer QuickJoin ist eine Anwendung in Form einer einzeln, ausführbaren Datei, die speziell für die Teilnahme an Präsentationen bzw. Meetings entwickelt wurde.

Auf unserer Website können Sie Ihren individuellen TeamViewer QuickJoin erstellen, welcher mit Ihrem Begrüßungstext und Ihrem Logo sowie weiteren nützlichen Funktionen ausgestattet werden kann.

Nähere Informationen im Umgang mit diesem Modul und zu Meetings und Präsentationen finden Sie im *TeamViewer 9 Handbuch Meeting*.

## **11.4 Das TeamViewer Host-Modul**

TeamViewer Host wird als Windows-Systemdienst installiert. Computer, auf denen TeamViewer Host installiert ist, können bereits nach dem Systemstart (und vor der Windows-Anmeldung) mit TeamViewer administriert werden. Es sind keine ausgehenden Verbindungen möglich.

Über das Tray-Icon können Sie analog zum TeamViewer QuickSupport-Modul (ohne ausgehende Zugriffkontrolle) Einstellungen vornehmen. Klicken Sie dazu mit der rechten Maustaste auf das Tray-Icon und wählen Sie die Option **Einstellungen**.

Typischerweise installieren Sie dieses Modul auf Servern oder allgemein auf Computern, die Sie jederzeit unbeaufsichtigt administrieren möchten.

Auf unserer Website können Sie den TeamViewer Host nach Ihren Bedürfnissen optisch anpassen mit eigenem Logo, Text und benutzerdefinierten Farben. Mehr zu individuellen TeamViewer-Modulen finden Sie unter *Abschnitt [11.10,](#page-65-0) Seite [66](#page-65-0)*.

**Hinweis**: Den TeamViewer Host können Sie direkt aus dem Kontextmenü des Tray-Icons zur eigenen Computer & Kontakte-Liste hinzufügen.

## **11.5 TeamViewer Portable**

TeamViewer Portable bietet grundsätzlich den Funktionsumfang der TeamViewer Vollversion, wird allerdings nicht installiert und kann somit von einem beliebigen Datenträger aus gestartet werden

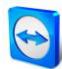

(z. B. einem USB Stick oder einer CD). Nähere Informationen zur Konfiguration entnehmen Sie dem entsprechenden Downloadpaket. TeamViewer Portable ist Bestandteil der TeamViewer Premiumund Corporate-Lizenz.

## **11.6 Der TeamViewer Manager**

TeamViewer Manager ist eine Datenbankanwendung, in der Sie Computer, Kontakte oder Kunden verwalten können (ähnlich wie Computer & Kontakte). Zudem bietet die Software umfangreiche Funktionen zur Auswertung von Sitzungen (z. B. für Abrechnungszwecke) und lässt sich mit Computer & Kontakte synchronisieren. TeamViewer Manager ist Bestandteil der TeamViewer Premium- und Corporate-Lizenz.

Weitere Informationen finden Sie im *TeamViewer Manager-Handbuch*.

## **11.7 Das TeamViewer MSI Paket**

Das TeamViewer MSI Paket ist ein spezielles Installationspaket für die TeamViewer Vollversion bzw. TeamViewer Host. Es ist für das Ausrollen von TeamViewer via Gruppenrichtlinie (GPO) in einer Active Directory Domäne geeignet. Nähere Informationen zum MSI Paket finden Sie im entsprechenden Downloadpaket. TeamViewer MSI ist Bestandteil der TeamViewer Corporate-Lizenz.

## **11.8 Die TeamViewer Management Console**

**Hinweis**: Um dieses Modul nutzen zu können, benötigen Sie ein TeamViewer-Konto (*siehe Abschnitt [8.1,](#page-28-0) Seite [29](#page-28-0)*).

Die TeamViewer Management Console ist eine intuitiv bedienbare, webbasierte Management-Konsole zur Verwaltung Ihrer TeamViewer-Kontakte, Protokollierung von TeamViewer-Verbindungen, Überwachung und Inventarisierung Ihrer Computer und zur Verwaltung Ihrer Service-Warteschlange.

Mit der Management Console können Sie zudem alle TeamViewer-Nutzer Ihrer Firma administrieren, neue Konten anlegen, Zugriffsrechte und Kennwörter verwalten oder einzelne Kontakt-Gruppen teilen. Des Weiteren können Verbindungen direkt aus dem Browser gestartet, sowie protokollierte Verbindungen abgerechnet werden. In der Management Console können Sie zudem personalisierte TeamViewer-Module für QuickSupport und Host erstellen und speichern.

Die TeamViewer Management Console ist mit einem Webbrowser über das Internet erreichbar und kann so unabhängig von Betriebssystem und Plattform aufgerufen werden. Eine lokale Datenbank oder ein Microsoft SQL-Server sind nicht notwendig.

Ausführliche Informationen zur TeamViewer Management Console und deren Funktionen finden Sie im *TeamViewer 9 Handbuch Management Console.*

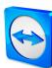

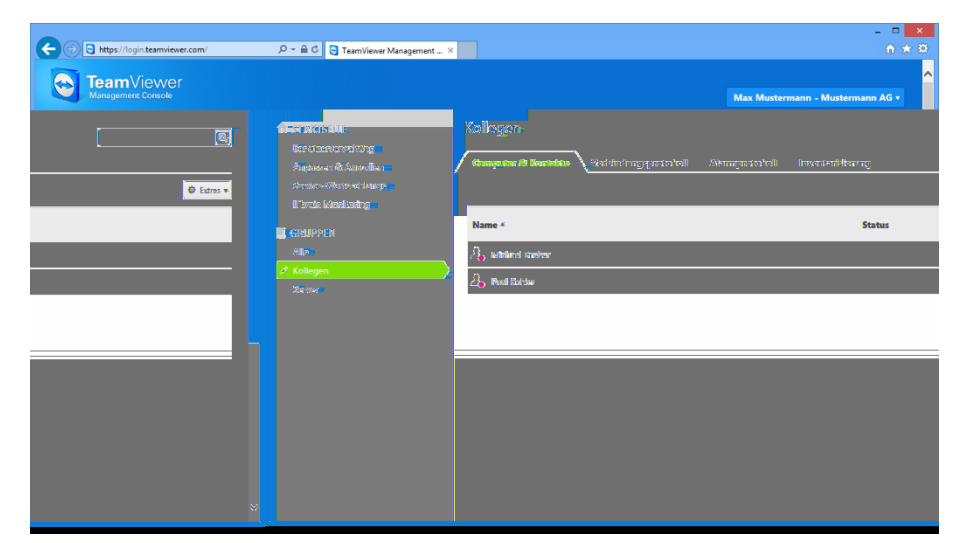

Die TeamViewer Management Console wird plattformunabhängig im Webbrowser geöffnet.

## **11.9 TeamViewer auf mobilen Geräten (Android, iOS, Windows Phone 8)**

TeamViewer ist auch für mobile Endgeräte verfügbar.

Sie haben die Möglichkeit mit Android-, iOS- oder Windows Phone 8-Geräten Fernsteuerungs-Sitzungen zu starten. Dabei können Sie den entfernten Computer bequem steuern. Der Funktionsumfang ist im Vergleich zur Windows-Version jedoch eingeschränkt. Eingehende Verbindungen von einem Computer auf Ihr mobiles Gerät sind mit der TeamViewer QuickSupport App möglich.

Die dazu nötigen Apps können Sie unter Android über Google Play, unter iOS über den AppStore von Apple und unter Windows Phone 8 über den Windows Phone Store herunterladen.

Weitere Informationen über die Anwendungen erfahren Sie in den Apps selbst oder auf unserer Website unter *<http://teamviewer.com/download/mobile.aspx>*.

## <span id="page-65-0"></span>**11.10 Individuell gestaltbare Module**

Sie haben die Möglichkeit einige TeamViewer-Module nach Ihren eigenen Wünschen anzupassen. Diese Möglichkeit ist für die Module **QuickSupport**, **QuickJoin** und **Host** verfügbar.

Neben der Verwendung des Standard QuickSupport-Moduls gibt es die Möglichkeit einen oder mehrere personalisierte QuickSupport-Module zu erstellen. Hierdurch stehen Ihnen zusätzliche Funktionen zur Verfügung (z. B. die Anpassung des Designs mit Firmenlogo und eigenen Farben und die automatische Integration Ihres Partners in Computer & Kontakte).

Eine detaillierte Beschreibung, wie sie ein personalisiertes TeamViewer Modul erstellen, finden Sie im *TeamViewer Handbuch Management Console* oder auf der *[Anpassen & Ausrollen Webseite](https://login.teamviewer.com/nav/menu/designanddeploy#tabs-designAndDeploy-gettingStarted)* in der TeamViewer Management Console.

## **12 Installation & Konfiguration**

Im Folgenden wird die Installation und Konfiguration der **TeamViewer Vollversion** beschrieben. Bevor Sie diese installieren können, müssen Sie die Vollversion auf unserer Website herunterladen.

Gehen Sie dazu auf *<http://www.teamviewer.com/download/>* und speichern Sie die Setup-Datei auf Ihrem Computer.

Haben Sie sich unter *Kapitel [10.6,](#page-59-0) Seite [60](#page-59-0)* für ein anderes Modul entschieden, können Sie dieses Kapitel überspringen.

## **12.1 Die TeamViewer Vollversion installieren**

Führen Sie die Setup-Datei aus, die Sie heruntergeladen haben. Ein Assistent leitet Sie durch folgende Installationsschritte:

#### **Willkommen bei TeamViewer**

- 1. Entscheiden Sie sich für eine Installationsart.
	- Um TeamViewer immer manuell zu starten, falls benötigt, wählen Sie das Optionsfeld **Installieren**.
	- Falls Sie TeamViewer als Systemdienst installieren möchten, wählen Sie das Optionsfeld **Installieren, um später aus der Ferne auf diesen Computer zuzugreifen**. Falls Sie diese Option wählen, hilft Ihnen ein Assistent bei der Einrichtung von TeamViewer als Systemdienst. Weitere Informationen hierzu finden Sie im *Abschnitt [012.2,](#page-67-0) Seite [68](#page-67-1)*.
	- Falls Sie TeamViewer nur einmalig starten möchten, wählen Sie das Optionsfeld **Nur starten**.
- 2. Wählen Sie einen Einsatzbereich
	- Falls Sie TeamViewer gewerblich nutzen möchten (z. B. Support, Präsentationen, Home-Office, Desktop-Sharing mit Kollegen etc.), wählen Sie die Option i**m Unternehmen / gewerblich**.
	- Falls Sie TeamViewer nicht gewerblich nutzen möchten (z. B. Verbindungen zu Freunden, Verwandten oder auf den eigenen Computer), wählen Sie die Option **privat / nicht-kommerziell**.
	- Falls beides der Fall ist, aktivieren Sie das Optionsfeld **beides**.

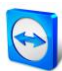

- <span id="page-67-3"></span>3. Falls Sie weitere Einstellungen bei der Installation vornehmen möchten (siehe [unten\)](#page-67-2), aktivieren Sie das Kontrollkästchen **Erweiterte Einstellungen anzeigen**. Andernfalls wird TeamViewer automatisch mit den Standardeinstellungen installiert.
- 4. Klicken Sie auf die Schaltfläche **Stimme zu.**
- 5. Die Installation von TeamViewer ist abgeschlossen.

#### <span id="page-67-2"></span>**12.1.1 Erweiterte Einstellungen**

Falls Sie unter Schritt [3](#page-67-3) der oben beschriebenen Installationsanweisung, das Kontrollkästchen **Erweiterte Einstellungen anzeigen** aktiviert haben, können Sie weitere Einstellungen an der Installation vornehmen.

**Um die Erweiterte Einstellungen zu konfigurieren, gehen Sie wie folgt vor:**

- 1. **Zielverzeichnis:** Wählen Sie einen Ordner, in den TeamViewer installiert werden soll.
- 2. **TeamViewer Ferndrucken verwenden**: Falls Sie diese Option aktivieren, kann bei Verbindungen auf diesen Computer (auf dem TeamViewer installiert wird) die Ferndrucken-Funktion (*siehe Abschnitt [10.7,](#page-60-0) Seite [61](#page-60-0)*) genutzt werden.
- 3. **TeamViewer VPN verwenden**: Falls Sie TeamViewer VPN nutzen möchten, aktivieren Sie das Kontrollkästchen. Weitere Informationen hierzu finden Sie im *Kapitel [6,](#page-22-0) Seite [23](#page-22-0)*.
- 4. **TeamViewer Meeting Add-In für Outlook verwenden**: Falls Sie diese Option aktivieren, wird in Outlook ein TeamViewer Add-In Installiert, mit dem Sie TeamViewer Meetings planen können. Nähere Informationen hierzu finden Sie im *TeamViewer 9 Handbuch Meeting*.
- 5. Klicken Sie auf die Schaltfläche **Fertig stellen**.
- 6. Die Installation von TeamViewer ist abgeschlossen.

**Hinweis**: Einige Optionen sind nur verfügbar, falls Sie über Windows-Administratorrechte verfügen.

## <span id="page-67-1"></span><span id="page-67-0"></span>**12.2 TeamViewer als Windows-Systemdienst**

## **12.2.1 Unterschiede zwischen einer Windows-Anwendung und einem Windows-Systemdienst**

Sie können TeamViewer während der Installation oder später in den Optionen als Windows-Systemdienst konfigurieren. Dieser Abschnitt diskutiert die Unterschiede zwischen TeamViewer als reguläre Windows-Anwendung und TeamViewer als Windows-Systemdienst:

#### **Falls Sie TeamViewer als Windows-Anwendung installieren,**

- müssen Sie TeamViewer manuell starten, um eine Fernsteuerungs-Sitzung oder ein Meeting durchzuführen.
- ist Ihr Computer über TeamViewer nicht mehr erreichbar, sobald Sie das TeamViewer-Fenster schließen.
- erstellt TeamViewer in der Standardeinstellung bei jedem Start ein neues zufälliges Kennwort. Ihr Computer ist so nur für Personen erreichbar, die neben Ihrer TeamViewer-ID auch das zufällige Kennwort kennen. Da sich das Kennwort mit jedem Start ändert, haben so

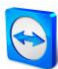

auch Personen, die bereits einmal mit Ihrem Computer verbunden waren, keinen permanenten Zugriff auf Ihren Computer.

#### **Falls Sie TeamViewer als Windows-Systemdienst installieren,**

- startet TeamViewer automatisch mit Windows.
- läuft TeamViewer während Ihrer gesamten Windows-Sitzung.
- ist Ihr Computer schon vor der Windows-Anmeldung über TeamViewer erreichbar.
- ist Ihr Computer immer erreichbar, wenn er eingeschaltet (und nicht im Standby-Modus bzw. Ruhezustand) ist.
- können Sie Ihren Computer ständig erreichen, aber auch ausgehende Verbindungen aufbauen.

#### **12.2.2 So konfigurieren Sie TeamViewer als Windows-Systemdienst**

Falls Sie den automatischen Start mit Windows (Systemdienst) nicht schon während der Installation konfiguriert haben, können Sie dies später jederzeit mit folgenden Schritten nachholen:

**Um TeamViewer als Windows-Systemdienst zu konfigurieren, gehen Sie wie folgt vor:**

- 1. Starten Sie TeamViewer.
- 2. Klicken Sie im Menü auf **Extras | Optionen**.
	- Der Dialog **TeamViewer Einstellungen** wird geöffnet.
- 3. Wählen Sie die Kategorie **Allgemein**.
- 4. Aktivieren Sie das Optionsfeld **TeamViewer mit Windows starten**.  $\rightarrow$  Ein Fenster zur Kennworteingabe wird geöffnet.
- 5. Geben Sie im Textfeld **Kennwort** ein sicheres persönliches Kennwort ein und bestätigen Sie dieses.
- 6. Klicken Sie auf die Schaltfläche **OK**.
- 7. Klicken Sie auf die Schaltfläche **OK** im Dialogfenster **Permanenter Zugriff aktiviert**.
- 8. TeamViewer ist nun für den automatischen Start mit Windows konfiguriert.

**Achtung**: Unter Windows 7 und Windows Vista läuft immer ein TeamViewer-Dienst. Stoppen Sie diesen Dienst nicht von Hand! Dieser Dienst optimiert TeamViewer für Windows 7 und Windows Vista.

**Hinweis**: TeamViewer Host wird immer als Windows-Systemdienst installiert.

## **12.3 TeamViewer im Terminalserver-Betrieb**

Dieser Abschnitt beschreibt den Betrieb von TeamViewer auf einem Terminalserver. Der Abschnitt richtet sich somit insbesondere an Netzwerk-Administratoren in Unternehmen. **Privatanwender können diesen Abschnitt überspringen**.

TeamViewer kann bei Betrieb auf einem Terminalserver allen Benutzern gleichermaßen zur Verfügung gestellt werden. Durch Zuweisung einer jeweils eigenen TeamViewer-ID kann sowohl der Server selbst, als auch jeder einzelne Benutzer unabhängig voneinander mit TeamViewer arbeiten. Um dies zu bewerkstelligen, führen Sie nach der Installation auf dem Terminalserver die folgenden Schritte aus.

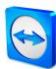

**Um die Mehrbenutzerunterstützung auf Terminalservern zu aktivieren, gehen Sie wie folgt vor:**

- 1. Starten Sie TeamViewer auf dem Terminalserver (Konsole).
- 2. Klicken Sie im Menü auf **Extras | Optionen**.
	- → Der Dialog **TeamViewer Einstellungen** wird geöffnet.
- 3. Wählen sie die Kategorie **Erweitert**.
- 4. Klicken Sie auf die Schaltfläche **Erweiterte Einstellungen anzeigen**.
- 5. Aktivieren Sie das Optionsfeld **Erweiterte Mehrbenutzerunterstützung aktivieren (für Terminalserver)**.
- 6. Klicken Sie auf die Schaltfläche **OK**.
	- $\rightarrow$  Jeder Benutzer erhält beim Start von TeamViewer eine eigene TeamViewer-ID.

Zukünftig wird - egal wo Sie sich angemeldet haben - im TeamViewer-Hauptfenster die persönliche TeamViewer-ID angezeigt. Unter **Hilfe | Info** wird zusätzlich zur Benutzer-ID noch die Server-ID der Konsole angezeigt. Die Server-ID der Konsole ist jederzeit erreichbar und entspricht dem physikalisch an diesem Server angemeldeten Benutzer. Näheres zur TeamViewer-ID erfahren sie in *Kapitel [2,](#page-7-1) Seite [8](#page-7-1)*.

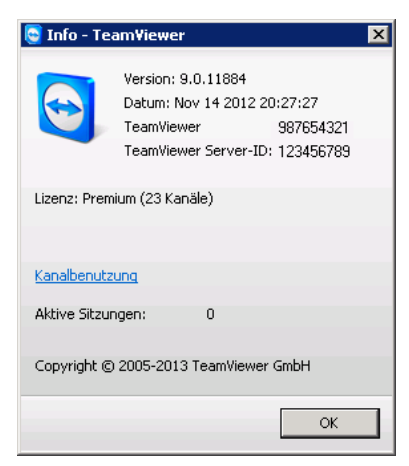

Benutzer-ID und Server-ID im Info-Dialog.

**Hinweis**: Bitte beachten Sie, dass TeamViewer jedes Terminalserver-Benutzerkonto als eigenständigen Arbeitsplatz handhabt. Dies beeinflusst u. a. die Lizenzierung (*siehe Abschnitt [12.4,](#page-70-0) Seite [71](#page-70-0)*).

#### **12.3.1 Besonderheiten der TeamViewer-Lizenzierung bei Betrieb auf einem Terminalserver**

Da TeamViewer jedes Terminalserver-Benutzerkonto als eigenständigen Arbeitsplatz handhabt, muss jeder Benutzer entsprechend lizensiert werden. Daher bietet es sich an, eine Lizenz mit unbegrenzten Installationen zu aktivieren (Premium- oder Corporate-Lizenz). Diese kann sowohl in einer Konsolen- als auch in einer Benutzersitzung wie unten beschriebenen aktiviert werden. Beachten Sie, dass anschließend die Lizenz automatisch auf allen Benutzerkonten, sowie dem Terminalserver (Konsole) aktiviert ist. Sie muss also nur einmal aktiviert werden. Bei Bedarf lassen sich jedoch auch einzelne Benutzer durch Aktivierung einer Einzelplatz-Lizenz in der Benutzersitzung getrennt lizenzieren.

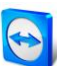

## <span id="page-70-0"></span>**12.4 Aktivieren der TeamViewer-Lizenz**

Privatanwender können die kostenlose Version von TeamViewer einsetzen. Für den gewerblichen Einsatz müssen Sie in unserem Online-Shop

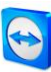

# **13 Optionen**

Um die Optionen aufzurufen, klicken Sie im TeamViewer-Hauptfenster auf **Extras | Optionen**. Es wird der Dialog **TeamViewer Einstellungen** geöffnet. Links finden Sie die im Folgenden beschriebenen Kategorien.

## <span id="page-71-0"></span>**13.1 Kategorie Allgemein**

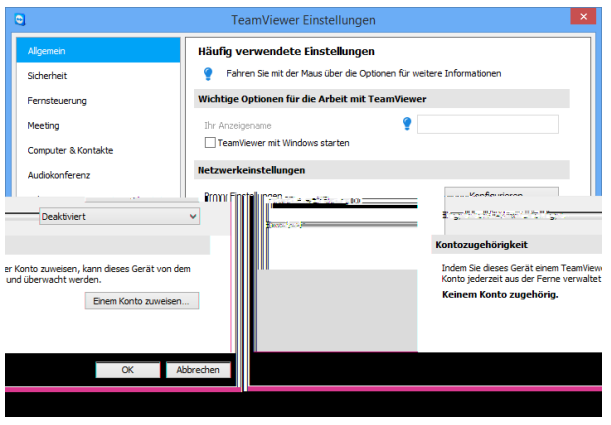

Die Kategorie **Allgemein** bietet einige grundlegende Einstellungsmöglichkeiten.

Die Kategorie **Allgemein** bietet Ihnen grundlegende Einstellungsmöglichkeiten.

#### **Wichtige Optionen für die Arbeit mit TeamViewer**

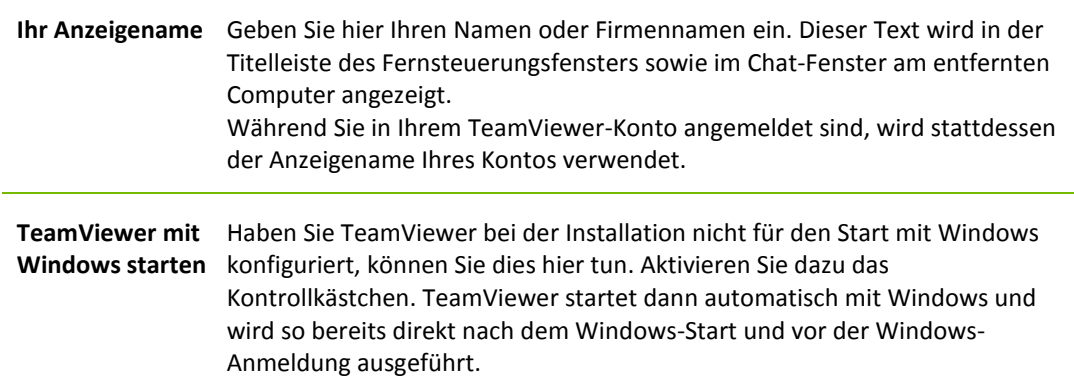
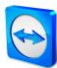

### **Netzwerkeinstellungen**

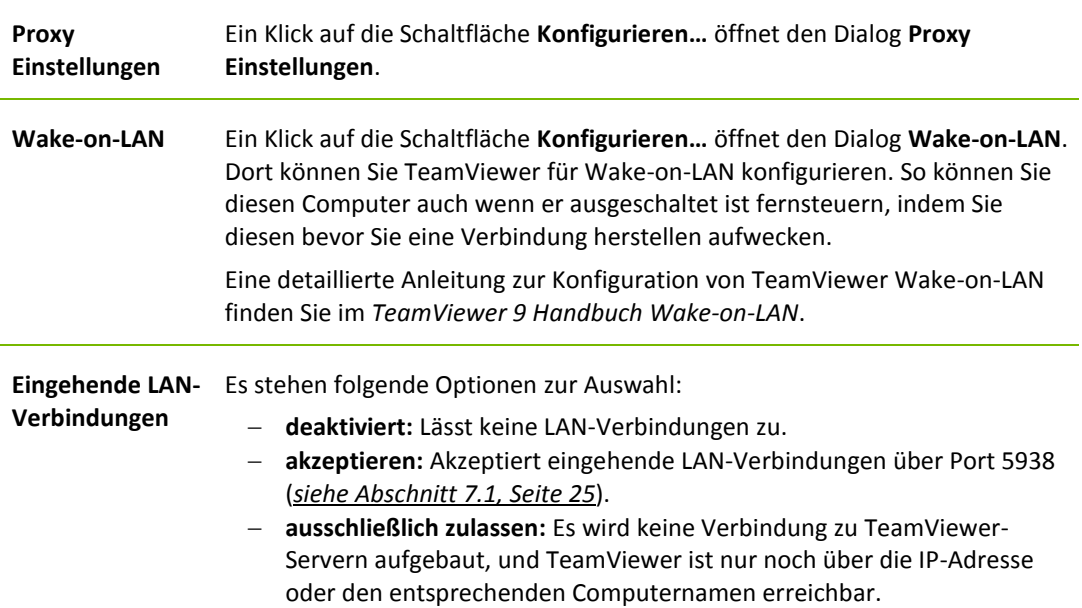

#### **Kontozugehörigkeit**

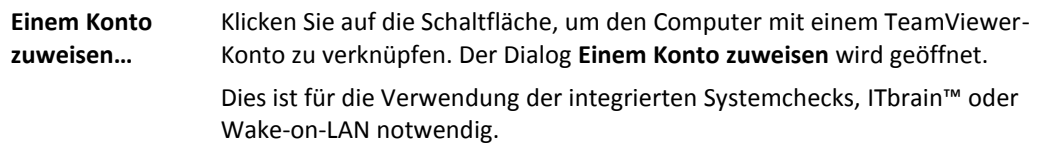

## **Der Dialog Proxy-Einstellungen**

In den meisten Fällen passen die Standard-Proxyeinstellungen (Proxyeinstellungen des Webbrowsers verwenden). Sie können hier eigene Einstellungen konfigurieren, z. B. für den Fall, dass Sie nicht mit Ihrem Browser im Internet surfen können.

- **Kein Proxy:** Benutzen Sie diese Einstellung, wenn Sie direkt mit dem Internet verbunden sind.
- **Einstellungen automatisch erkennen (empfohlen):** Benutzen Sie diese Einstellung, falls TeamViewer automatisch nach einem eingerichteten Proxy suchen und diesen verwenden soll.
- **Manuellen Proxy verwenden:** Benutzen Sie diese Einstellung, um die Daten des Proxyservers manuell einzugeben.

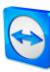

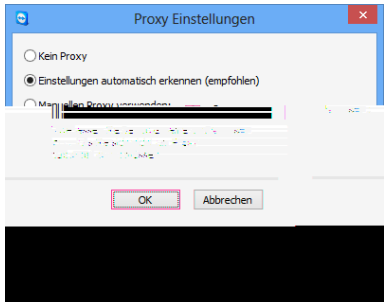

Im Dialog **Proxy-Einstellungen** können Sie den Zugriff auf das Internet über einen Proxy konfigurieren..

# <span id="page-73-0"></span>**13.2 Kategorie Sicherheit**

Einstellungen vornehmen.

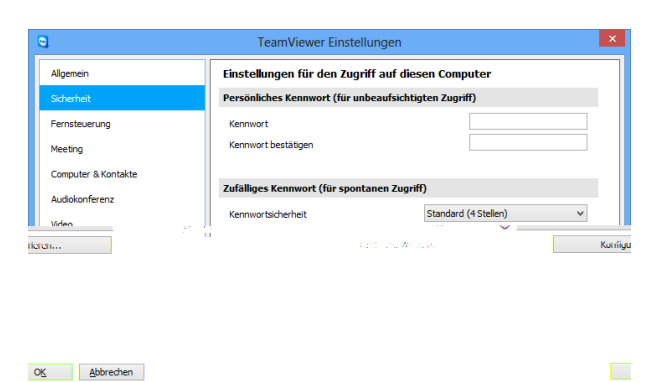

Die Kategorie **Sicherheit** können Sie wesentliche, sicherheitsrelevante Einstellungen vornehmen.

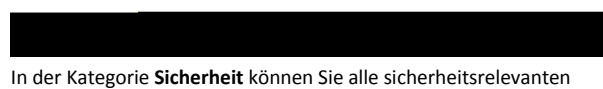

**Persönliches Kennwort (für unbeaufsichtigten Zugriff)**

**Kennwort** Falls Sie in das Feld **Kennwort** ein persönliches Kennwort eingeben, kann dieses stets alternativ zum zufällig generierten Kennwort verwendet werden, um auf Ihren Computer zuzugreifen.

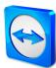

### **Zufälliges Kennwort (für spontanen Zugriff)**

**Kennwortsicherheit** Wählen Sie hier wie sicher (komplex) das zufällige Kennwort, welches bei jedem Neustart von TeamViewer neu generiert wird, sein soll.

- **Standard (4 Stellen):** Das Kennwort besteht aus 4 Zahlen.
- **Sicher (6 Zeichen):** Das Kennwort besteht aus 6 Zeichen eine Kombination aus Zahlen und Buchstaben.
- **Sicher (8 Zeichen):** Das Kennwort besteht aus 8 Zeichen eine Kombination aus Zahlen und Buchstaben.
- **Sehr sicher (10 Zeichen):** Das Kennwort besteht aus 10 Zeichen eine Kombination aus Zahlen, Buchstaben und Sonderzeichen.
- **Deaktiviert (kein zufälliges Kennwort):** Es wird kein zufälliges Kennwort erzeugt.

**Hinweis**: Ist das zufällige Kennwort deaktiviert und kein permanentes Kennwort definiert, ist keine Verbindung zu TeamViewer möglich.

**Hinweis**: Haben Sie in der Kategorie **Allgemein** das Kontrollkästchen **TeamViewer mit Windows starten** aktiviert, wird das zufällige Kennwort automatisch mindestens auf die Stufe **Sicher (6 Zeichen)** gesetzt.

**Hinweis**: Stellen Sie sicher, dass alle Windows-Logins sichere Kennwörter verwenden!

#### **Regeln für Verbindungen zu diesem Computer**

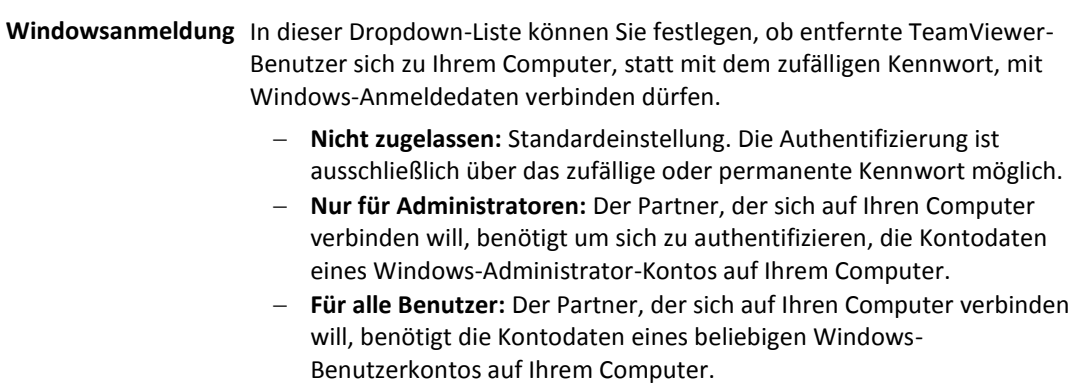

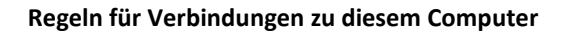

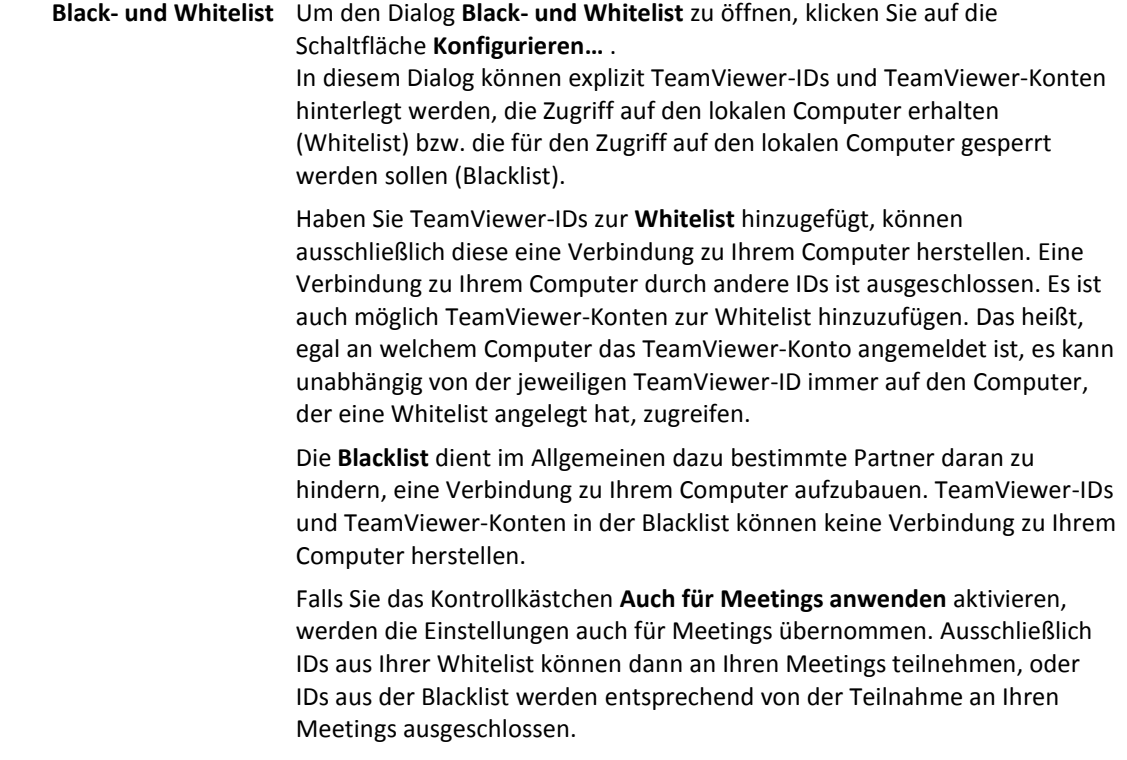

**Hinweis**: Ausgehende TeamViewer-Sitzungen zu Partnern in der Blacklist sind weiterhin möglich.

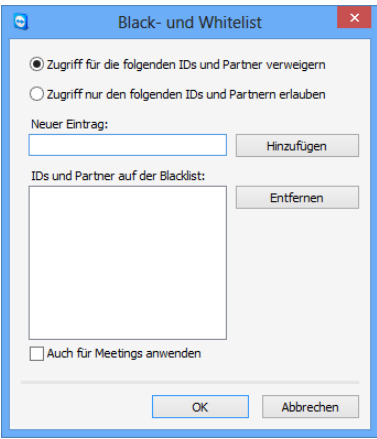

Der Dialog **Black- und Whitelist.**

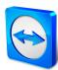

## <span id="page-76-0"></span>**13.3 Kategorie Fernsteuerung**

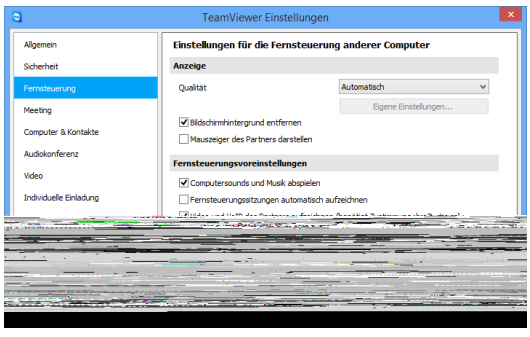

Unter der Kategorie **Fernsteuerung** können Sie Voreinstellungen für Fernsteuerungs-Sitzungen vornehmen. Die Einstellungen in diesem Dialog wirken sich auf alle künftigen Fernsteuerungs-Sitzungen aus.

In der Kategorie **Fernsteuerung** können Sie alle Einstellungen zu Qualität, Sitzungsaufzeichnung oder Zugriff auf andere Computer vornehmen.

## **Anzeige**

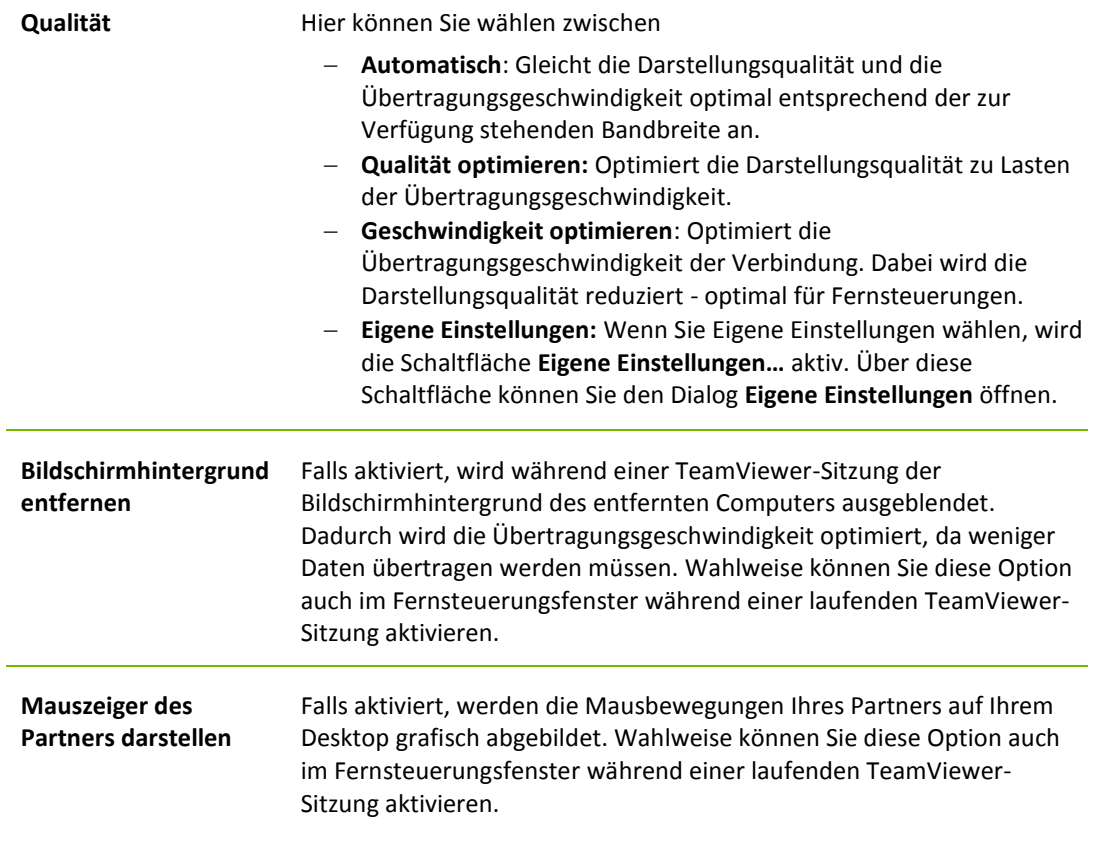

### **Fernsteuerungsvoreinstellungen**

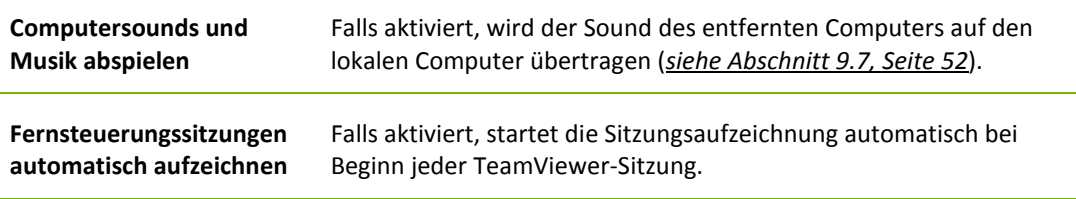

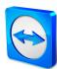

## **13.4 Kategorie Meeting**

In der Kategorie **Meeting** können Sie Voreinstellungen für den TeamViewer-Modus Meeting vornehmen. Die Einstellungen in diesem Dialog wirken sich auf alle Meetings aus. Nähere Informationen hierzu finden Sie im *TeamViewer 9 Handbuch Meeting*.

## **13.5 Kategorie Computer & Kontakte**

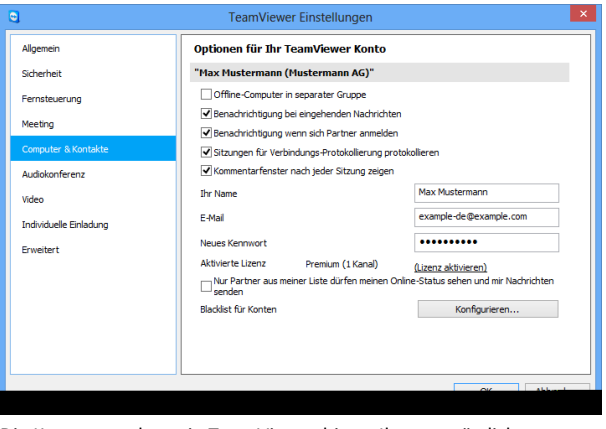

Hier können Sie Ihr TeamViewer-Konto verwalten sowie zusätzliche Einstellungen für Computer & Kontakte vornehmen.

Die Kontoverwaltung in TeamViewer bietet Ihnen zusätzliche Optionen.

**Kontoeinstellungen** (globale Einstellungen)

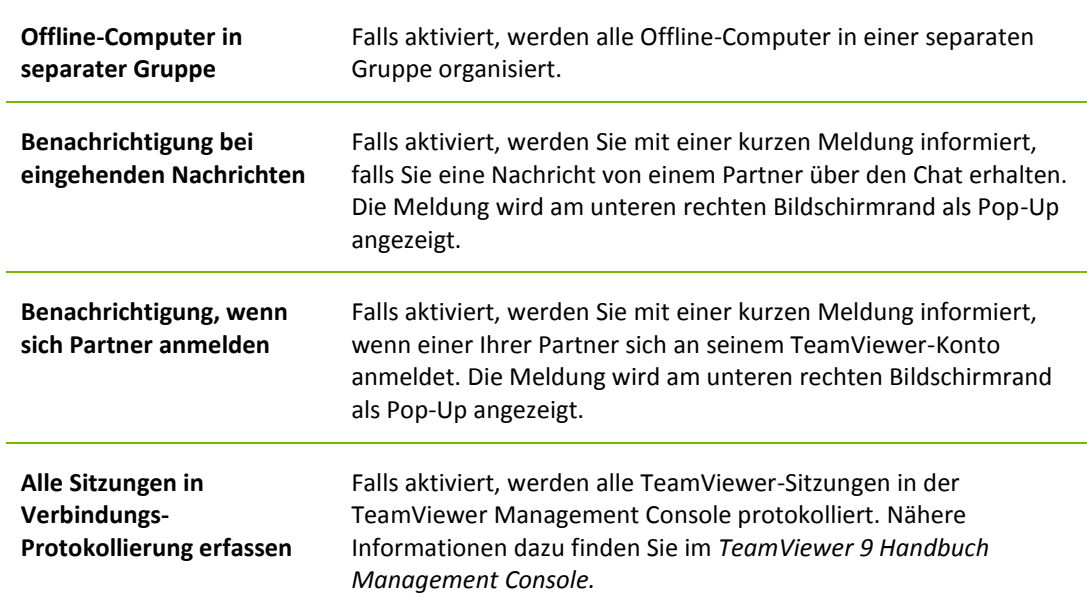

**Hinweis**: Die Blacklist in dieser Kategorie bezieht sich nur auf die Funktionen von Computer & Kontakte. Das heißt, TeamViewer-Konten in dieser Blacklist können aus Computer & Kontakte keine Aktionen, die Sie betreffen durchführen, sich aber weiterhin über die Verbindungsmodi zu Ihnen verbinden. Möchten Sie Verbindungen zu Ihrem Computer von bestimmten TeamViewer-IDs oder –Konten unterbinden, verwenden Sie die Black- und Whitelist-Funktion in der Kategorie **Sicherheit** (*siehe Abschnitt [13.2,](#page-73-0) Seite [74](#page-73-0)*).

## **13.6 Kategorie Audiokonferenz**

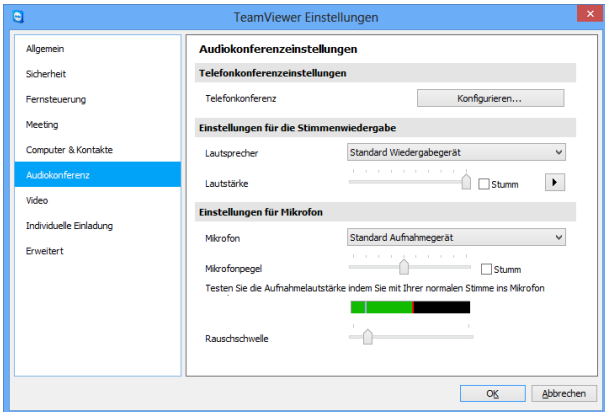

In der Kategorie **Audiokonferenz**  können Sie alle Einstellungen für Ihre VoIP- und Telefonkonferenz-Verbindungen vornehmen und testen.

Die Kategorie **Audiokonferenz**.

#### **Einstellungen für Telefonkonferenzen**

**Telefonkonferenz** Um eigene Telefonkonferenz-Daten zu hinterlegen, klicken Sie auf die Schaltfläche **Konfigurieren**… .

#### **Einstellungen für die Stimmenwiedergabe**

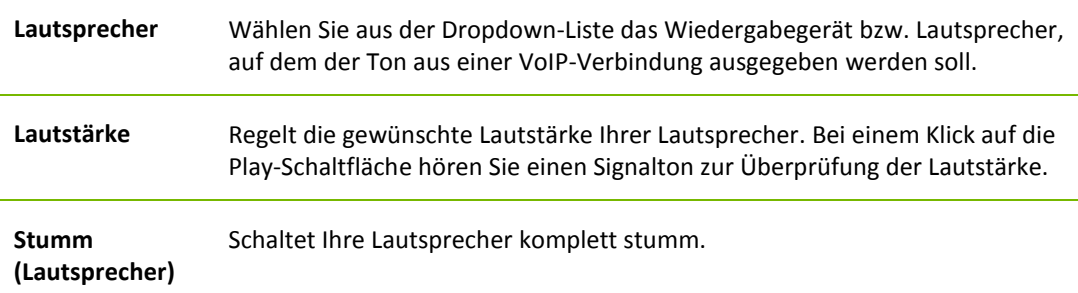

#### **Einstellungen für Mikrofon**

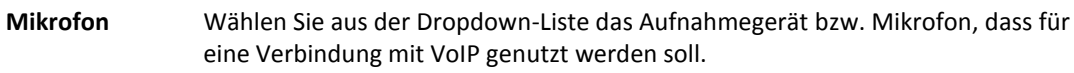

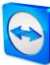

### **Einstellungen für Mikrofon**

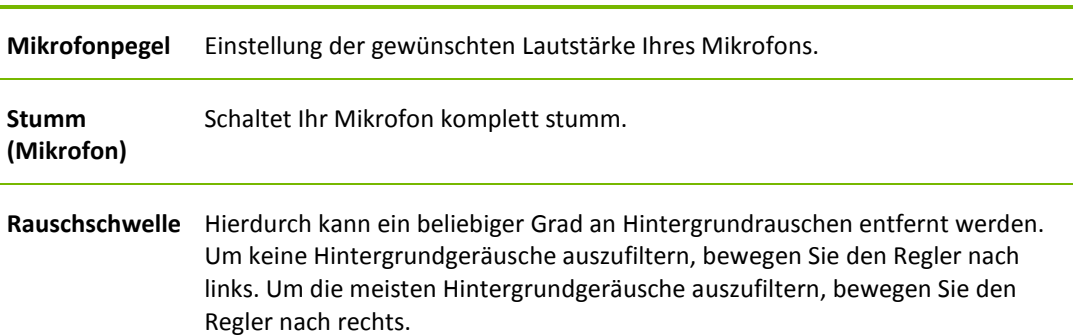

# **13.7 Kategorie Video**

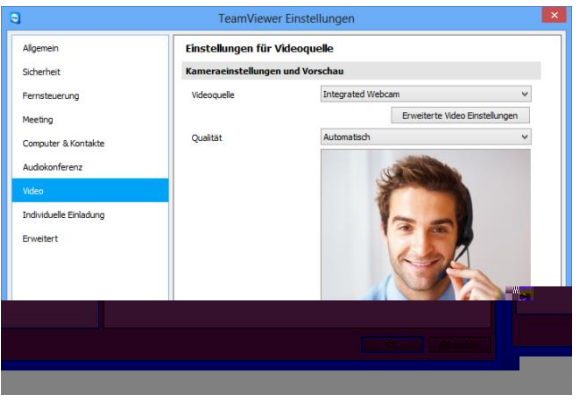

In der Kategorie **Video** können Sie Ihre Webcam auswählen und diese auf Qualität testen. Des Weiteren können Sie hier Einstellungen zum Videotreiber vornehmen.

Die Kategorie **Video**.

## **Kameraeinstellungen und Vorschau**

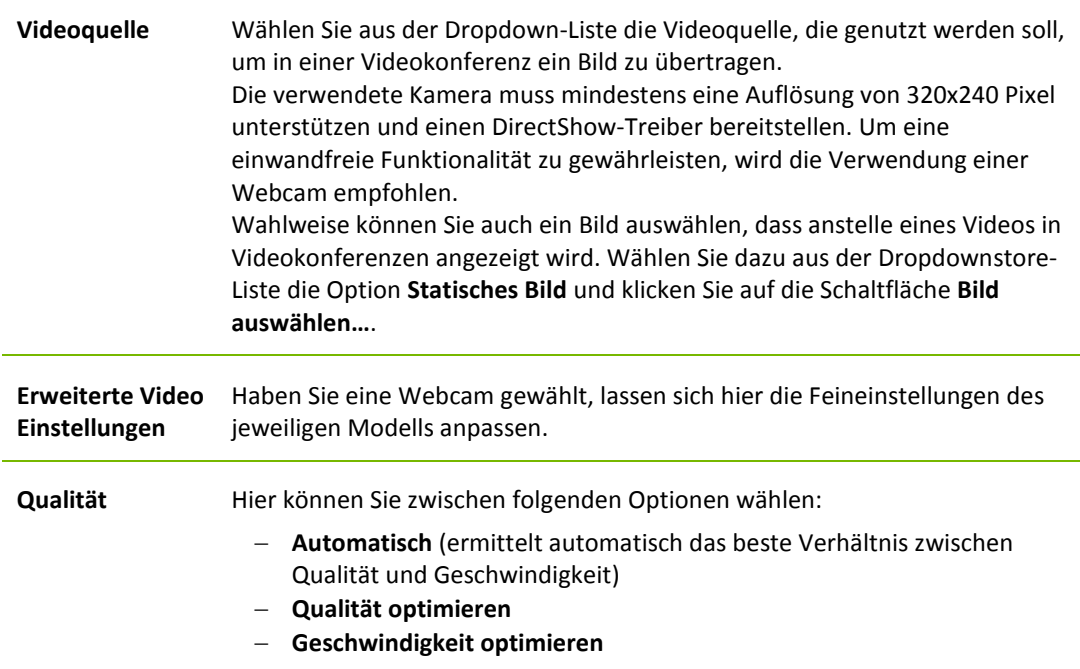

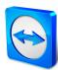

# **13.8 Kategorie Individuelle Einladung**

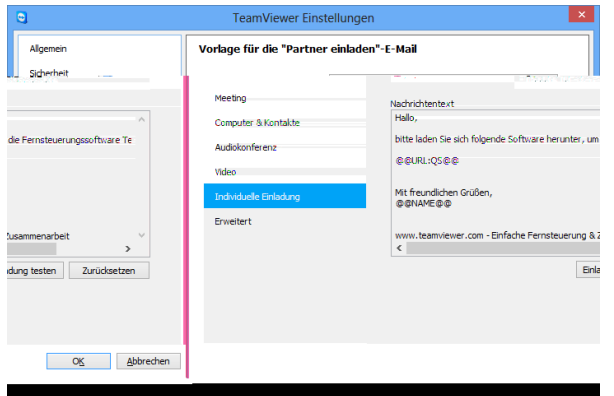

Passen Sie die individuellen Einladungen für Fernsteuerung und Meeting an Ihre eigenen Wünsche an. Folgende Optionen stehen Ihnen zur Verfügung.

Unter **Individuelle Einladung** können Sie Ihre ganz persönliche Nachricht erstellen.

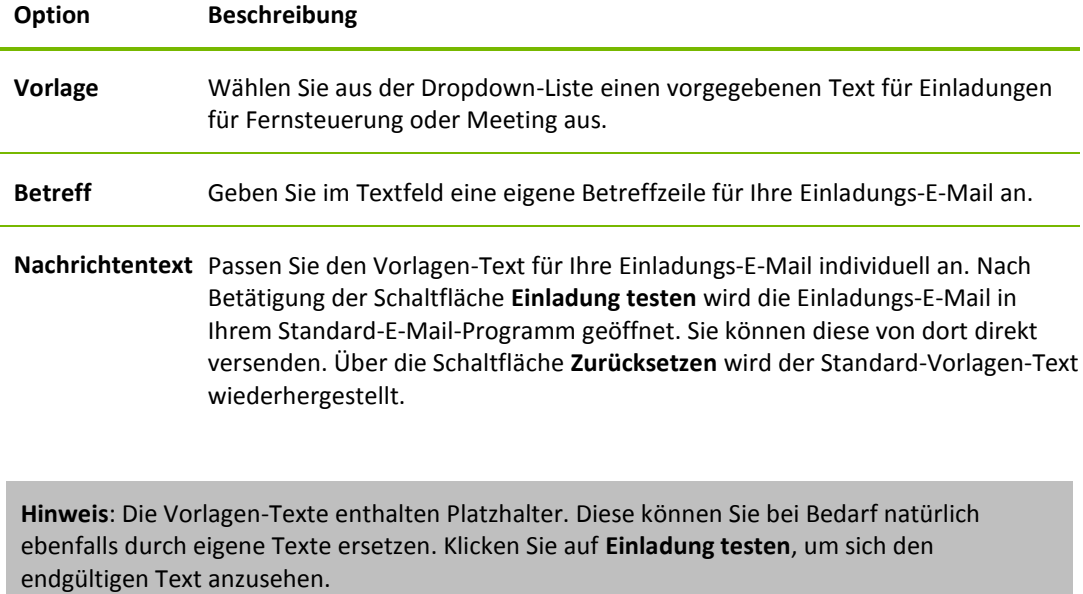

**Hinweis**: Eine Einladung per E-Mail kann über TeamViewer nur generiert werden, falls Sie einen Standard-E-Mail-Client auf Ihrem Computer eingerichtet haben.

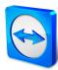

# **13.9 Kategorie Erweitert**

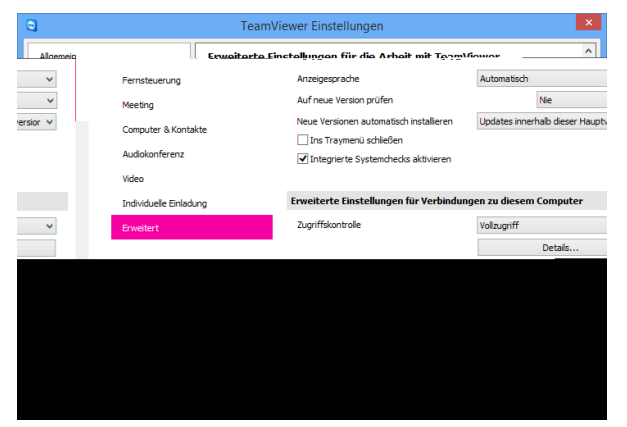

In der Kategorie **Erweitert** können Sie erweiterte Einstellungen in Ihrem TeamViewer vornehmen. Dazu klicken Sie auf die Schaltfläche **Erweiterte Einstellungen anzeigen**.

Unter **Erweiterte Einstellungen** finden Sie alle weiterführenden Optionen.

#### **Allgemeine erweiterte Einstellungen**

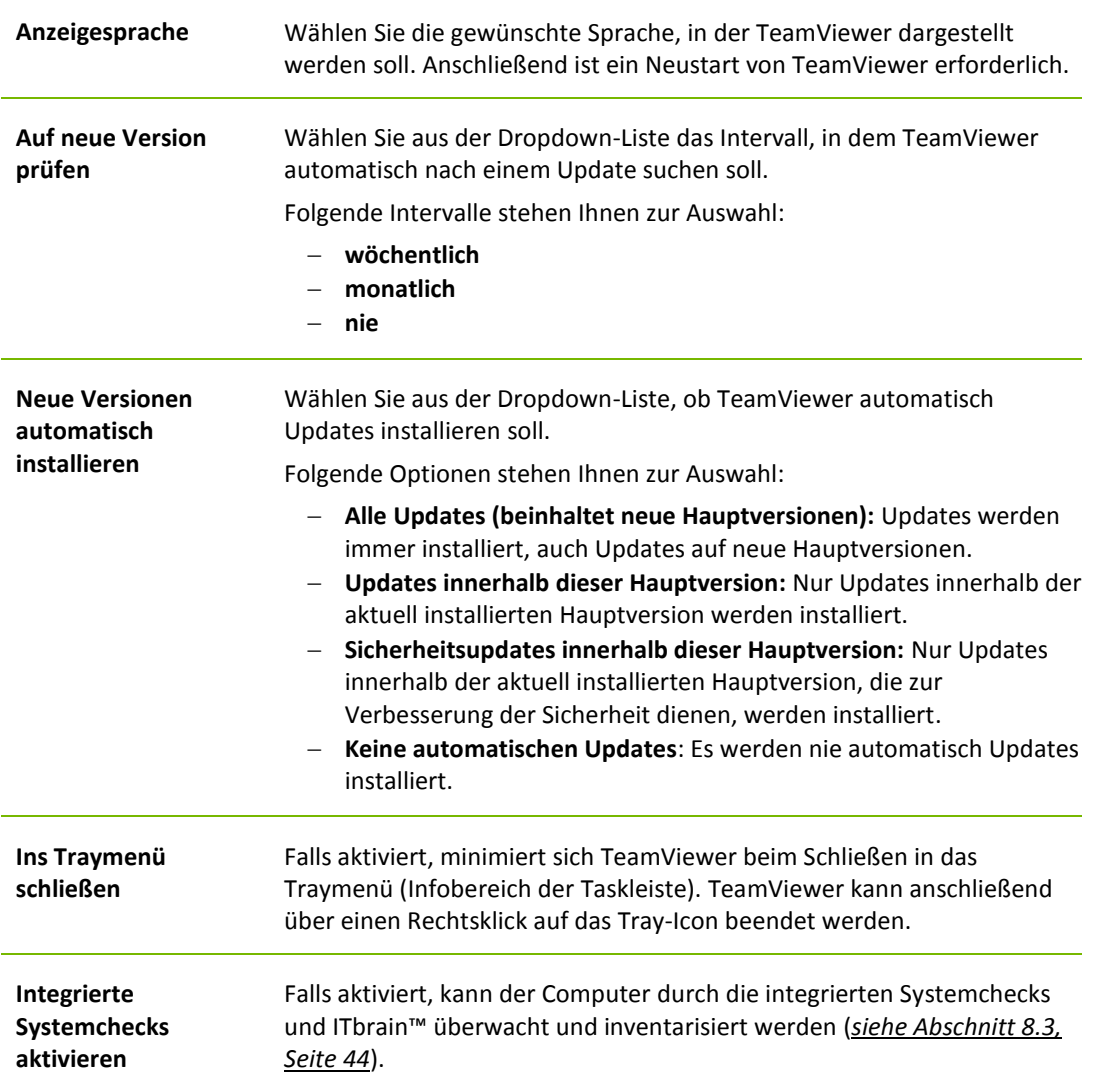

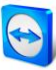

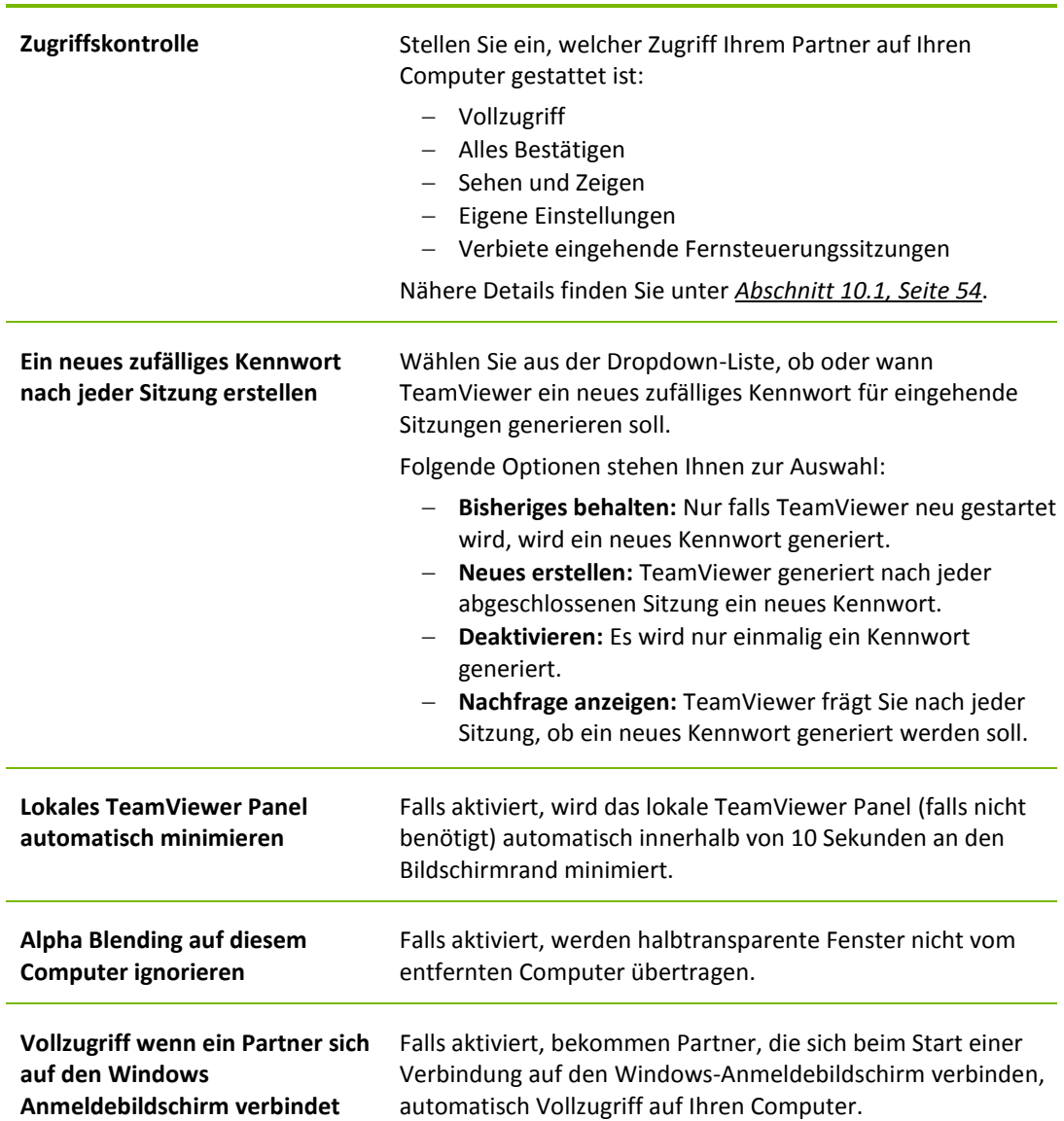

## **Erweiterte Einstellungen für die Verbindung zu diesem Computer**

## **Erweiterte Einstellungen für Verbindungen zu anderen Computern**

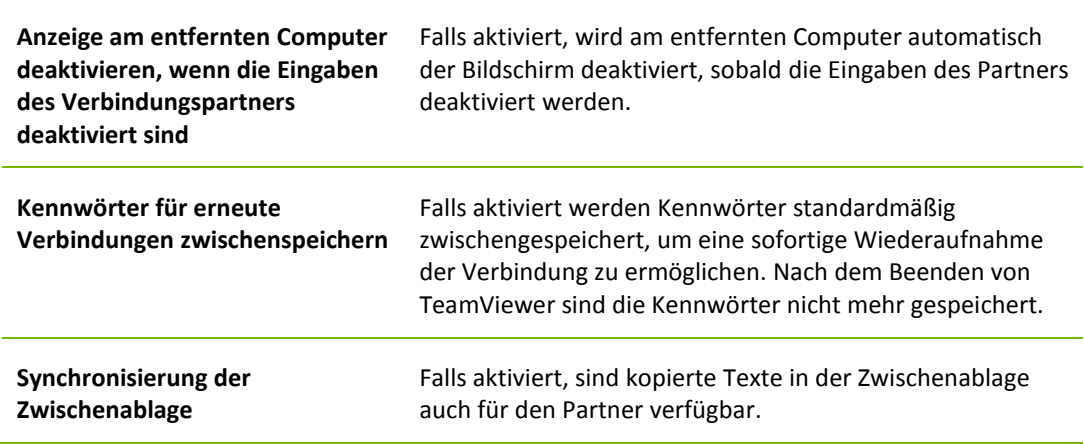

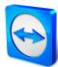

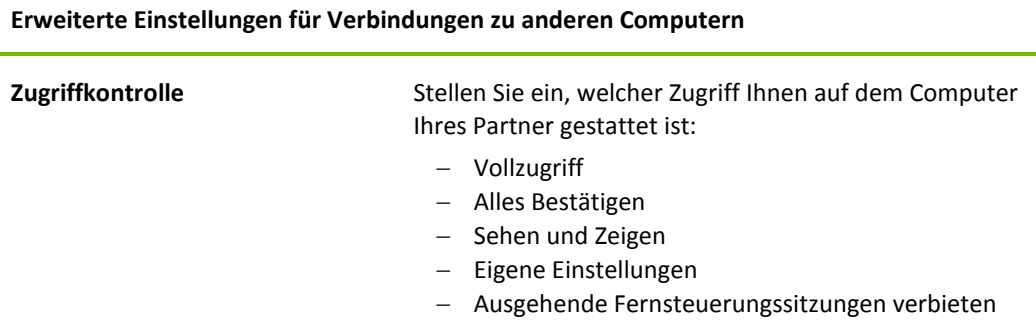

Nähere Details finden Sie unter *Abschnitt [10.1,](#page-53-0) Seite [54](#page-53-0)*.

### **Erweiterte Einstellungen für Meeting**

**Zugriffskontrolle** Stellen Sie ein, welche Rechte Sie und die Meeting-Teilnehmer standardmäßig zugeteilt bekommen sollen:

- Vollzugriff
- Sehen und Zeigen
- Eigene Einstellungen
- Meetings verbieten

Details zur Zugriffkontrolle für Meetings entnehmen Sie dem *TeamViewer 9 Handbuch Meeting.*

### **Erweiterte Optionen für Computer und Kontakte**

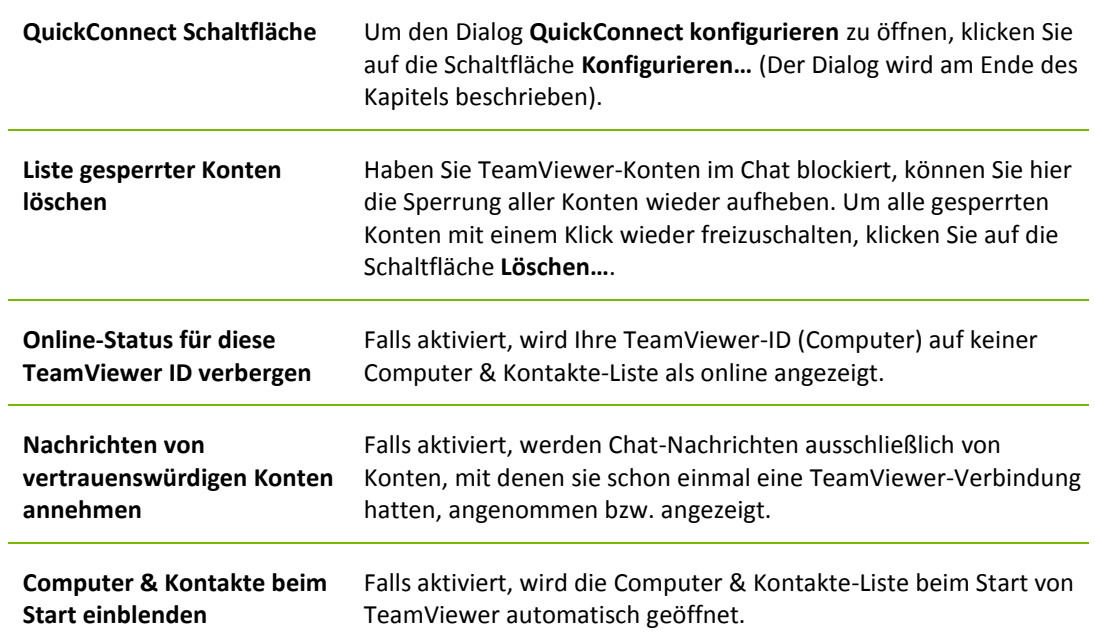

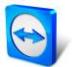

## **Erweiterte Netzwerkeinstellungen**

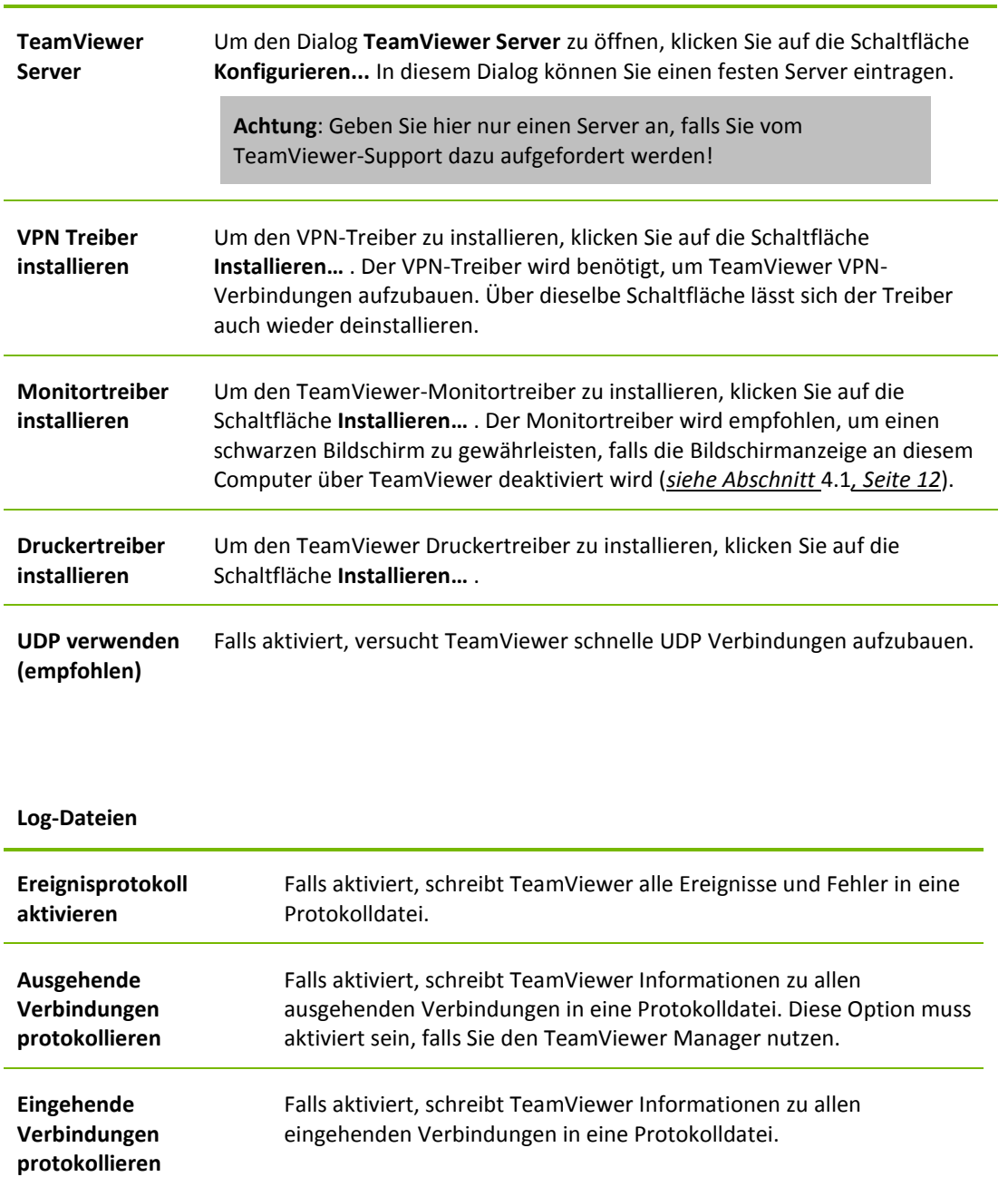

#### **Weitere**

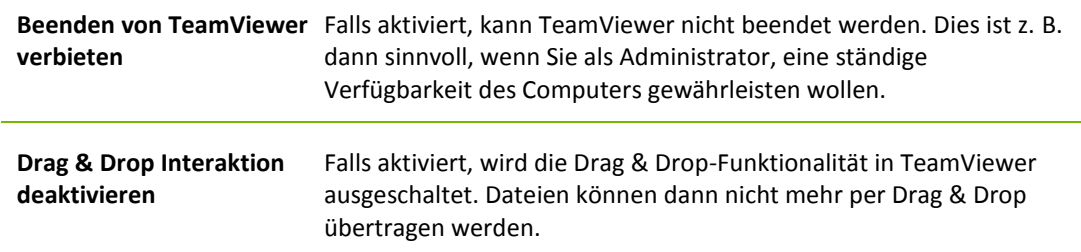

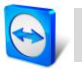

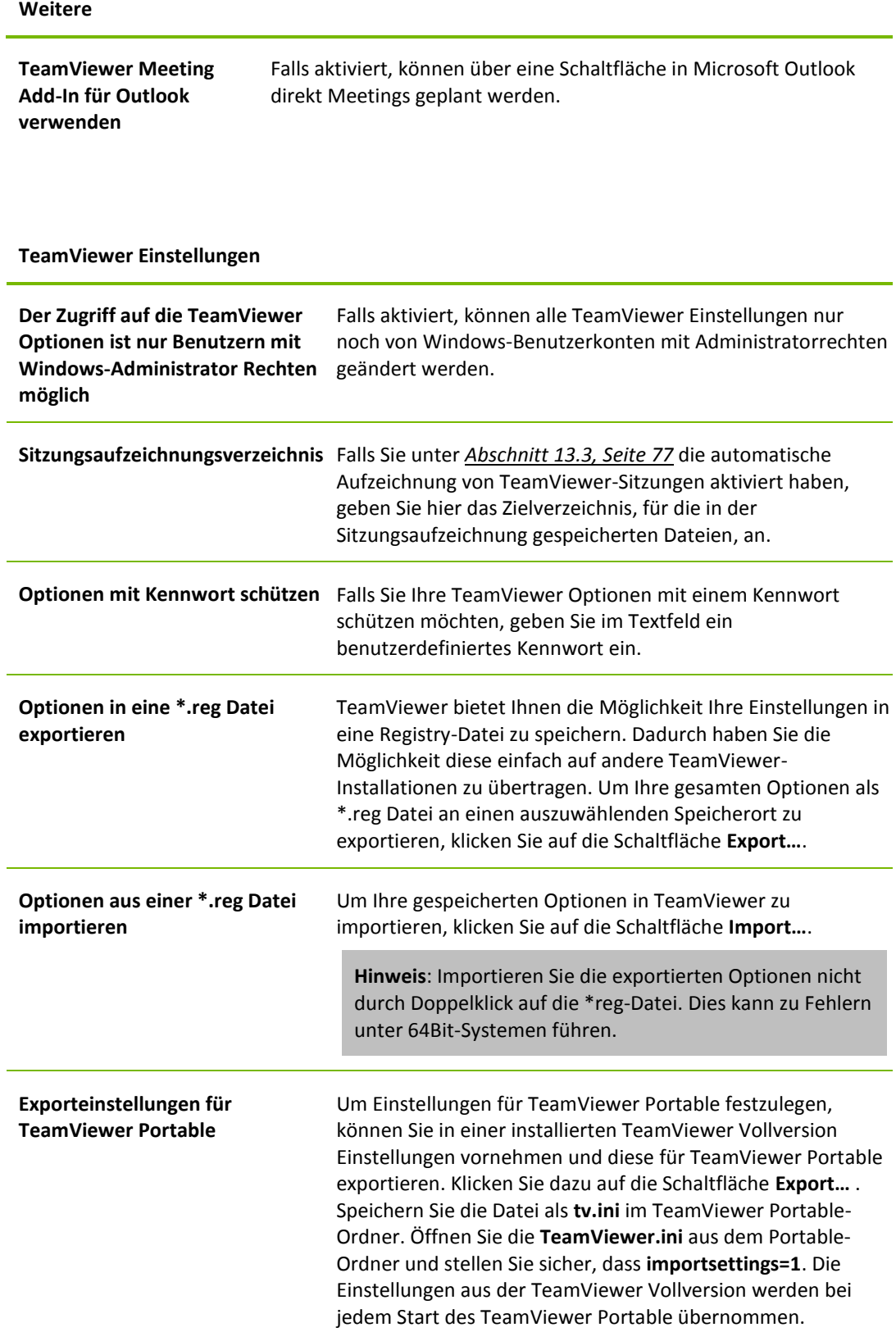

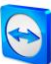

## **Der Dialog QuickConnect konfigurieren**

In diesem Dialog können Sie verschiedene Einstellungen für die QuickConnect-Schaltfläche vornehmen. Über diese Schaltfläche können Sie Meetings starten. Details dazu finden Sie im *TeamViewer 9 Handbuch Meeting*.